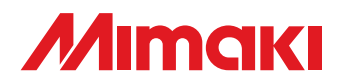

**Cut Simply and Directly From CorelDRAW! CorelDRAW X3 are supported.**

# **MIMAKI**

# **BEDIENUNGSANLEITUNG**

**Plug-in Cutting Software** 

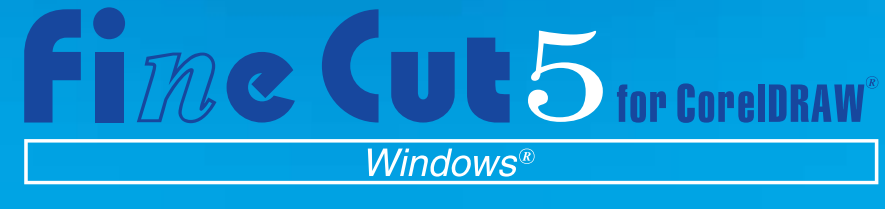

## **MIMAKI ENGINEERING CO., LTD.**

**http://www.mimaki.co.jp/english/ E-mail:trading@mimaki.co.jp**

D201334

### Wissenswertes über FineCut

Wir danken Ihnen herzlich, dass Sie sich für den Kauf eines Produktes von Mimaki entschieden haben.

FineCut, eine Plug-in-Software für CorelDRAW® , bietet Ihnen eine solch einfache Bedienung und stabile Schneideumgebung, wie sie bisher noch durch keine andere Schneide-Software erzielt werden konnte.

### Hinweise:

- Diese Bedienungsanleitung darf ohne die vorherige Genehmigung durch Mimaki weder als Ganzes noch in Auszügen kopiert werden.
- Diese Software darf nur zu Sicherungszwecken kopiert und nur zu Ausführungszwecken auf einer Festplatte gespeichert werden.
- Außer bei in den Garantiehinweisen von Mimaki Engineering Co., Ltd. aufgeführten Schäden übernimmt Mimaki Engineering Co., Ltd. keinerlei Haftung für Auswirkungen (einschließlich Einkommensverluste, indirekte Schäden, spezielle Schäden oder andere finanzielle Schäden), die aus der Verwendung oder Nichtverwendung dieses Produktes resultieren. Dies gilt auch für Fälle, in denen Mimaki Engineering Co., Ltd. hinsichtlich einer Möglichkeit von Schäden nicht informiert wurde. Beispielsweise übernimmt Mimaki Engineering Co., Ltd. keinerlei Haftung bei Schäden an Medien (Arbeiten), die durch die Verwendung dieses Produktes hervorgerufen wurden, oder bei indirekten Schäden, die durch ein unter Verwendung dieser Medien erzeugtes Produkt entstanden sind.

### Systemanforderungen

Die folgenden Bedingungen sind erforderlich, um FineCut5 verwenden zu können:

#### **Windows:**

- IBM-PC oder kompatibles Gerät mit Pentium- oder kompatiblem Prozessor (außer 64-Bit-Prozessor)
- Microsoft® Windows® 98, Windows® ME, Windows® 2000, Windows® XP (Beim Anschluss an einen Schneideplotter über USB ist das Windows 2000 Service-Pack 3, das Windows XP Service-Pack 1 oder eine neuere Version erforderlich.)

#### **Bildschirm:**

• Es sind 800 x 600 Pixel oder eine höhere Auflösung erforderlich.

#### **Software:**

• CorelDRAW® 10(Service Pack 1 oder neuer), 11, 12, X3

#### **Schneideplotter:**

• Mimaki CG-Reihe(CG-45 oder neuer), Mimaki CF-0912-Reihe, Mimaki CF2-Reihe, Mimaki DC-Reihe

### Einstellung des Schneideplotters

Führen Sie vor der Verwendung von FineCut5 die Einstellungen am Schneideplotter durch.

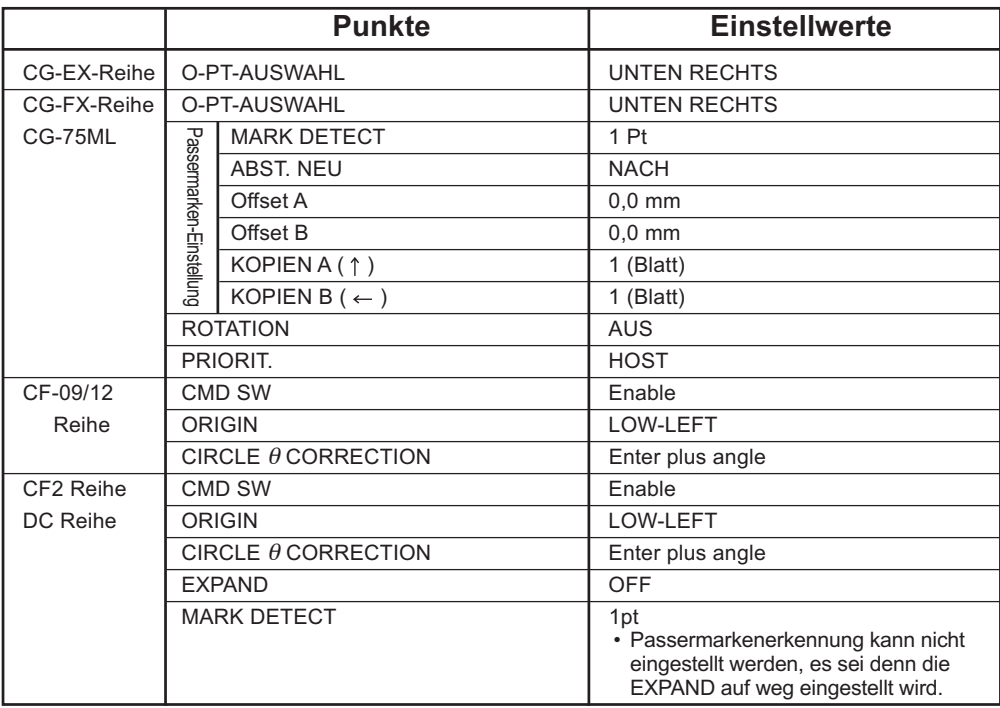

# *Neue Funktionen von FineCut 5*

Die folgenden Funktionen wurden hinzugefügt:

<span id="page-3-0"></span>○ ○ ○○○○○○○○○○○○○○○○○○○○○○○○○○○○○○○○○○○○○○○○○○○○○

# *1* **Vorschau (Lesen Sie dazu Seite 85.)**

- Die Option Skalierung ist beim Zoom Tool- und Anpassen-Symbol frei verfügbar.
- Die Anzeige des Objektbildes/der Schneidelinie kann geändert werden.
- Eine direkte Bewegung ist möglich. (Bögen können vollständig verwendet werden.)

# *2* **Kacheln Abstand (Lesen Sie dazu Seite 22.)**

Ein Objekt lässt sich für den Kachel-Abstand teilen. Die Anzeige des Objektbildes/der Schneidelinie kann geändert werden.

# *3* **Entgitterhilfe-Funktion (Lesen Sie dazu Seite 26.)**

Eine vorgeschnittene Linie um das Objekt herum ermöglicht ein vereinfachtes Ausschneiden de Objektes.

### *4* **Spezifizierung der direkten Ausgabeeinstellung (Lesen Sie dazu Seite 93.)**

Wenn die Ausgabeeinstellungen nicht im Voraus registriert wurden, bestimmen Sie bitte für die direkte Ausgabe einige Einstellungen in der "Ausplotten"-Dialogbox.

# **Bewegen/Anpassen in Bögen**

#### **(Lesen Sie dazu Seite 88.)**

*5*

Durch einen einfachen Mausklick kann das Objekt zur Mitte oder in die Ecken eines Bogens bewegt werden.

Die Option Skalierung ist für Objekte mit der Maximalgröße innerhalb des Bogens verfügbar.

### *6* **Als Datei speichern/Schneiden-Datei ausgeben (Lesen Sie dazu Seite 95.)**

Hier können Sie die Befehlsdaten als auszugebende Datei speichern.

### *7* **Füllfarbe um Passermarken (Lesen Sie dazu Seite 44.)**

• Passermarken besser erkennen

Verwenden Sie diese Funktion, wenn die Passermarken bei der Verwendung einer anderen Medienfarbe als Wei nicht erfasst werden kann.

(Die Passermarken werden je nach Art der Medientinten nicht erfasst.)

• Rechteckschnitt der Passermarken Die rechteckige Schneidelinie bleibt erhalten.

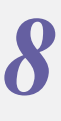

# **Plotter-/Benutzersetup**

#### **(Lesen Sie dazu Seite 80.)**

Die Kommunikationseinstellungen können hier auf einfache Art und Weise eingerichtet werden.

○○○○○○○○○○○○○○○○○○○○○○○○○○○○○○○○○○○○○○○○○○○○○○○○

#### *9* **Erfassung der ID-Musterinformation zum kontinuierlichen Schneiden von unterschiedlichen Daten (Lesen Sie dazu bitte Seite 60.)**

Diese Funktion wird durch den Schneideplotter CG-75ML unterstützt. Diese Funktion ermöglicht das kontinuierliche Schneiden von Umrisslinien von unterschiedlichen Daten.

Darüber hinaus umfassen die Musterinformationen die Medien-Drehinformationen. Dies ermöglicht Ihnen das Einlegen des Mediums in jeder beliebigen Richtung, wenn die Daten für den Ausdruck gedreht wurden oder wenn das Medium ohne

**10** Passermarken-Trennung (Siehe dazu Seite 70.)<br>Diese Funktion steht nur bei der CF2/DC-Reihe zur Verfügung.<br>Diese Funktion wird dazu verwendet, Passermarken-Trennungen bei sc Diese Funktion steht nur bei der CF2/DC-Reihe zur Verfügung. Diese Funktion wird dazu verwendet, Passermarken-Trennungen bei so großen Objekten einzusetzen, welche nicht in den Schneidebereich passen und in mehreren Durchgängen(2-5 mal) geschnitten werden.

# **11 Schneiden von der Rückseite**<br> **11 Schneiden von der Rückseite**<br>
Diese Funktion steht nur bei der CF2/DC-Reihe zu **(Siehe dazu Seite 72.)**

Diese Funktion steht nur bei der CF2/DC-Reihe zur Verfügung. Sie können Wellpappe o.ä. von der Rückseite aus schneiden und so ein perfektes Schnittergebniss erhalten.

# **12 Bogen-Näherungstyp-Ausgabefunktion**<br>(Siehe dazu Seite 80.)<br>Mit der Auswahl von "Bogen" kann der runde Bereich eines Obiek **(Siehe dazu Seite 80.)**

Mit der Auswahl von "Bogen" kann der runde Bereich eines Objektes wesentlich besser und schneller geschnitten werden.

<span id="page-5-0"></span>Die FineCut-Bedienungsanleitung beschreibt die Funktionen von FineCut.

### **Darstellung**

Menüpunkte werden in eckigen Klammern wie beispielsweise [Datei]-Menü aufgeführt. In einer Dialogbox angezeigte Tasten werden umrahmt, wie beispielsweise bei Schneiden.

### Symbole

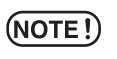

weist auf ein Verfahren hin, dass Sie durchführen müssen und einen Vorsichtshinweis hin, den Sie beim Betrieben dieses Produktes beachten müssen.

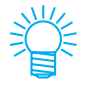

beschreibt ein nützliches Verfahren.

# **Inhaltsverzeichnis**

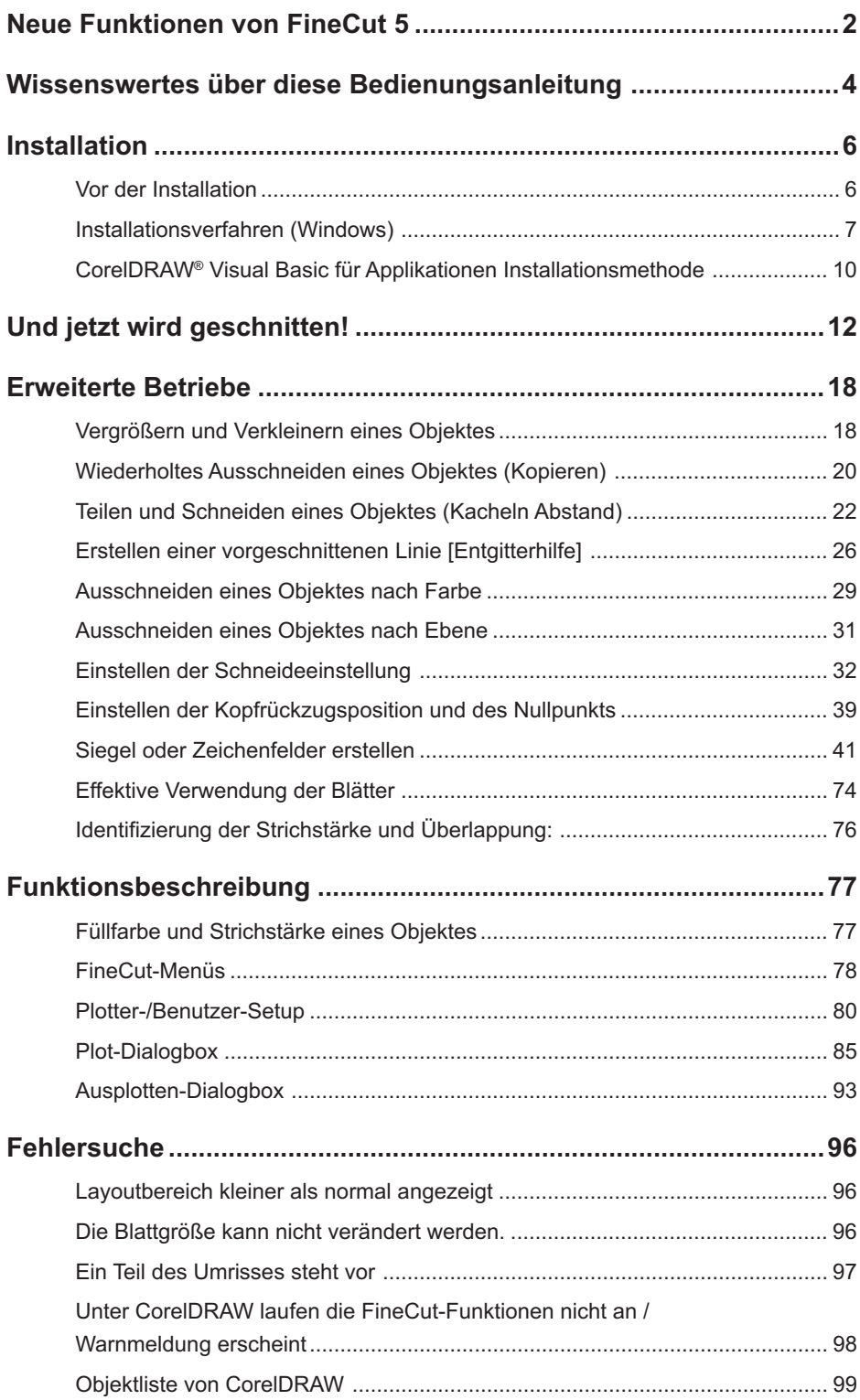

<span id="page-7-0"></span>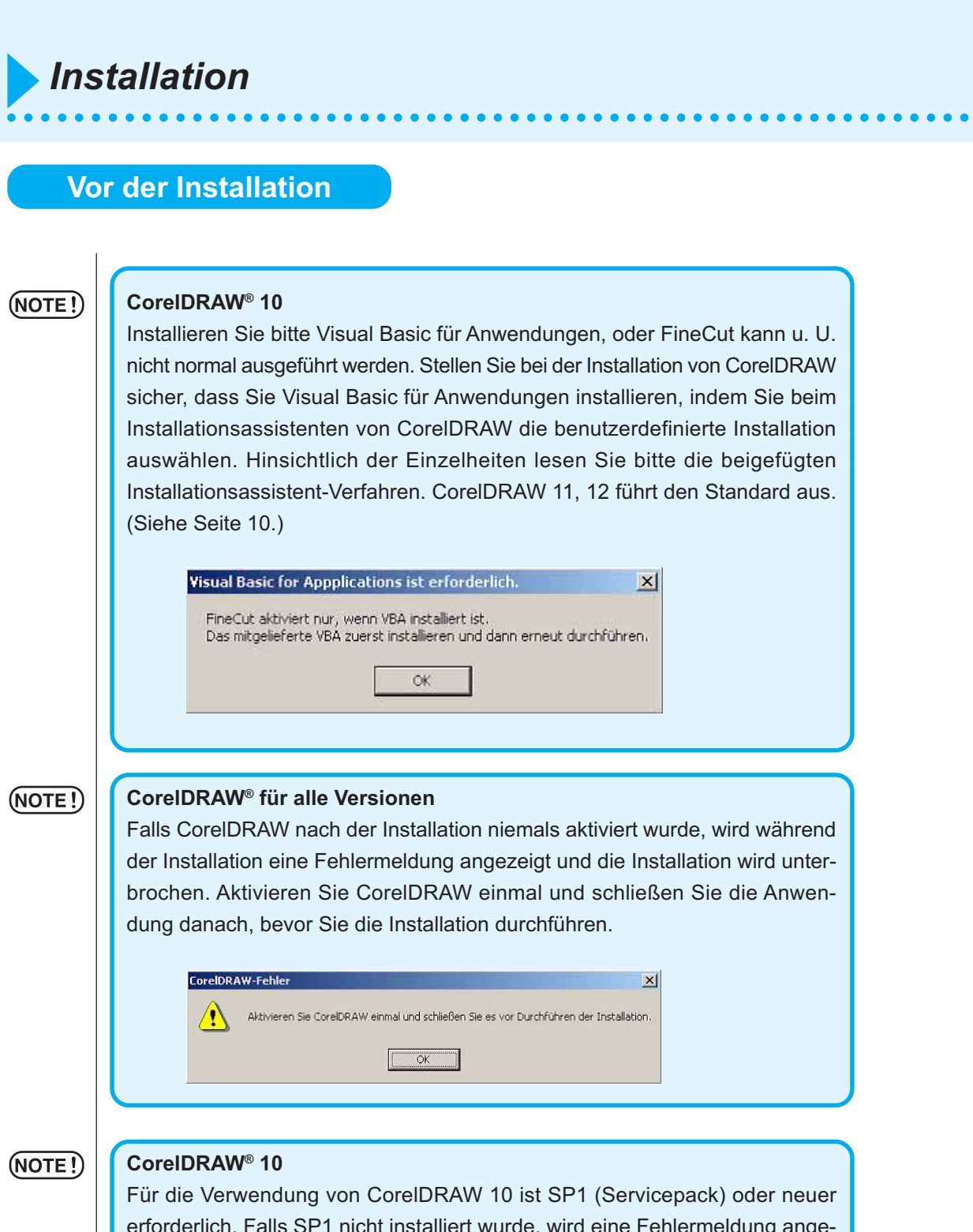

erforderlich. Falls SP1 nicht installiert wurde, wird eine Fehlermeldung angezeigt und die Installation wird unterbrochen. Installieren Sie SP1 einmal und fahren Sie anschließend mit der Installation von CorelDRAW 10 fort.

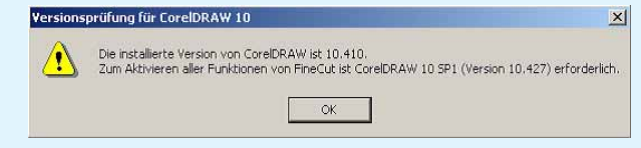

# **Installationsverfahren (Windows)**

Hinsichtlich weiterer Einzelheiten lesen Sie bitte die Datei "Liesmich.pdf".

<span id="page-8-0"></span>○○○○○○○○○○○○○○○○○○○○○○○○○○○○○○○○○○○○○○○○○○○○○○○○○○○○○○○○○○○○○○○○○

- Schalten Sie den Computer an.
- 

2 | Legen Sie die CD-ROM mit FineCut in das CD-ROM-Laufwerk ein.

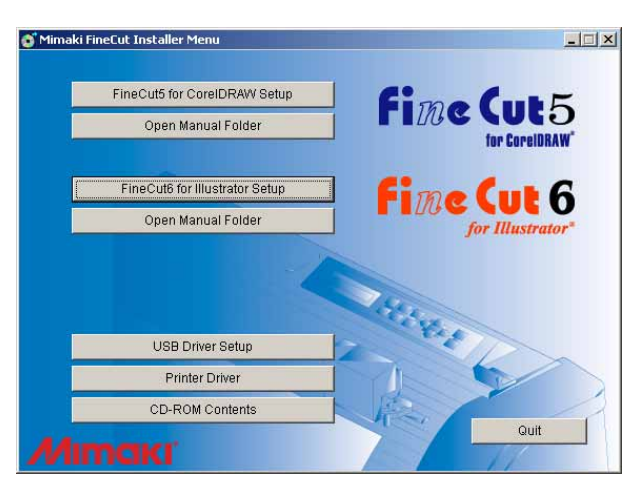

Klicken Sie auf FineCut5 for CorelDRAW Setup  $\vert$ .

## 3 Wählen Sie die Sprache.

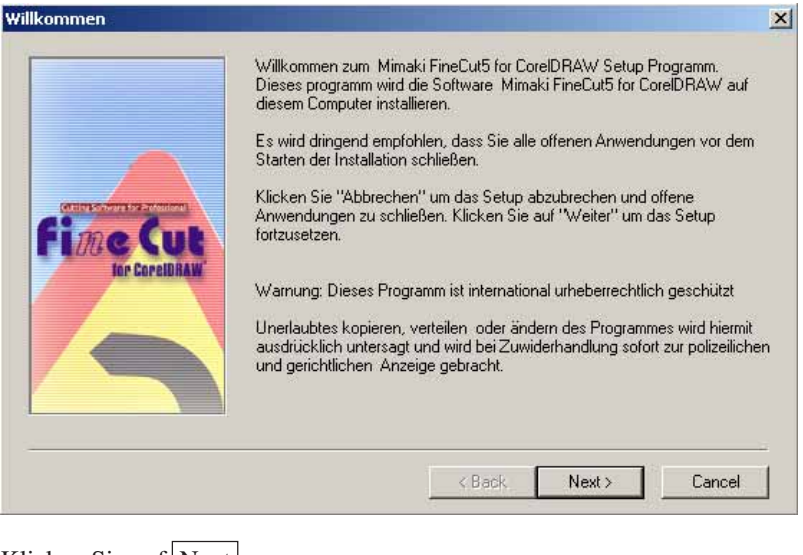

Klicken Sie auf Next.

4 | Nun wird der Setup-Bildschirm aktiviert. Please read the following License Agreement. Press the PAGE DOWN key to see the rest of the<br>agreement. 2 SOFTWARE JIZENZVEREINRARUNG  $\blacksquare$ Bitte lesen Sie vor dem Installieren der Software diese Software-Lizenzvereinbarung. .<br>Mit dem Installieren der Software erklären Sie Ihr Einverständnis mit den Bedingungen dieser<br>Vereinbarung. Falls Sie mit den Bedingungen der Vereinbarung nicht einverstanden sind, sollten Sie<br>diese Software nicht mitalli |<br>|Artikel 1: Definitionen der Begirife<br>|1. "Software" bezeichnet das mit dieser Vereinbarung gelieferte Computerprogramm.<br>|2. "Kopie" bezeichnet eine Kopie des Programms, die gemäß Artikel 2 zum Arbeiten mit der Software  $\mathbf{r}$ Do you accept all the terms of the preceding License Agreement? If you choose No, Setup will close. To<br>install this product, you must accept this agreement. Kack Yes No  $Print$ Klicken Sie auf  $Yes$ .  $\overline{5}$  Klicken Sie nach der Auswahl einer zu installierenden Version von CorelDRAW auf  $\overline{|{\sf OK}|}$ . **Select CorelDRAW Version** Please select application to use with Mimaki FineCut5 for CoreIDRAW. CorelDRAW11(English)  $\bullet$ OK Cancel 6 | Wählen Sie, ob die FineCut-Werkzeugleiste auf den Befehlsleisten von CorelDRAW angezeigt werden soll. Arbeitsplatz aktivieren  $\mathbb{X}$  $(2)$ Registrieren Sie die FinCut-Symbole auf der Werkzeugleiste von CorelDRAW? Ja Nein Klicken Sie, falls Sie eine Anzeige des Symbols wünschen, auf Ja.

○○○○○○○○○○○○○○○○○○○○○○○○○○○○○○○○○○○○○○○○○○○○○○○○○○○○○○○○○○○○○○○○

7 | Das Setup-Verfahren ist nun abgeschlossen.

○○○○○○○○○○○○○○○○○○○○○○○○○○○○○○○○○○○○○○○○○○○○○○○○○○○○○○○○○○○○○○○○○ ○

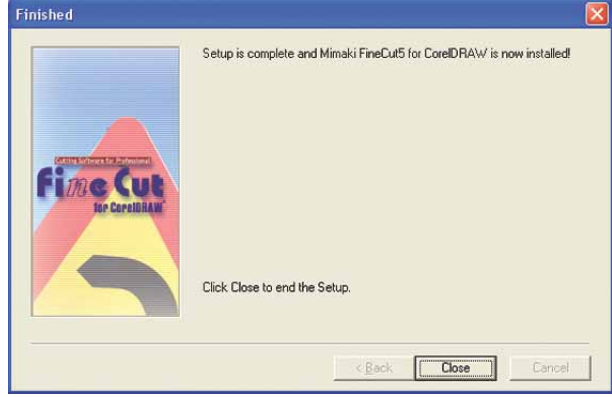

Klicken Sie auf Close.

### **CorelDRAW® Visual Basic für Applikationen Installationsmethode**

<span id="page-11-0"></span>○ ○○○○○○○○○○○○○○○○○○○○○○○○○○○○○○○○○○○○○○○○○○○○ ○○○○○○○○○○○○○○○○○○○○

Wir danken Ihnen herzlich dafür, dass Sie sich zum Kauf von FineCut for CorelDRAW® entschieden haben.

Um FineCut for CorelDRAW® verwenden zu können, ist zunächst Visual Basic für Applikationen von CorelDRAW® zu installieren. Diese Anleitung erläutert nur das installieren von Visual Basic für Applikationen nach erfolgter Installation von CorelDRAW® Das dafür geltende Vorgehen ist je nach verwendeter Version von CorelDRAW® verschieden. Bitte richten Sie sich nach der entsprechenden nachstehenden Anleitung. Detallierte Informationen finden Sie im Handbuch von CorelDRAW®. Sie konnen ein korrigiertes Service-Paket von CorelDRAW® von einer Web-Site herunterladen. FineCut lauft auf diesem Service-Paket normal. Es wild empfohlen, das Service-Paket von der Homepage von Corel her zu installieren.

### **Bei Verwendung vonCorelDRAW®10**

- 1 Legen Sie die CD-ROM mit CorelDRAW®10 ein.
- 2 | Klicken Sie auf "CorelDRAW®10 installieren".
- 3 | "Corel Setup-Assistent" erscheint.

Aktivieren Sie das Kästchen von "Neue Komponenten hinzufügen" und klicken Sie auf Weiter.

4 | Wählen Sie "Programmdateien" unter "Visual Basic for Applications 6.0 & IE5" in "Produktivitätshilfsmittel".

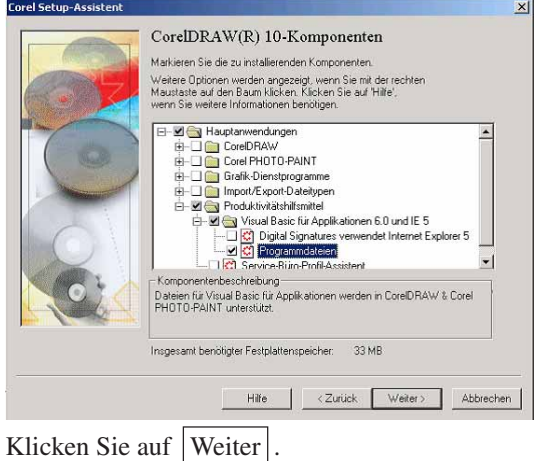

5 Der Auswahldialog "CorelDRAW®10 Schreibhilfsmittel" erscheint. Falls noch weitere Komponenten installiert werden sollen, diese wählen. Anschließend auf Weiter klicken. 6 Der Auswahldialog "Farbprofile" erscheint. Falls noch weitere Komponenten installiert werden sollen, diese wählen. Anschließend auf Weiter klicken. 7 Der Auswahldialog "CorelDRAW®10 Zielordner" erscheint. Bestätigen Sie den Bestimmungsort, an den "Visual Basic for Applications" kopiert werden soil, und klicken Sie auf Weiter |. 8 | Klicken Sie auf Installieren, um die Installation zu starten. 9 | Nach Ende des Installiervorgangs die Installation von FineCut for CorelDRAW® durchführen.

○○○○○○○○○○○○○○○○○○○○○○○○○○○○○○○○○○○○○○○○○○○○○○○○○○○○○○○○○○

Das folgende Verfahren stellt dar, wie ABC an der unteren rechten Seite eines Blattes der Größe A3 unter Verwendung der Schneideplotter-Reihe CG von Mimaki geschnitten wird.

<span id="page-13-0"></span>○○○○○○○○○○○○○ ○○○○○○○○○○○○○○○○○○○○○○○○○○○○○○○○○○○○○○○○○○○○○

Darüber hinaus können Sie einen Rahmen um ABC herum erstellen und diesen 5 mm von den Zeichen entfernt schneiden.

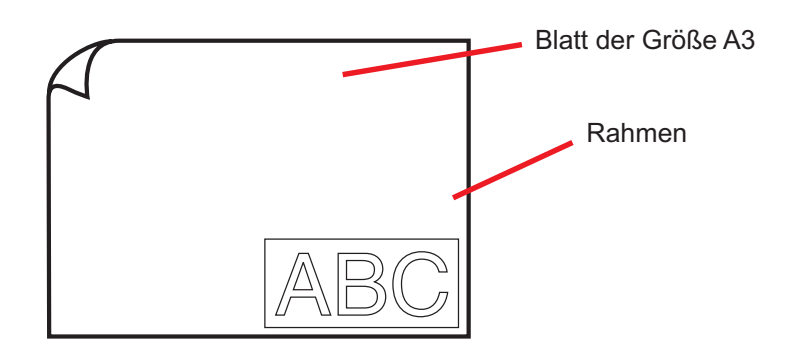

1 Legen Sie ein Blatt der Größe A3 wie unten dargestellt in den Schneideplotter ein.

(NOTE!)

Lesen Sie hinsichtlich der Schneideplotter-Betriebsverfahren bitte die im Lieferumfang des Schneideplotters enthaltene Bedienungsanleitung.

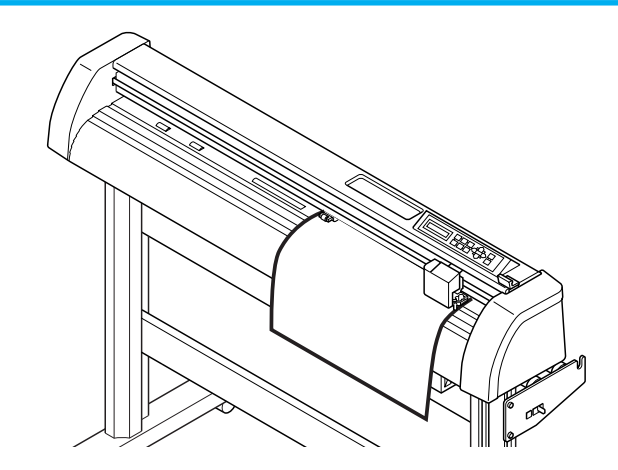

2 | Stellen Sie den Schneideplotter in den REMOTE-Modus.

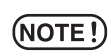

Stellen Sie sicher, dass Sie den Schneideplotter in den REMOTE-Modus einstellen. Falls der LOCAL-Modus eingestellt wird, ist FineCut nicht in der Lage, die Blattlänge zu laden.

# 3 | Aktivieren Sie den CorelDRAW.

Sie müssen die Papiergröße nicht auf die Größe A3 einstellen Lassen Sie sich das "FineCut-Menü" automatisch anzeigen.

○○○○○○○○○○○○○○○○○○○○○○○○○○○○○○○○○○○○○○○○○○○○○○○○○○○○○○○○○○○○○○○○○

# 4 Verwenden Sie das Buchstaben-Werkzeug, um "ABC" einzugeben.

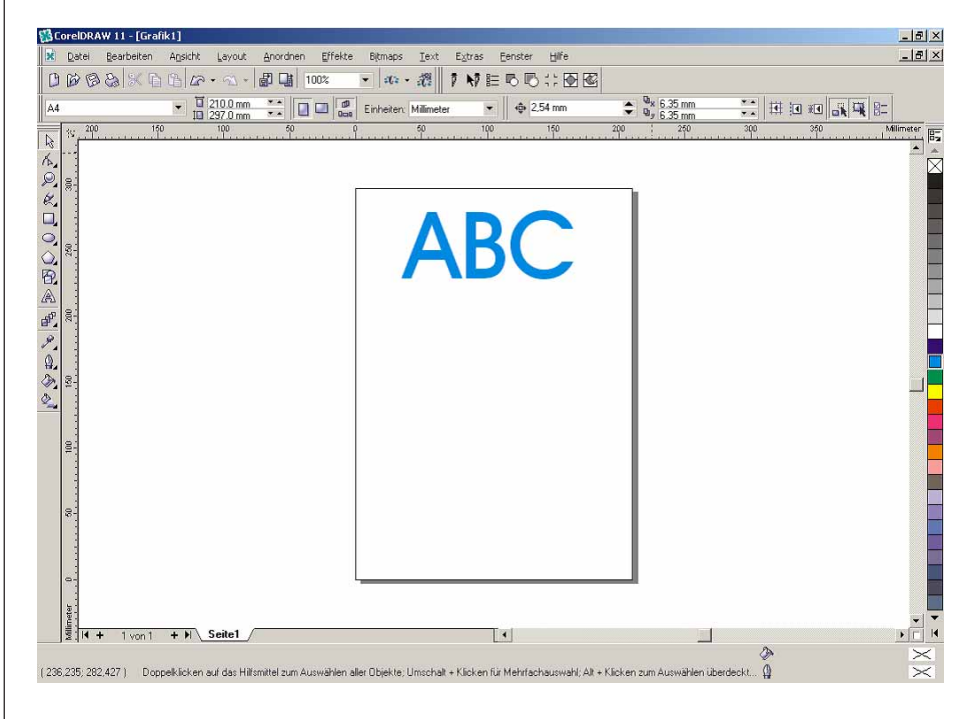

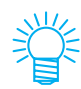

"FineCut-Befehlsleisten" werden automatisch angezeigt. Falls die "FineCut-Befehlsleisten" nicht angezeigt werden, wählen Sie bitte die Option "FineCut-Befehlsleisten" aus dem Menü [Extras] - [Anpassung] - [Arbeitsbereich] unter CorelDRAW.

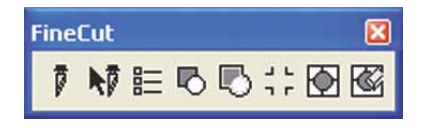

# 5 | Klicken Sie auf die Plotter-/Benutzer-Setup... - Taste im FineCut-Menü. Alternativ dazu können Sie auch die Option [Plotter-/Benutzer-Setup...] aus dem [Extras]-[FineCut]-Menü auswählen. 1 N 目BB∷回图 6 | Stellen Sie den Schneideplotter ein. Stellen Sie sicher, dass Sie dieselben Werte für den Schneideplotter und die Schnittstelle einstellen, wie bei den Einstellungen des Schneaideplotters. (Lesen Sie dazu Seite 80.) Falls Werte eingegeben werden, die sich von den Einstellungen des Plotters (NOTE!) unterscheiden, wird das Objekt nicht normal ausgegeben. Plotter- / Benutzereinstellung Plotter Schnittstelle | Plot Dialog | Hinweis-Meldungen | Model: CG-FX(mit Passermarken-Sensor)  $\overline{\phantom{a}}$ Sprache: MGL-IIc  $\overline{\phantom{a}}$ Schrittweite: 0.025mm ⊣ Näherungstyp: Bogen  $\left| \cdot \right|$ CG Material-Setup... Mimaki<sup>-</sup> Fime Cut 5 Setup Abbrechen Klicken Sie auf Setup.

○○○○○○○○○○○○○○○○○○○○○○○○○○○○○○○○○○○○○○○○○○○○○○○○○○○○○○○○○○○○○○○○

# 7 | Klicken Sie auf die Schneiden - Taste im FineCut-Menü.

○○○○○○○○○○○○○○○○○○○○○○○○○○○○○○○○○○○○○○○○○○○○○○○○○○○○○○○○○○○○○○○○○ ○

Alternativ dazu können Sie die Option [Schneiden] aus dem [Extras]-[FineCut]-Menü auswählen.

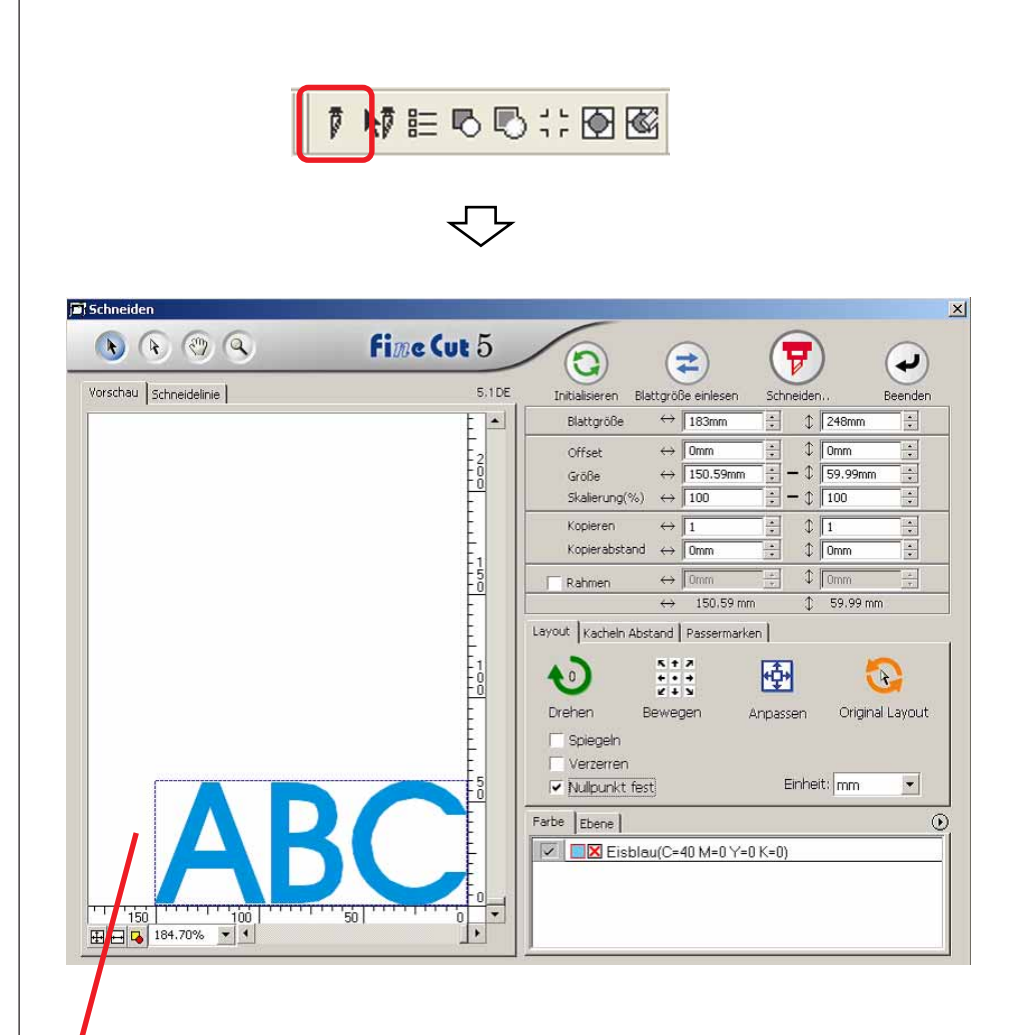

#### **Effektiver Schneidebereich**

(Bei der CF-Reihe von Mimaki wird der Ursprungspunkt an der unteren linken Seite eines Blattes eingestellt.

Aus diesem Grund werden ABC-Buchstaben unten links angezeigt.)

#### (NOTE!)

Falls die  $\bigwedge$ -Markierung links von der Taste  $\Rightarrow$  Blattgröße einlesen angezeigt wird, kann die Schneideplotter-Blattgröße nicht geladen werden. Stellen Sie den Plotter in den REMOTE-Modus und klicken Sie auf die Taste  $($  $\Rightarrow$ Blattgröße einlesen, um die Blattgröße zu laden.

# 8 | Einstellen eines Rahmens.

Stellen Sie einen Rahmen von 5 mm um das Objekt herum ein. Markieren Sie das [Rahmen]-Kontrollkästchen und geben Sie den Wert 5 als Rahmenbereich ein.

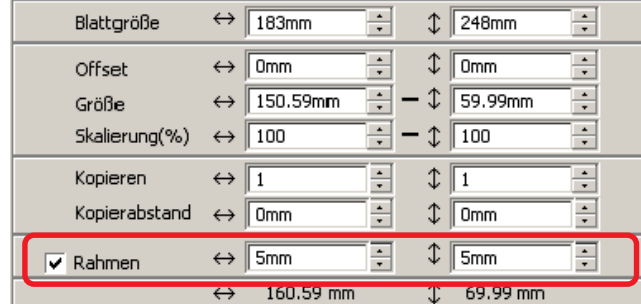

○ ○○○○○○○○○○○○○○○○○○○○○○○○○○○○○○○○○○○○○○○○○○○○ ○○○○○○○○○○○○○○○○○○○○

9 | Klicken Sie auf die Taste  $\boxed{\overline{y}}$  Schneiden.

Die Ausplotten-Dialogbox wird angezeigt.

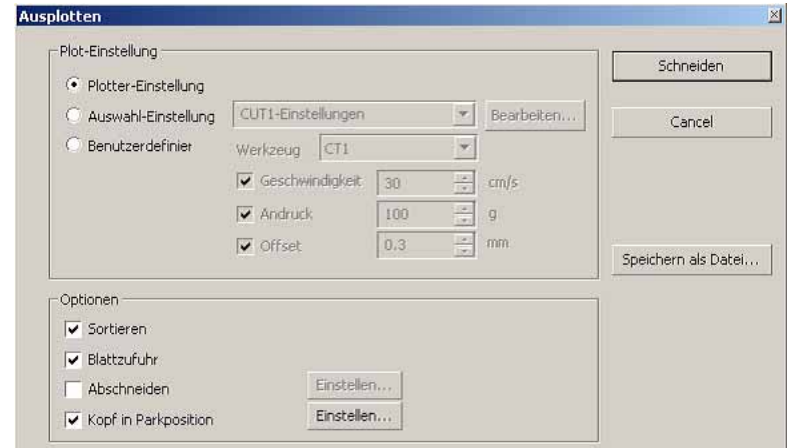

Stellen Sie die Schneideeinstellungen ein. (Lesen Sie dazu Seite 93.)

Wählen Sie die Option "Plotter-Einstellung" aus, um die voreingestellten Schneideeinstellungen mit dem Schneideplotter zu verwenden.

### $(NOTE!)$

Stellen Sie sicher, dass die Medieneinstellungen den voreingestellten Werten am Schneideplotter entsprechen. Falls Werte eingegeben werden, die sich von den Einstellungen des Plotters unterscheiden, wird das Objekt nicht normal geschnitten.

# 10 | Klicken Sie auf die Schneiden - Taste, um mit dem Schneiden zu beginnen.

○○○○○○○○○○○○○○○○○○○○○○○○○○○○○○○○○○○○○○○○○○○○○○○○○○○○○○○○○○

Der Ursprungspunkt wird an der unteren rechten Seite des Blattes eingestellt. Aus diesem Grund wird das Schneiden des Objektes von unten rechts aus durchgeführt (bei der CF-Reihe von Mimaki unten links).

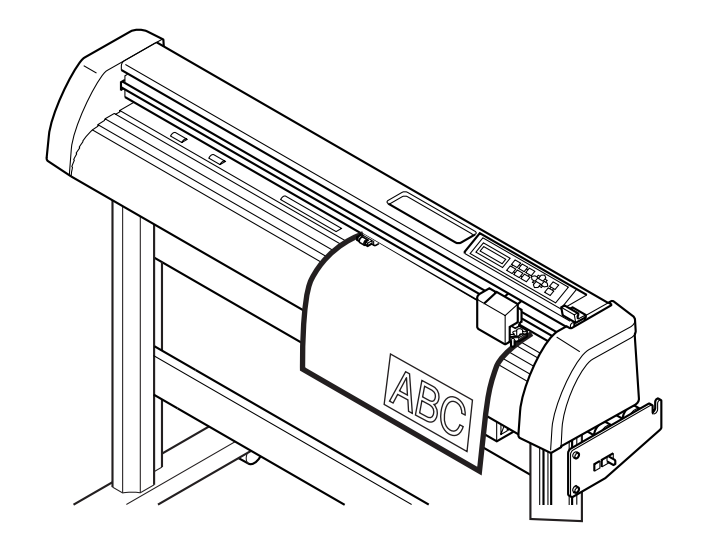

# 11 | Klicken Sie auf die Taste  $\overline{(4)}$  Beenden.

Die Plot-Dialogbox wird geschlossen.

## **Vergrößern und Verkleinern eines Objektes**

Vergrößern oder Verkleinern eines Objektes Bewegen Sie den Maus-Cursor zu einer Ecke des betreffenden Objektes und verändern Sie es durch Anwendung des "Dragand-Drop"-Verfahrens.

<span id="page-19-0"></span>○○○○○○○○○○○○○ ○○○○○○○○○○○○○○○○○○○○○○○○○○○○○○○○○○○○○○○○○○○○○

# 1 Vergrößern oder verkleinern Sie das Objekt mit einem fest eingestellten Bildseitenverhältnis.

Klicken Sie auf [Verzerren] im Optionenmenü und machen Sie die Markierung von [Verzerren] rückgängig. Vergrößern oder verkleinern Sie das Objekt, indem Sie bei gedrückter Maustaste an einer Ecke ziehen.

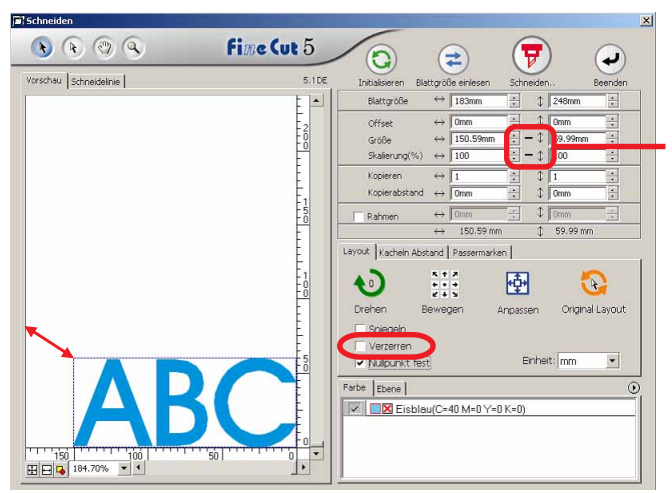

Dies weist darauf hin, dass das Bildseitenverhältnis fest eingestellt ist. (Lesen Sie dazu Seite 87.)

# 2 Vergrößern oder verkleinern Sie das Objekt nur entlang der horizontalen oder vertikalen Richtung.

Klicken Sie auf [Verzerren] im Optionenmenü. Vergrößern oder verkleinern Sie das Objekt, indem Sie bei gedrückter Maustaste an der linken oder rechten Ecke oder oben oder unten am Objekt ziehen.

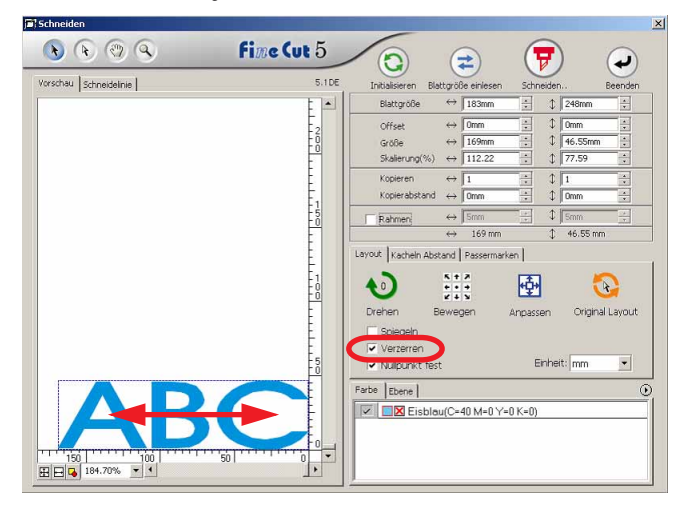

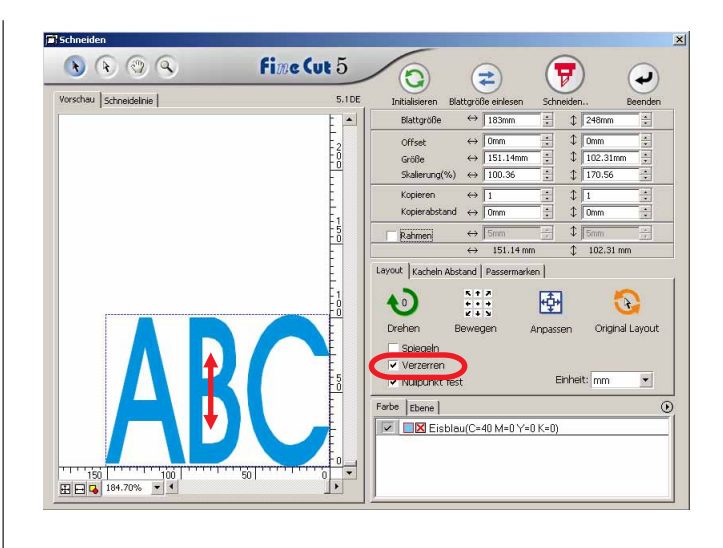

○○○○○○○○○○○○○○○○○○○○○○○○○○○○○○○○○○○○○○○○○○○○○○○○○○○○○○○○○○○○○○○○○

- Ziehen Sie mit der Maus, während Sie die Umschalttaste auf der Tastatur gedrückt halten, um das Objekt mit beibehaltenem Bildseitenverhältnis zu vergrößern oder zu verkleinern.
- Verändern Sie die horizontalen und vertikalen Größen getrennt voneinander, bevor Sie die Option Verzerren deaktivieren, um das Objekt mit dem neuen Bildseitenverhältnis zu vergrößern oder zu verkleinern.

Geben Sie die Werte der Größe und die Skalierung im Eingabefeld für die Größe ein, um das Objekt noch genauer zu vergrößern oder zu verkleinern.

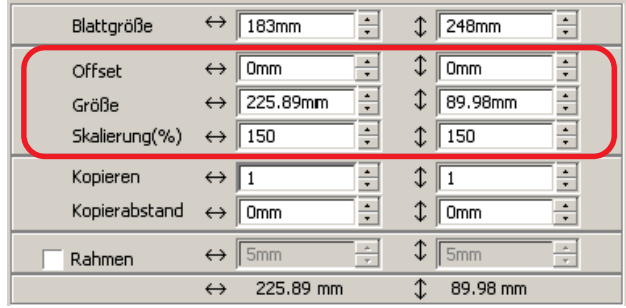

## **Wiederholtes Ausschneiden eines Objektes (Kopieren)**

<span id="page-21-0"></span>○○○○○○○○○○○○○○○○○○○○○○○○○○○○○○○○○○○○○○○○○○○○○○○○○○○○○○○○○○○○○○○○

Verwenden Sie die Kopierfunktion, um ein Objekt wiederholt vertikal und horizontal auszuschneiden.

Das folgenden Beispiel stellt dar, wie ABC auf einem Blatt der Größe A3 ausgeschnitten wird.

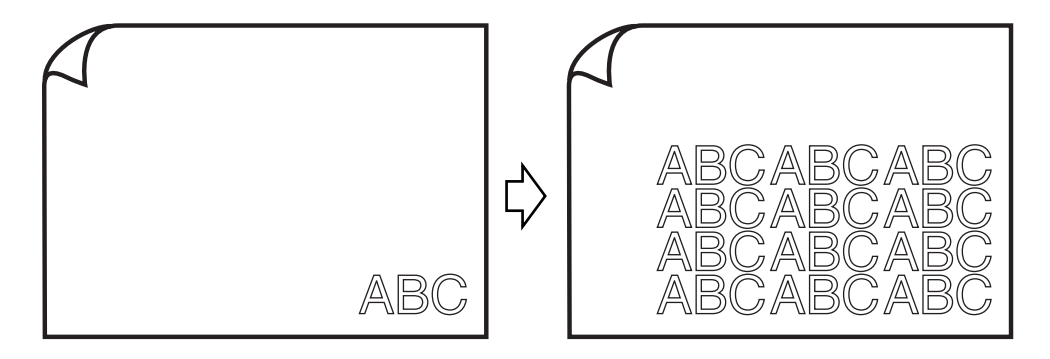

Geben Sie bei [Kopieren] den Wert 3 für Horizontal und den Wert 4 für Vertikal ein. Stellen Sie den Rand zwischen den Objekten (horizontal und vertikal) auf 5 mm.

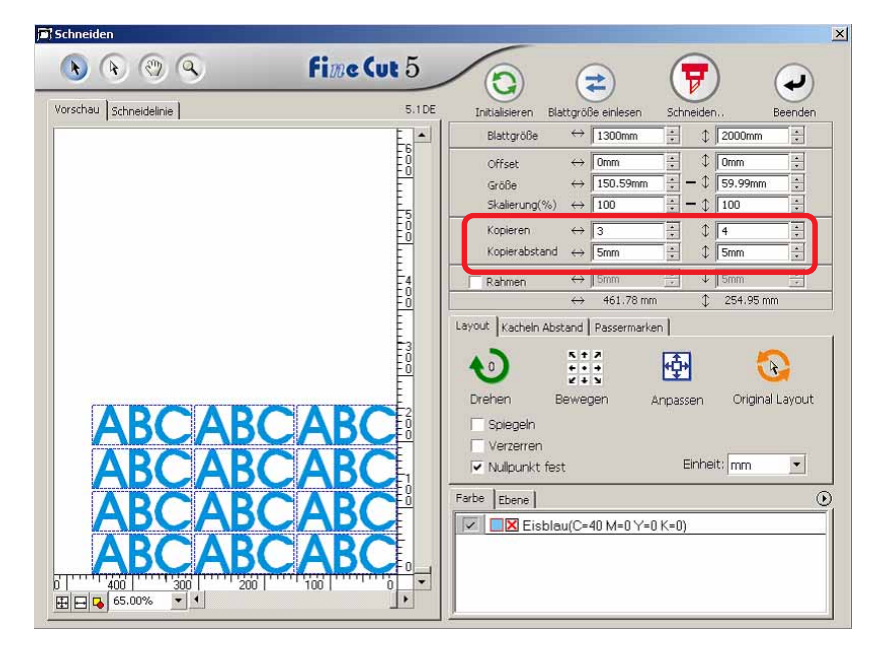

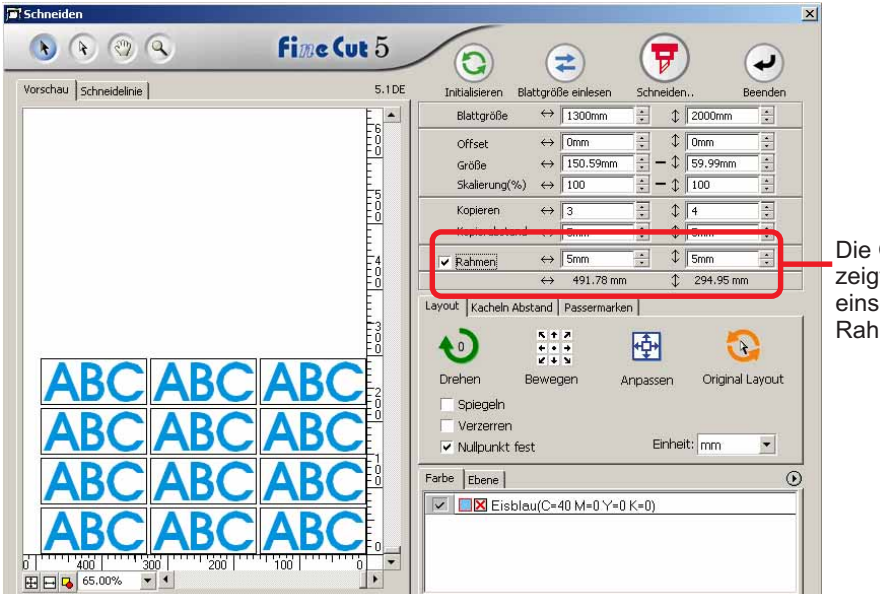

Stellen Sie einen Rahmen von 5 mm um das Objekt herum ein.

○○○○○○○○○○○○○○○○○○○○○○○○○○○○○○○○○○○○○○○○○○○○○○○○○○○○○○○○○○○○○○○○○ ○

#### Die Gesamtlänge zeigt die Größe einschließlich der Rahmengröße an.

### $(NOTE!)$

Bei der Einstellung eines Rahmens wird dieser für jedes einzelne Objekt eingestellt. Es können nicht alle kopierten Objekte mit einem einzigen Rahmen umfasst werden.

## **Teilen und Schneiden eines Objektes (Kacheln Abstand)**

<span id="page-23-0"></span>○○○○○○○○○○○○○○○○○○○○○○○○○○○○○○○○○○○○○○○○○○○○○○○○○○○○○○○○○○○○○○○○

Verwenden Sie die Funktion Kacheln Abstand, um das Objekt in Stücke aufgeteilt auszuschneiden.

Diese Funktion ermöglicht die Erstellung eines Zeichenbrettes, dessen Größe die Blattbreite überschreitet.

In diesem Abschnitt wird jedes geteilte Objekt als "Kachel" bezeichnet. Teilen eines Objektes

#### 1 | Klicken Sie auf die [Kacheln Abstand]-Registerkarte.  $\vert x \vert$ **B** Sch **fime Cut 5**  $\ddot{\mathbf{r}}$  $\mathbb{R}$   $\mathbb{C}$   $\mathbb{Q}$  $\odot$ 닢  $\left( \rightleftarrows$  $\overline{\mathbf{v}}$ Vorschau Schneidelinie 5.1 DE Initialisieren Blattgröße einlesen Schneiden Beenden low Look P Blattgröße  $\leftrightarrow$  183mm  $\Box$  $\updownarrow$  400mm ÷  $\leftrightarrow$  0mm  $\updownarrow$  omm Offset E  $\sqrt[3]{\frac{99.61}{1}}$ Größe  $\leftrightarrow$  250.06  $\ddot{\phantom{a}}$ Skalierung(%)  $\leftrightarrow$  166.05  $\uparrow$   $\sqrt{166.05}$ Kopieren  $\leftrightarrow$  1  $\sqrt[n]{\left|1\right|}$  $\overline{\mathbf{r}}$  $\leftrightarrow$  5mm  $\text{Im}\sqrt{5}$ E Kopierabstand  $\ddot{\cdot}$  $\leftrightarrow$  | 5mm  $\updownarrow$  [5mm]  $\begin{bmatrix} 1 & 1 & 1 & 1 \\ 1 & 1 & 1 & 1 \\ 0 & 0 & 1 & 1 \\ 0 & 0 & 1 & 1 \end{bmatrix}$  $\frac{1}{\left|\mathbf{r}\right|}$ Rahme 250,06 mm  $199.61 \text{ mm}$ Kacheln Abstand | Passermarken | <u>runtungian</u>  $\begin{array}{c} \n\text{X + 2} \\
\text{X + 3} \\
\text{X + 3}\n\end{array}$ 喦  $\bullet$  $\bullet$ Drehen Bewegen Anpassen Original Layout Spiegeln Verzerren Einheit: mm  $\overline{\phantom{a}}$ V Nullnunkt fest Farbe | Ebene  $\odot$  $\nabla$  **DX** Eisblau(C=40 M=0 Y=0 K=0) الشبيليين  $\begin{array}{|c|c|c|}\hline \textbf{1.350} & \textbf{1.301} \\ \hline \textbf{1.350} & \textbf{1.200} \\ \hline \end{array}$  $\frac{1}{\sqrt{2}}$  $\frac{11}{7}$  150

# 2 | Stellen Sie das Kacheln Abstand-Muster ein.

○○○○○○○○○○○○○○○○○○○○○○○○○○○○○○○○○○○○○○○○○○○○○○○○○○○○○○○○○○○○○○○○○ ○

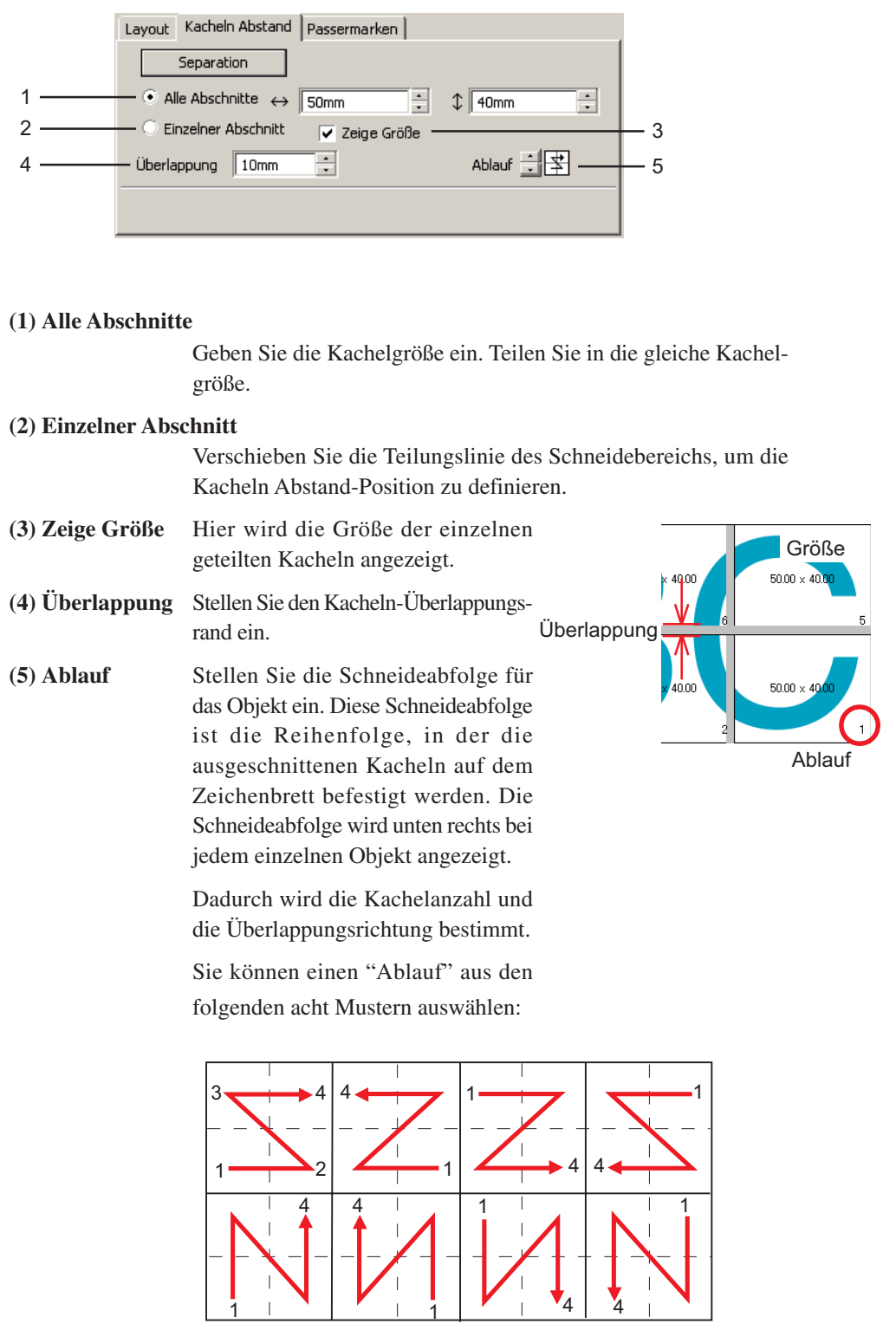

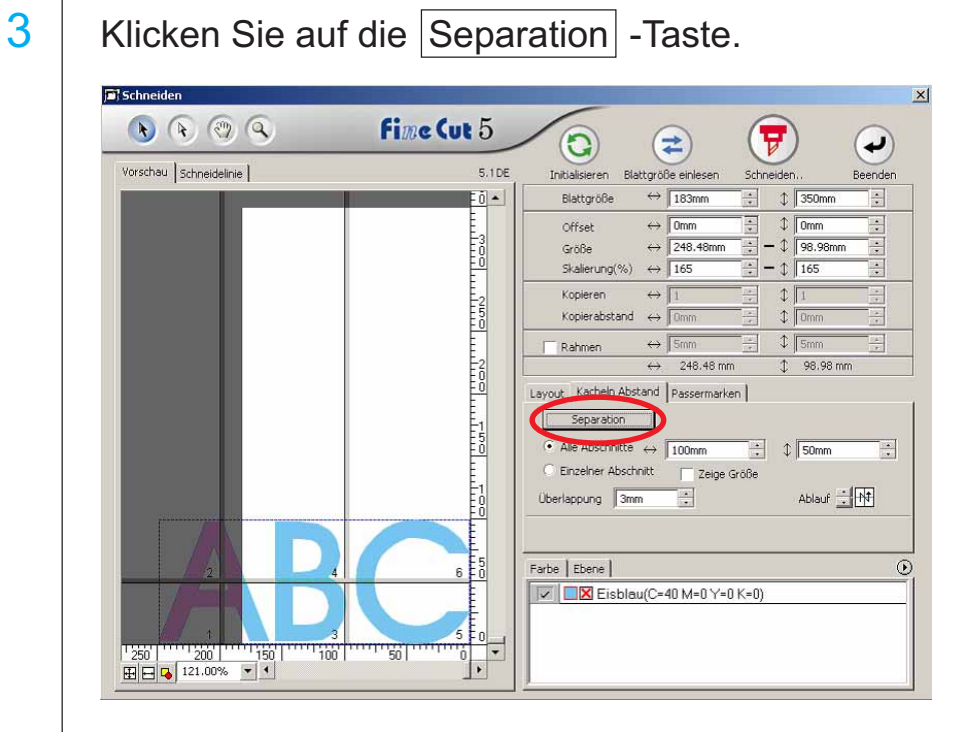

○○○○○○○○○○○○○○○○○○○○○○○○○○○○○○○○○○○○○○○○○○○○○○○○○○○○○○○○○○○○○○○○

# 4 Das geteilte Objekt wird angezeigt.

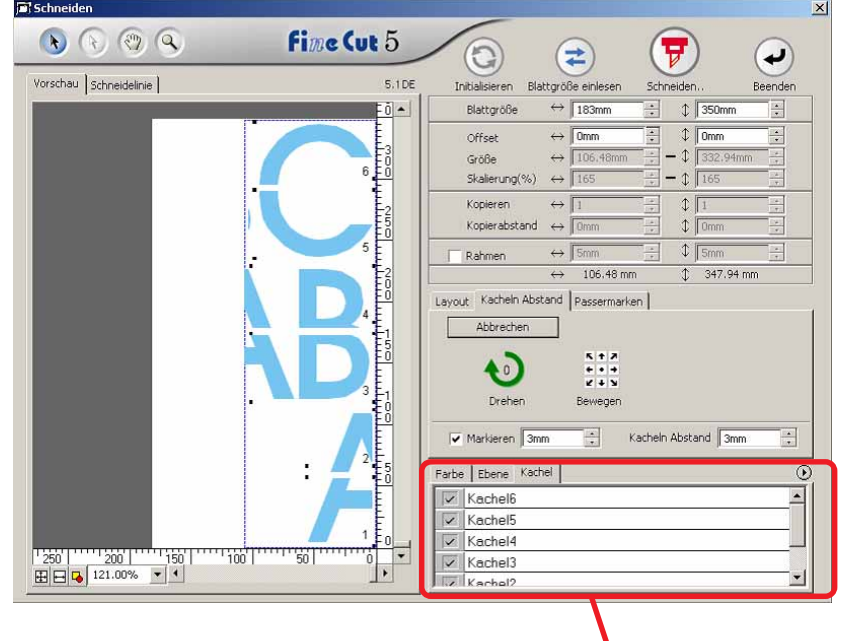

Es wird eine Kachel angezeigt.

 $\overline{\smile}$  | Kachel3

**IV** Kachol?

5 | Stellen Sie [Markieren] und [Kacheln Abstand] der Kacheln Abstand-Option ein.

○○○○○○○○○○○○○○○○○○○○○○○○○○○○○○○○○○○○○○○○○○○○○○○○○○○○○○○○○○○○○○○○○ ○

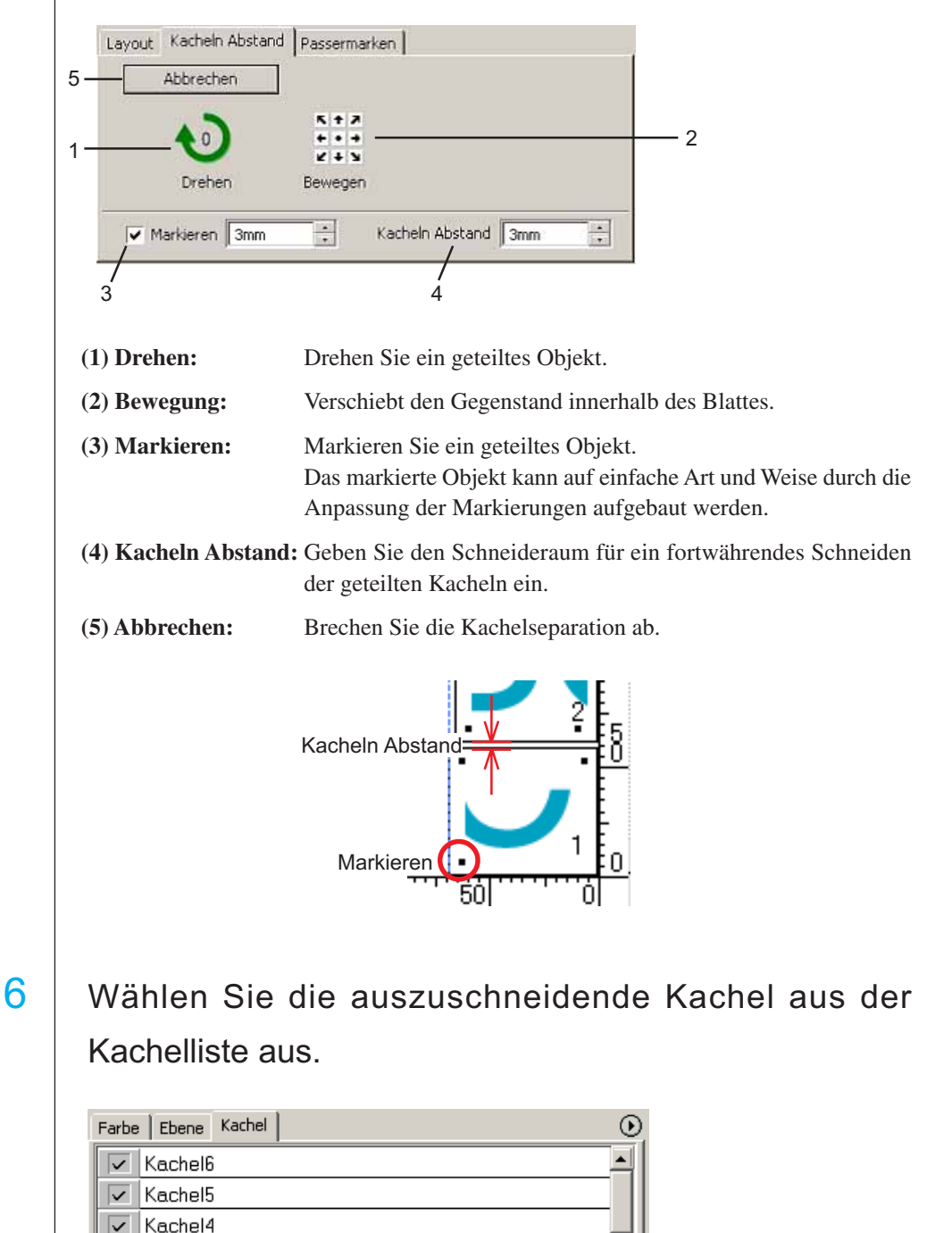

▼∣

### **Erstellen einer vorgeschnittenen Linie [Entgitterhilfe]**

<span id="page-27-0"></span>○○○○○○○○○○○○○○○○○○○○○○○○○○○○○○○○○○○○○○○○○○○○○○○○○○○○○○○○○○○○○○○○

Eine vorgeschnittene Linie um das Objekt herum ermöglicht ein vereinfachtes Ausschneiden de Objektes.

In diesem Abschnitt wird eine vorgeschnittene Linie als "Entgitterhilfe" bezeichnet. Die Entgitterhilfenfunktion ermöglicht das Erstellen einer vorgeschnittenen Linie und eines vorgeschnittenen Rahmens.

### (NOTE!)

Stellen Sie keine vorgeschnittene Linie (Entgitterhilfe) bei einem dicken Blatt ein. Falls eine vorgeschnittene Linie (Entgitterhilfe) bei einem dicken Blatt durchgeführt wird, kann dies u. U. zu einer Beschädigung der Arbeit führen.

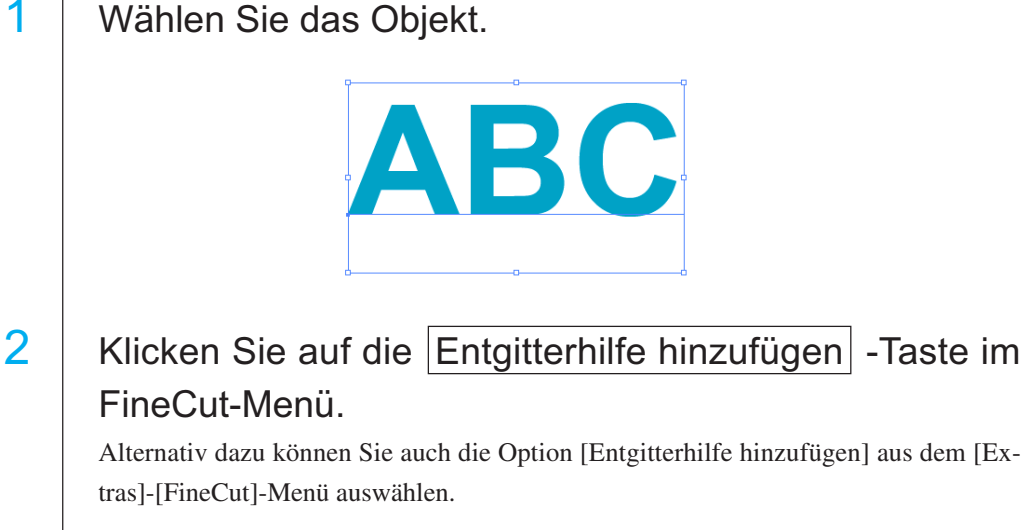

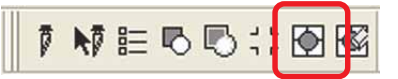

3 | Stellen Sie die Entgitterhilfe ein. Es gibt 3 Arten eines Einstellverfahrens.

#### **1. Frei**

- 1) Wählen Sie [Teilungseinstellung]-[Frei].
- 2) Stellen Sie unter [Entgitterrahmen Abstand] die Entfernung zwischen dem Objekt und dem Rahmen ein.
- (In der unten aufgeführten Dialogbox ist der Abstand auf 5mm vertikal eingestellt.)
- 3) Wählen Sie unter [Richtung] die Entgitterhilfe-Richtung (horizontal oder vertikal) aus.
- 4) Klicken Sie auf die Zielposition, um eine Entgitterhilfe zu erstellen.

○○○○○○○○○○○○○○○○○○○○○○○○○○○○○○○○○○○○○○○○○○○○○○○○○○○○○○○○○○○○○○○○○ ○

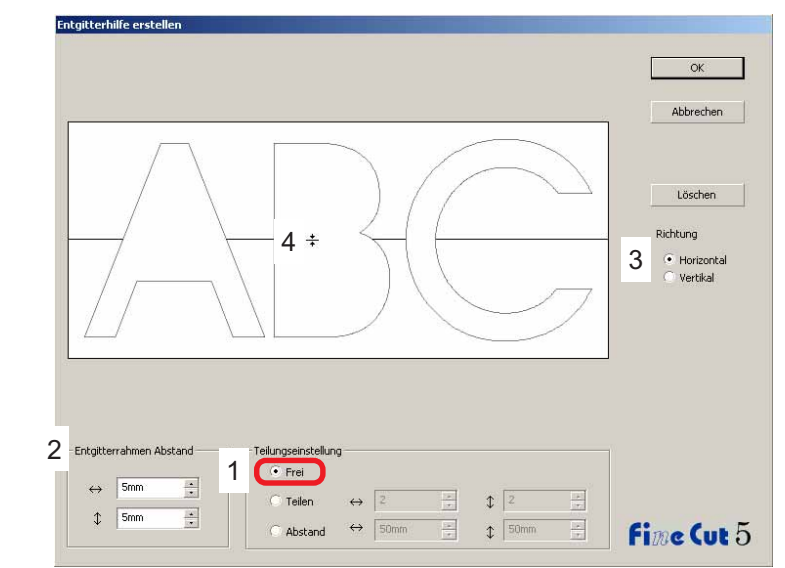

#### **2. Teilen**

1) Wählen Sie [Teilungseinstellung]-[Teilen].

Wählen Sie die Teilungsnummer für die horizontale und vertikale Richtung aus oder geben Sie sie ein.

2) Stellen Sie unter [Entgitterrahmen Abstand] die Entfernung zwischen dem Objekt und dem Rahmen ein.

(In der unten aufgeführten Dialogbox ist der Abstand auf 5 mm eingestellt.)

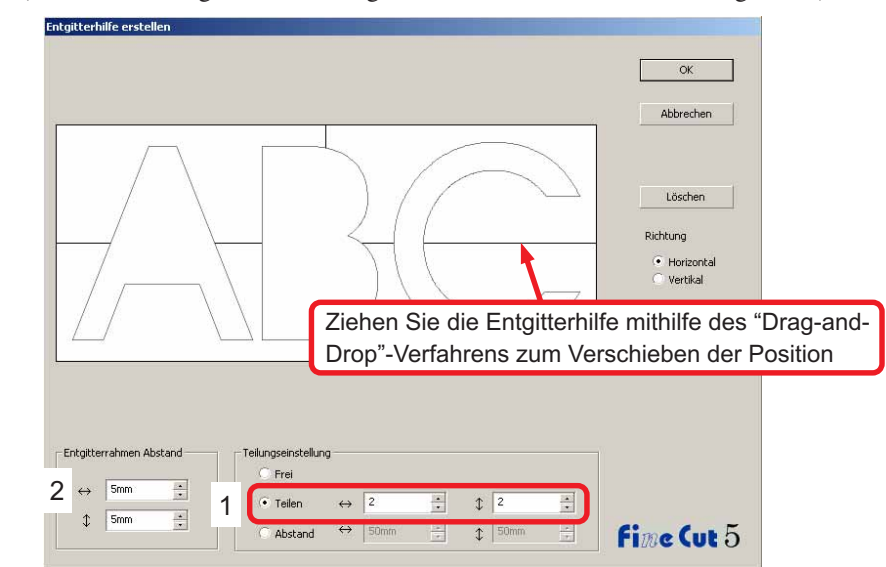

#### **3. Abstand**

1) Wählen Sie [Teilungseinstellung]-[Abstand].

Wählen Sie den Abstand zwischen den Objekten für die horizontale und vertikale Richtung aus oder geben Sie sie ein.

○○○○○○○○○○○○○○○○○○○○○○○○○○○○○○○○○○○○○○○○○○○○○○○○○○○○○○○○○○○○○○○○

2) Stellen Sie unter [Entgitterrahmen Abstand] die Entfernung zwischen dem Objekt und dem Rahmen ein.

(In der unten aufgeführten Dialogbox ist der Abstand auf 5 mm vertikal eingestellt.)

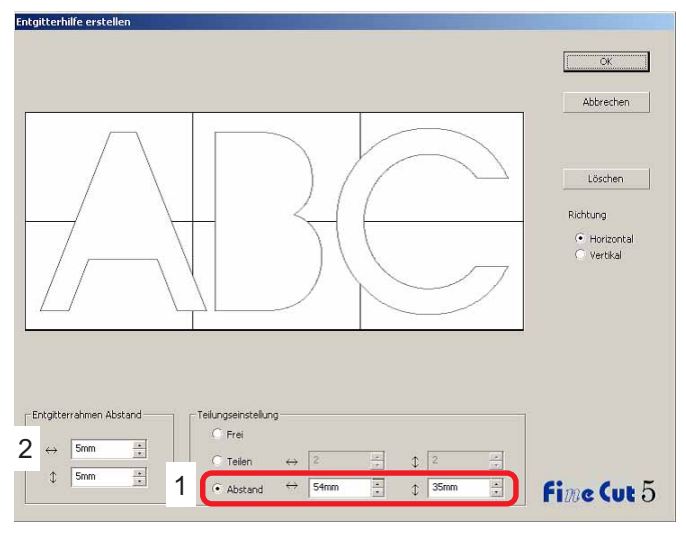

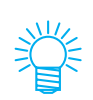

Klicken Sie auf Abbrechen, um ohne das Erstellen einer Entgitterhilfe am Objekt zum CorelDRAW zurückzukehren. Klicken Sie auf Löschen | um sämtliche Entgitterhilfen zu löschen.

Beim einzelnen Entfernen einer vorgeschnittenen Linie (Entgitterhilfe) klicken Sie bitte auf die Ziellinie und ziehen Sie sie mithilfe des "Drag-and-Drop"- Verfahrens hoch bis zum Rand des Bildschirms.

4 | Klicken Sie nach der Einstellung auf  $|OK|$ .

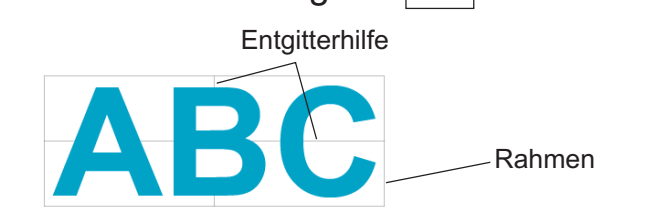

Klicken Sie zum Löschen einer erstellten Entgitterhilfe auf Entgitterhilfe entfernen im FineCut-Menü.

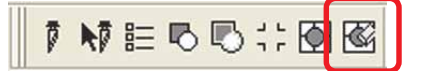

### **Ausschneiden eines Objektes nach Farbe**

Falls ein Objekt im CorelDRAW aus mehreren Farben besteht, können Sie das spezifizierte Farbobjekt ausschneiden.

<span id="page-30-0"></span>○○○○○○○○○○○○○○○○○○○○○○○○○○○○○○○○○○○○○○○○○○○○○○○○○○○○○○○○○○○○○○○○○ ○

Im folgenden Beispiel wird dargestellt, wie Eisblau (C = 40 %) ABC ausgeschnitten wird.

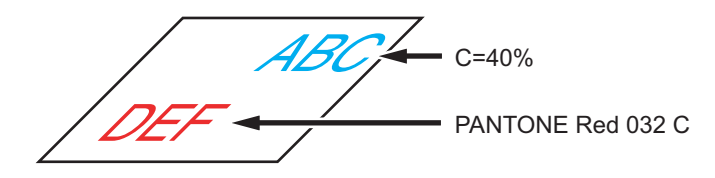

Die Farbliste der Plot-Dialogbox zeigt die Farbkonfiguration des Objektes an. Machen Sie die Markierung des Kontrollkästchens der Farbeinstellung von Objekt-DEF rückgängig. Objekt-DEF wird im Schneidebereich nicht mehr angezeigt.

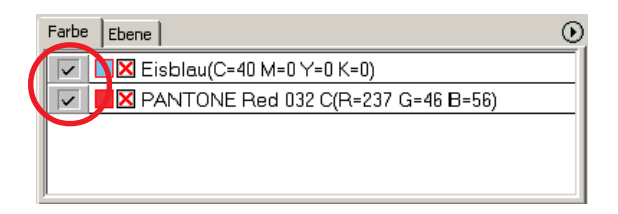

### **Farbliste**

Die Farbliste zeigt sämtliche Farben an (einschließlich PANTONE und anderer Eigenschaften), die für ein Objekt verwendet werden. Zudem werden die Farben der Auffüllung sowie Strichfarben eines Objektes angezeigt.

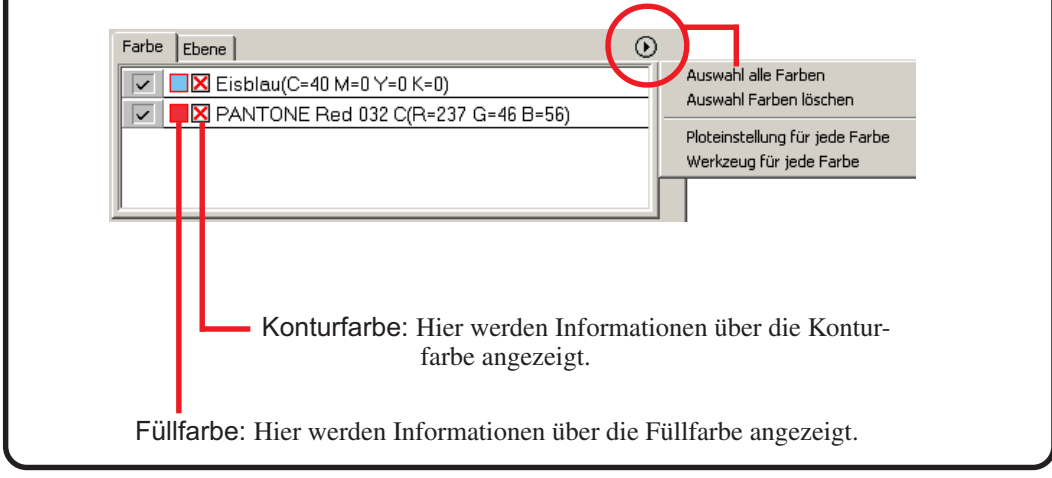

### **Erhalten eines Layouts (Nullpunkt fest)**

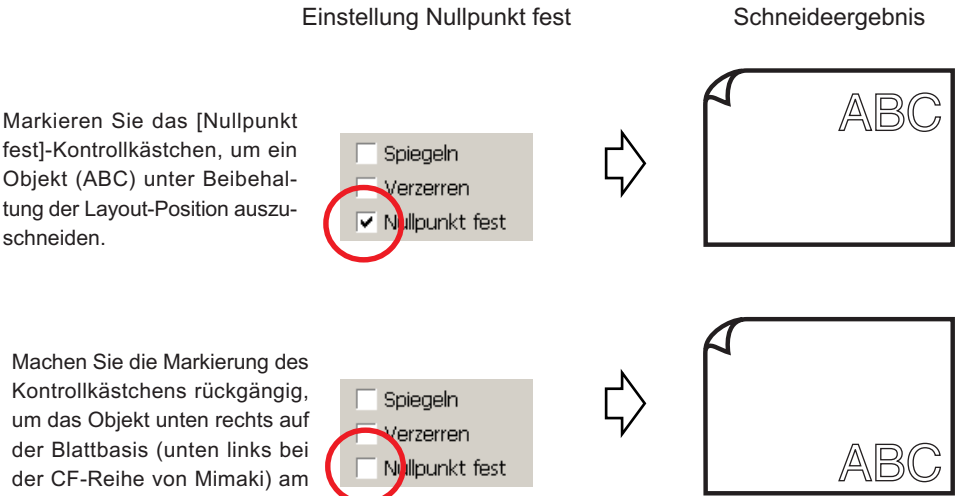

○○○○○○○○○○○○○○○○○○○○○○○○○○○○○○○○○○○○○○○○○○○○○○○○○○○○○○○○○○○○○○○○

Nullpunkt auszuschneiden.

## **Ausschneiden eines Objektes nach Ebene**

Falls ein Objekt im CorelDRAW aus mehreren Ebenen besteht, können Sie das Objekt auf der spezifizierten Ebene ausschneiden.

<span id="page-32-0"></span>○○○○○○○○○○○○○○○○○○○○○○○○○○○○○○○○○○○○○○○○○○○○○○○○○○○○○○○○○○○○○○○○○ ○

Das folgenden Beispiel stellt dar, wie ABC auf Ebene 1 ausgeschnitten wird.

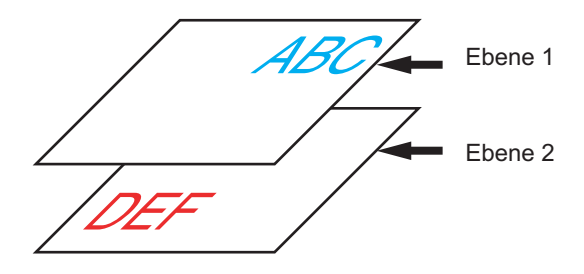

Verändern Sie die Plot-Dialogbox auf die Ebenenliste. Machen Sie die Markierung des Ebene 2-Kontrollkästchens rückgängig.

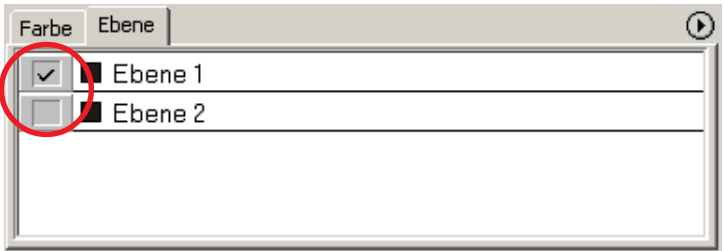

Objekt-DEF auf Ebene 2 wird im Schneidebereich nicht mehr angezeigt. Markieren Sie das [Nullpunkt fest]-Kontrollkästchen, um ein Objekt unter Beibehaltung der Layout-Position von ABC auszuschneiden. (Lesen Sie dazu Seite 30.)

## **Einstellen der Schneideeinstellung**

 $(NOTE!)$ 

Diese Funktion ist nur bei MGL-IIc-Befehlen wirksam.

FineCut ermöglicht die Registrierung von bis zu 50 Sets von Schneideeinstellungen für den Plotter.

<span id="page-33-0"></span>○○○○○○○○○○○○○○○○○○○○○○○○○○○○○○○○○○○○○○○○○○○○○○○○○○○○○○○○○○○○○○○○

Beim Schneiden können Sie die Schneideeinstellungen je nach zu verwendendem Medium verändern.

Klicken Sie auf die Material-Setup... - Taste im [Plotter-/ Benutzer-Setup...]-Menü.

Alternativ können Sie auf die Bearbeiten - Taste in der Plot-Dialogbox klicken. (Lesen Sie dazu Seite 93.)

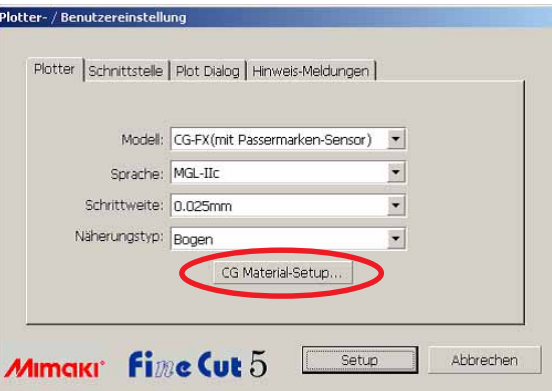

2 Die Bearbeitungsdialogbox wird angezeigt.

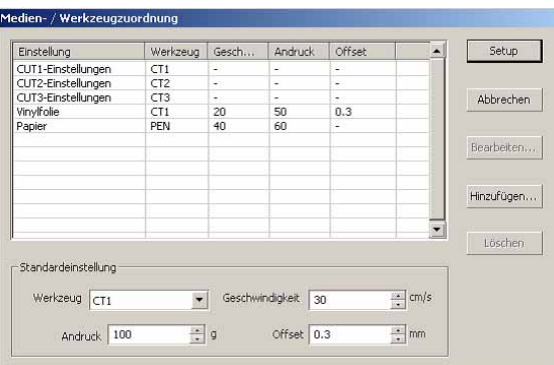

- 1. Bearbeiten Sie die Ausgabeeinstellung. Wählen Sie das Ziel-Werkzeug aus und klicken oder doppelklicken Sie auf die Bearbeiten - Taste.
- 2. Fügen Sie Medien hinzu. Klicken Sie auf die Hinzufügen-Taste.

3 | Überprüfen Sie die Parameters, um die Werte für den Plotter einzustellen, und gebe Sie anschließend die Setup-Informationen ein.

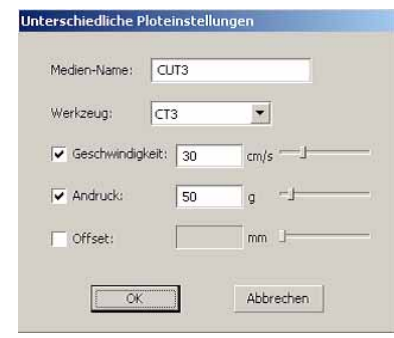

○○○○○○○○○○○○○○○○○○○○○○○○○○○○○○○○○○○○○○○○○○○○○○○○○○○○○○○○○○○○○○○○○ ○

Bei nicht markierten Parametern wird das Schneiden auf der Grundlage der Plottereinstellung durchgeführt.

4 | Klicken Sie auf die  $|OK|$ -Taste, um das Medium der Liste in der Dialogbox Medien-/Werzeugzuordnung hinzuzufügen.

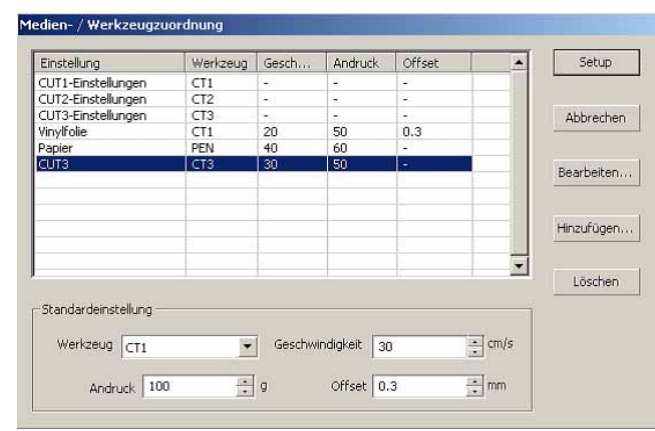

 $\overline{5}$  | Klicken Sie auf die Setup - Taste.

 $(NOTE!)$ 

Falls der Einstellwert den Begrenzungswert am Plotter überschreitet, wird das Schneiden auf der Grundlage des Begrenzungswertes am Plotter durchgeführt. Hinsichtlich der Begrenzungswerte lesen Sie bitte die Bedienungsanleitung.

# 6 | Schneiden Sie die zu schneidenden Daten.

○○○○○○○○○○○○○○○○○○○○○○○○○○○○○○○○○○○○○○○○○○○○○○○○○○○○○○○○○○○○○○○○

# Klicken Sie auf die Schneiden - Taste im FineCut-Menü.

Alternativ dazu können Sie die Option [Schneiden] aus dem [Extras]-[FineCut]-Menü auswählen.

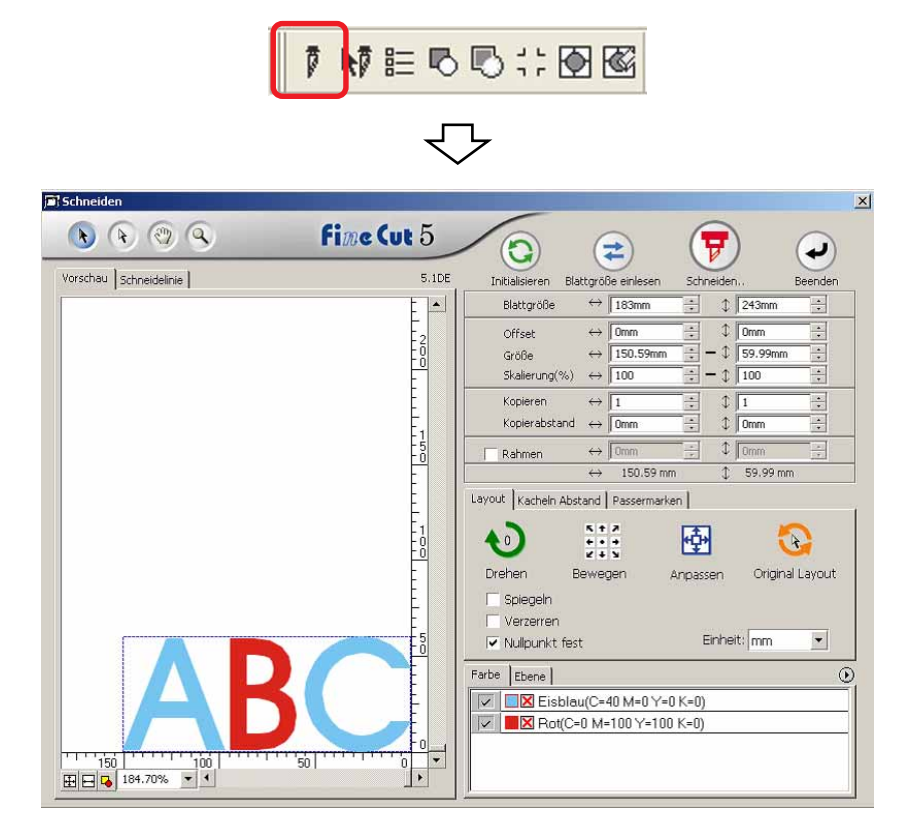
# Klicken Sie auf die Taste  $\left(\overline{\mathbf{y}}\right)$  Schneiden.

○○○○○○○○○○○○○○○○○○○○○○○○○○○○○○○○○○○○○○○○○○○○○○○○○○○○○○○○○○○○○○○○○ ○

Die Ausplotten-Dialogbox wird angezeigt.

Markieren Sie [Auswahleinstellung], um die in der Dialogbox "Medien-/Werkzeugzuordnung" eingestellte Ausgabeeinstellung auszuwählen. (Lesen Sie dazu Seite 32.)

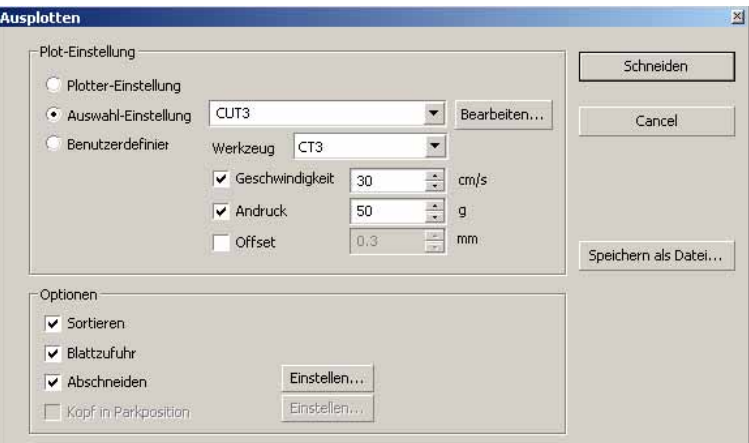

Klicken Sie auf Bearbeiten , um zur Dialogbox "Medien-/Werkzeugzuordnung" zu gehen und die Ausgabeeinstellung zu bearbeiten.

Bestimmen Sie die Ausgabeeinstellung unter [Benutzerdefiniert]. Dadurch wird das Schneiden unter Verwendung der spezifizierten Ausgabeeinstellung ohne Registrierung in der Dialogbox "Medien-/Werkzeugzuordnung" ermöglicht.

8 | Klicken Sie auf die Schneiden-Taste.

 $(NOTE!)$ 

Falls mit der Einstellung "Auswahl-Einstellung" oder "Benutzerdefiniert" geschnitten wird, gibt die Einstellung den Wert der Einstellung Geschwindigkeit/ Andruck/Offset des Plotters wieder. Drücken Sie zur Rückstellung des Wertes auf den vorherigen Einstellwert im Plotter die TOOL-Jog-Taste, wenn sich der Plotter im LOCAL-Modus befindet.

## **<Einstellen der Ausgabeeinstellung für jede Farbe/Ebene:>**

Die Ausgabeeinstellung ist für jede Farbliste oder Ebenenliste einstellbar. Bei einem feinen Objekt oder bei kleinen Buchstaben erstellen Sie bitte ein Objekt auf jeder einzelnen Farbe oder Ebene, und stellen Sie die geeignete Ausgabeeinstellung (untere Schneidegeschwindigkeit usw.) für die einzelnen Punkte ein, um einen ordentlichen Schneidebetrieb durchzuführen.

○○○○○○○○○○○○○○○○○○○○○○○○○○○○○○○○○○○○○○○○○○○○○○○○○○○○○○○○○○○○○○○○

Zudem können Sie bei der CF/CF2/DC-Reihe gleichzeitig ein Schneiden und Erstellen einer Lineallinie durchführen, indem Sie die Werkzeuge für die jeweilige Farbe oder Ebene einzeln bestimmen.

Schneiden Sie beim Ändern der Ausgabeeinstellung ein rotes "B" aus.

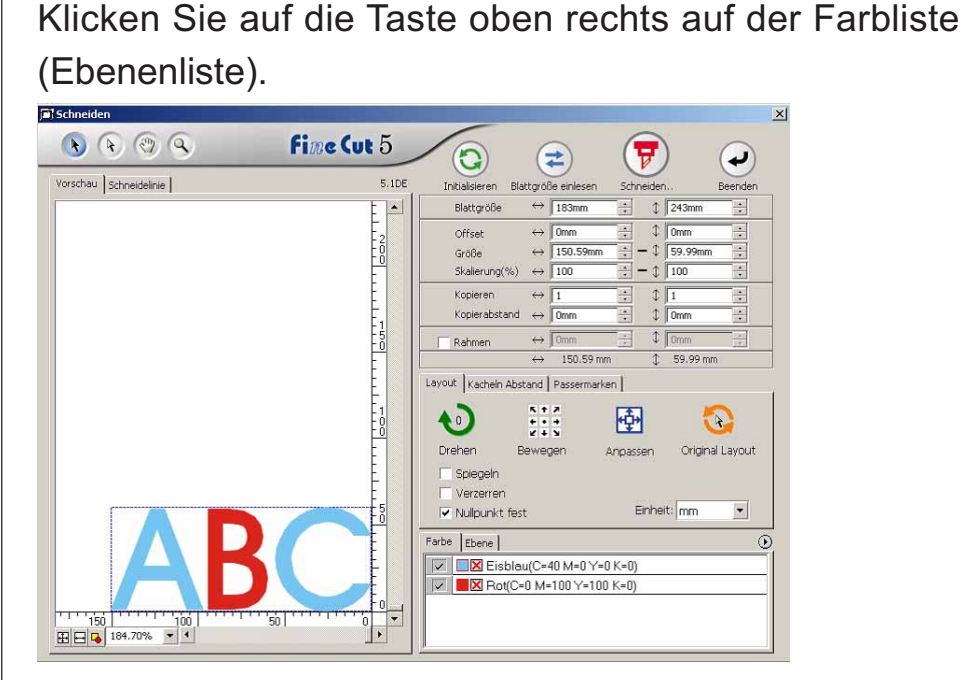

2 | Wählen Sie die Option [Ploteinstellung für jede Farbe (Ebene)].

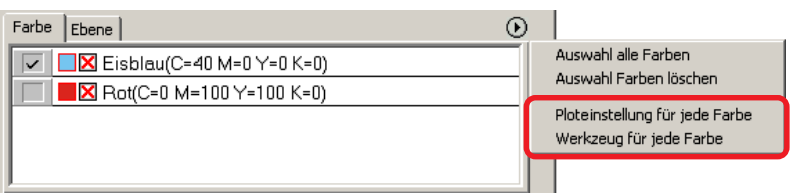

In der Fall "Ebene" ist der Vorsprung vorgewählt worden

Auswahl alle Ebenen Auswahl Ebenen löschen

Ploteinstellung bearbeiten für jede Ebene Werkzeug für jede Ebene

3 | Lassen Sie sich die folgende Dialogbox anzeigen. Klicken Sie auf  $\boxed{\text{OK}}$ .

○○○○○○○○○○○○○○○○○○○○○○○○○○○○○○○○○○○○○○○○○○○○○○○○○○○○○○○○○○○○○○○○○ ○

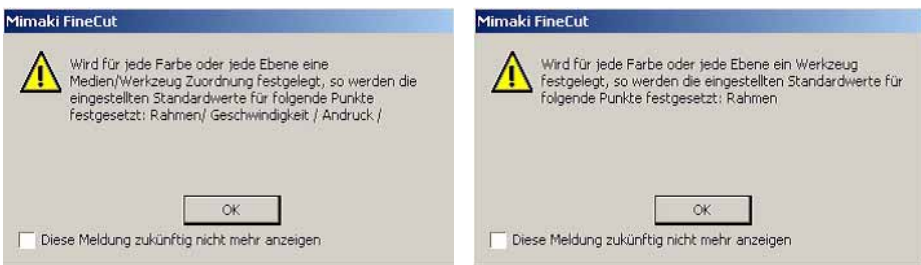

## (NOTE!)

Bei Auswahl von [Ausgabeeinstellungen für jede Farbe und Ebene] sind Sie nicht in der Lage, den eingestellten Wert des Schneideplotters zu verwenden. Stellen Sie sicher, dass Sie sämtliche Einstellungen (Geschwindigkeit/Andruck/ Offset) im Kontrollkästchen markieren.

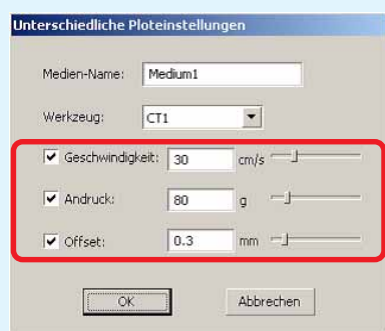

Falls kein Kontrollkästchen markiert wird, wird der Schneidebetrieb mit den Standard-Einstellwerten durchgeführt.

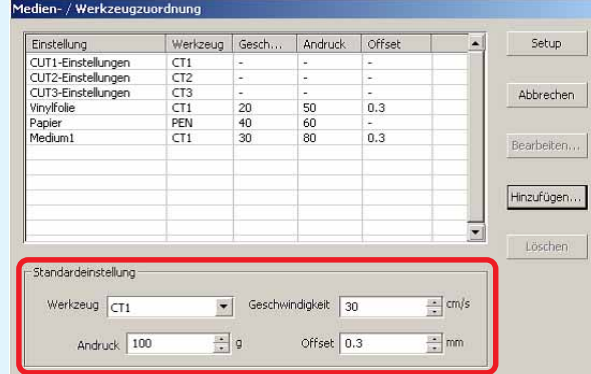

Bei der Spezifizierung eines Rahmens, einer Justiermarke Mitte oder einer Justiermarke Ecke wird der Schneidebetrieb auch mit den Standard-Einstellwerten durchgeführt.

# 4 Die eingestellte Ausgabeeinstellung wird rechts angezeigt.

○○○○○○○○○○○○○○○○○○○○○○○○○○○○○○○○○○○○○○○○○○○○○○○○○○○○○○○○○○○○○○○○

Klicken Sie auf die rechte Taste  $\boxed{\overline{\phantom{x}}\}$  um die Farblisten-Ausgabeeinstellung von "B" auf die "CUT3"-Ausgabeeinstellung einzustellen.

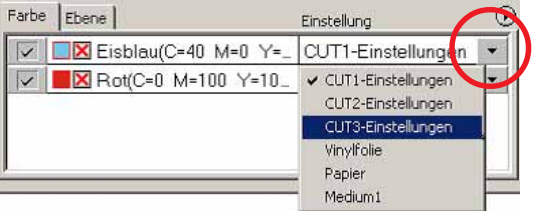

# $\overline{5}$  | Bei einer Änderung der Ausgabebedingungen klicken Sie bitte auf die rechte obere Taste und wählen Sie [Ploteinstellungen bearbeiten...].

Der Bildschirm wird zur Dialogbox [Unterschiedliche Ploteinstellungen] umgeschaltet, in der Sie die Ploteinstellungen bearbeiten können.

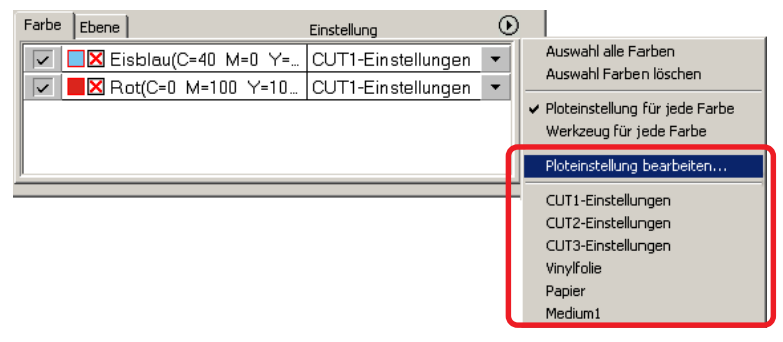

Bei Auswahl von [Ploteinstellungen für jede Farbe] oder [Werkzeug für jede Farbe] wird die voreingestellte Ausgabeeinstellung angezeigt. Sämtliche Einstellungen im Verzeichnis beziehen sich auf die hier ausgewählten Ausgabeeinstellungen.

6 | Klicken Sie auf die Taste  $\left(\frac{1}{r}\right)$  Schneiden, um sich die Ausplotten-Dialogbox anzeigen zu lassen.

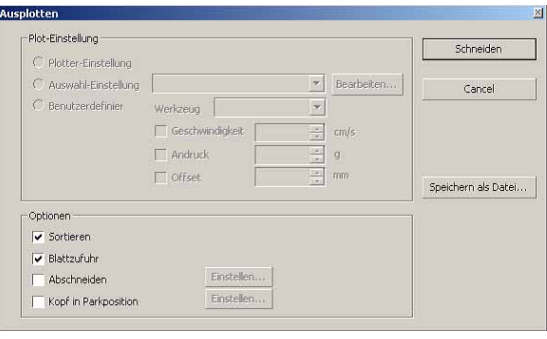

## Klicken Sie auf Schneiden

# **Einstellen der Kopfrückzugsposition und des Nullpunkts**

○○○○○○○○○○○○○○○○○○○○○○○○○○○○○○○○○○○○○○○○○○○○○○○○○○○○○○○○○○○○○○○○○ ○

Sie können die Kopfposition nach dem Schneiden einstellen.

Stellen Sie die Kopfposition/den Nullpunkt für die automatische Erneuerung des Nullpunkts nach dem Schneidebetrieb ein, um ein Schneiden an der gleichen Stelle wie beim vorherigen Schneiden zu verhindern.

Klicken Sie auf die Taste  $\left(\frac{1}{k}\right)$  Schneiden in der Plot-Dialogbox, um sich die Ausplotten-Dialogbox anzeigen zu lassen.

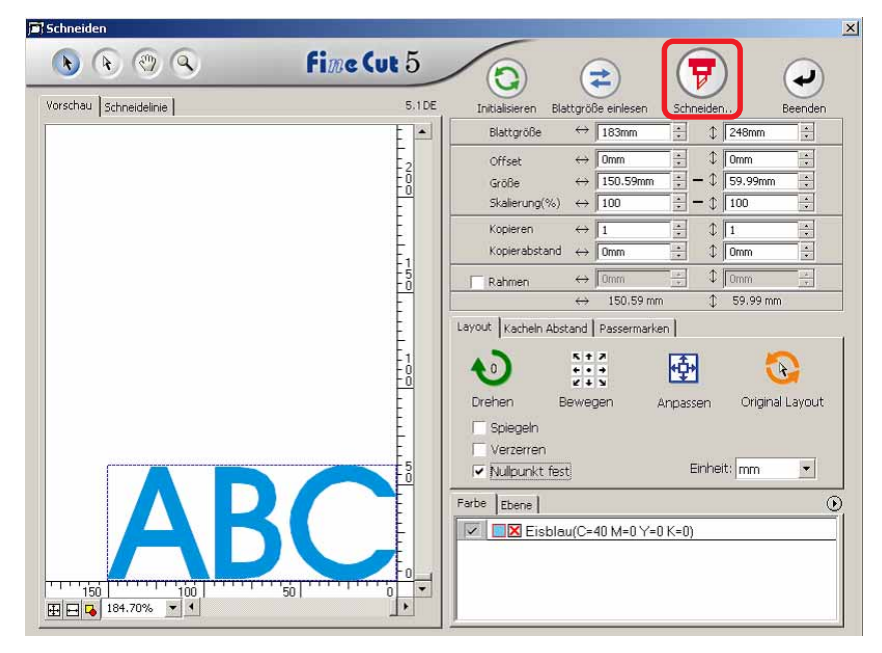

2 | Markieren Sie das [Kopf in Parkposition]-Kontrollkästchen.

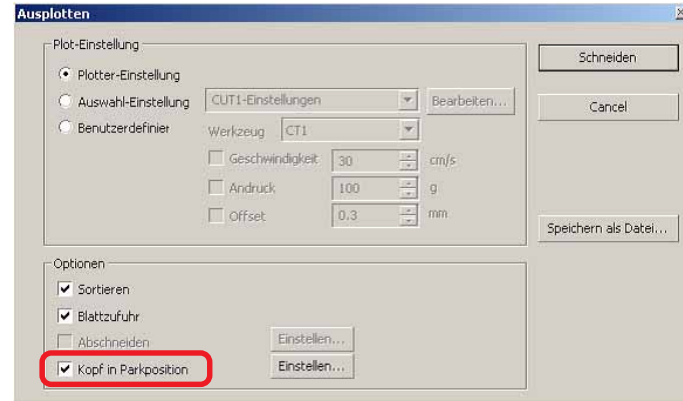

3 | Klicken Sie beim Verändern der Kopfposition nach Schneiden oder bei der Einstellung des Ursprungs zur Kopfposition auf die Einstellen -Taste, um sich die Dialogbox [Kopfposition nach Schneiden] anzeigen zu lassen.

○○○○○○○○○○○○○○○○○○○○○○○○○○○○○○○○○○○○○○○○○○○○○○○○○○○○○○○○○○○○○○○○

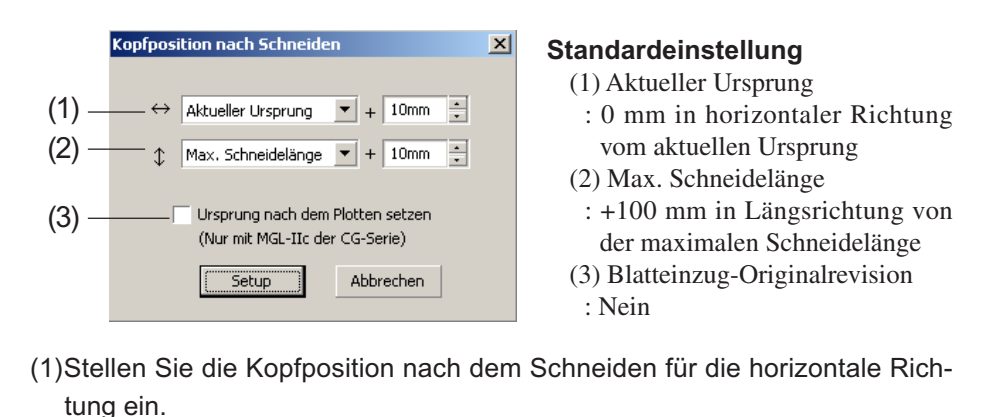

Die Bezugsposition ist unter [Aktueller Ursprung] oder [Max. Schneidebreite] auswählbar. Beispielsweise wird in der oben aufgeführten Abbildung der Kopf für die horizontale Richtung zu der Position bei +1 cm vom aktuellen Ursprung zurückgezogen.

- (2)Stellen Sie die Kopfposition nach dem Schneiden für die Längsrichtung ein. Die Bezugsposition ist unter [Aktueller Ursprung] oder [Max. Schneidelänge] auswählbar. Beispielsweise wird in der oben aufgeführten Darstellung der Kopf für die Längsrichtung zu der Position bei +1 cm von der max. Schneidelänge zurückgezogen.
- (3)Stellen Sie die Kopfposition nach dem Schneiden als Ursprungsposition ein. (Diese Funktion ist nur für die MGL-IIc-Befehle bei der CG-Reihe von Mimaki wirksam.)

Markieren Sie diese Option für die Verwendung so nützlicher Betriebe wie beispielsweise kontinuierliche Ausgabe.

(NOTE !)

Bei der Markierung von "Ursprung nach dem Plotten setzen" kann die Funktion [KOPIEN] oder [TEILUNG CUT] am Plotter nicht normal ausgeführt werden. Machen Sie die Markierung von "Ursprung nach dem Plotten setzen" rückgängig, bevor Sie die Funktion [KOPIEN] oder [TEILUNG CUT] verwenden.

Klicken Sie auf Setup , um zur Ausplotten-Dialogbox unter Schritt 2 zurückzukehren.

 $4$  | Klicken Sie auf die Schneiden - Taste, um das Schneiden durchzuführen.

Der Plotterkopf bewegt sich nach dem Schneiden der Daten zur zuvor bestimmten Position.

## **Siegel oder Zeichenfelder erstellen**

Lassen Sie uns Siegel, Aufkleber oder Zeichenfelder durch das Ausschneiden der Umrisslinie eines gedruckten Bildes erstellen.

○○○○○○○○○○○○○○○○○○○○○○○○○○○○○○○○○○○○○○○○○○○○○○○○○○○○○○○○○○○○○○○○○ ○

FineCut liefert Ihnen eine [Kontur hinzufügen]-Funktion, die es möglich macht, Umrisslinien an einem Objekt zu erstellen; darüber hinaus gibt es die Funktion Passermarken erkennen, die eine gleichzeitige Axialkorrektur und Abstandskorrektur ermöglicht, wenn der Schneideplotter der CG-EX-Reihe von Mimaki und der CG-FX-Reihe von Mimaki und CG-75ML-Reihe von Mimaki mit einem Markierungssensor verwendet wird.

Zusätzlich zur [Passermarken-Registrierung]-Funktion ist die Mimaki CF2/DC-Reihe in der Lage, die Einstellung (EIN, AUS) der Größenkorrektur zu konfigurieren.

### (NOTE!)

Falls Werte eingegeben werden, die sich von den Einstellungen des Plotters unterscheiden, wird das Objekt nicht normal ausgegeben. (Lesen Sie dazu Seite 82.)

## **1. Arbeitsablauf**

### **Erstellung des Objektes**

Unter Verwendung von CorelDRAW kann das auszudruckende Objekt erstellt werden.

## **Pfaderstellung für den Rahmen**

**(Siehe dazu Seite 42.)**

Unter Verwendung von FineCut können Sie einen Rahmen (Schneidelinie) erstellen, der dem Objekt entspricht.

### **Passermarken-Erstellung**

Erstellen Sie unter Verwendung von FineCut eine Passermarke.

Je nach verwendetem Schneideplotter können viele unterschiedliche Passermarken erstellt werden. (Wenn die Passermarken eingerichtet werden, drucken Sie sie bitte auf das jeweilige Medium wie beispielsweise auf Siegel, Wellpappe o. Ä.).

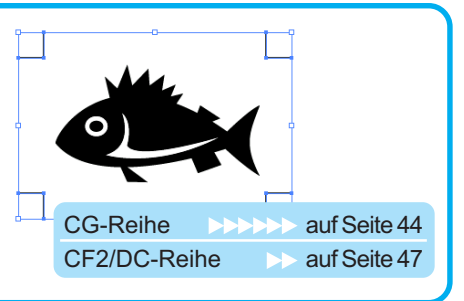

## **Schneiden**

Richten Sie zusätzlich zum zu verwendenden Schneideplotter das Medium ein und schneiden Sie.

Je nach Verwendung können Sie verschiedene Medien wie beispielsweise Siegel, Wellpappe o. Ä. schneiden.

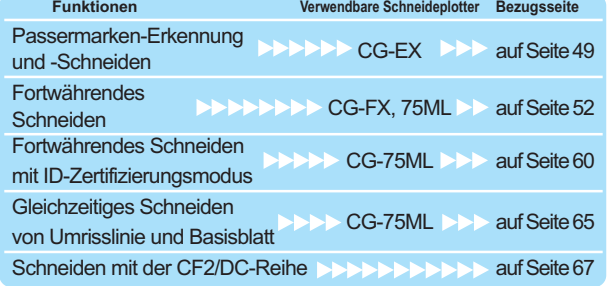

## 2. Befestigen eines Rahmens

Diese Funktion ermöglicht die automatische Erstellung von Umrisslinien.

○○○○○○○○○○○○○○○○○○○○○○○○○○○○○○○○○○○○○○○○○○○○○○○○○○○○○○ ○○○○○○○○○○ ○

1 Wählen Sie das Objekt aus, um das herum eine Umrisslinie erstellt werden soll.

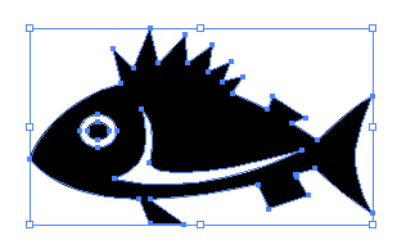

2 | Klicken Sie auf die Kontur hinzufügen - Taste im FineCut-Menü.

Alternativ dazu können Sie auch die Option [Kontur hinzufügen...] aus dem [Extras]- [FineCut]-Menü auswählen.

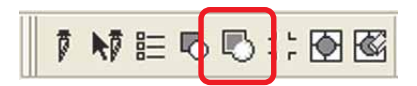

3 | Führen Sie eine Pfadeinstellung für den Rahmen durch.

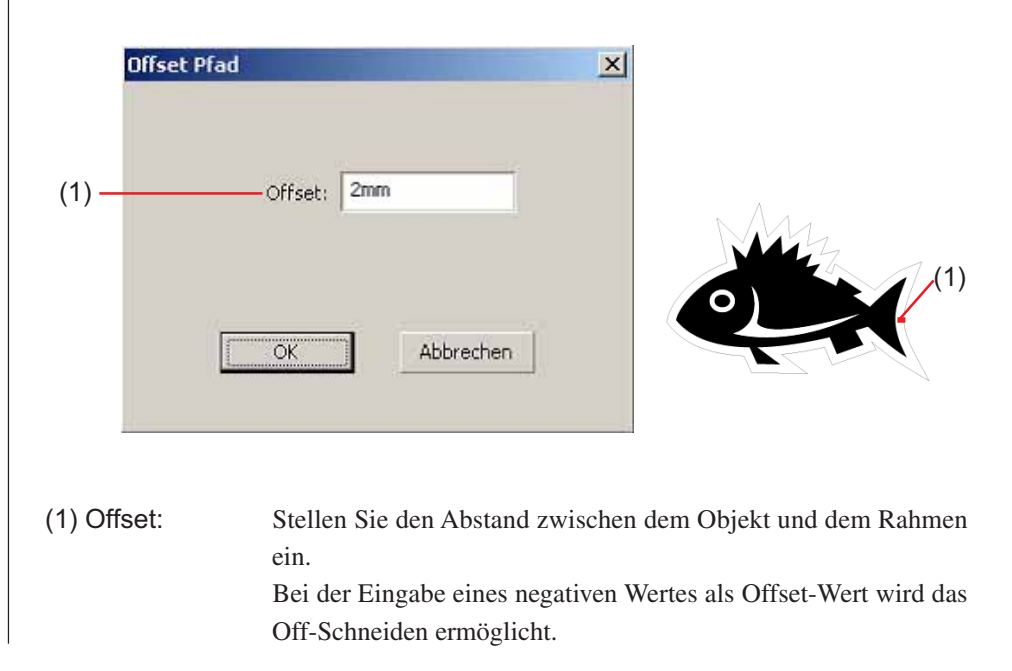

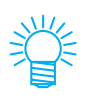

Je größer der Versatzwert ist, desto ungenauer wird das Ergebnis.

○ ○○○○○○○○○○○○○○○○○○○○○○○○○○○○○○○○○○○○○○○○○○○○○○○○○○○○○○○○○○○○○○○○ ○

Klicken Sie nach dem Setup auf die OK -Taste. Der Rahmen wird extrahiert, und anschließend wird ein Pfad auf dem [FC Kontur-Layer].

## **3-1. Passermarken-Erstellung mit der CG-Reihe**

1 | Zeigen Sie auf die Position, an der eine Passermarke erstellt werden soll. Umfassen Sie das Objekt mit dem Rechteck-Werkzeug.

○○○○○○○○○○○○○○○○○○○○○○○○○○○○○○○○○○○○○○○○○○○○○○○○○○○○○○ ○○○○○○○○○○ ○

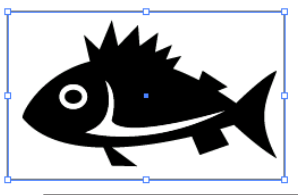

2 | Klicken Sie auf die Passermarken-Erzeugung -Taste im FineCut-Menü.

Alternativ dazu können Sie auch die Option [Passermarken-Erzeugung] aus dem [Extras]-[FineCut]-Menü auswählen.

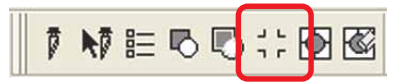

 $3 \pm$  Stellen Sie die Form und die Größe der Passermarke ein.

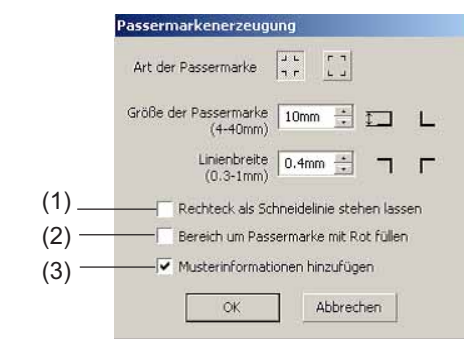

- (1) Markieren Sie das Kontrollkästchen zum Ausschneiden eines Rechtecks. (Dies bezieht sich auf das unter Schritt 1 erstellte Rechteck.)
- (2) Markieren Sie das Kontrollkästchen, um die Passermarken mit Punktfarbe Rot zu versehen.

Bei der Verwendung einer anderen Medienfarbe als Weiß werden die Passermarken u. U. nicht erfasst. Markieren Sie in einem solchen Fall das Kontrollkästchen für eine bessere Erfassung. Unsere Empfehlung für die umgebende Füllfarbe ist Rot (Standard) oder Weiß. Hinsichtlich des Druckverfahrens mit weißer Farbe lesen Sie bitte die Bedienungsanleitung des Druckers.

## (NOTE !)

Wenn die Passermarken nicht mit der umgebenden Füllfarbe Rot oder Weiß erfasst wurden, führt eine andere Farbe zum selben Ergebnis. Je nach Art des Mediums oder der Tinte werden die Passermarken selbst bei Änderung der die Passermarken umgebenden Farbe u. U. nicht erfasst.

Die Passermarken Farbe ändern 1. Wählen Sie [Extras]-[Objekt-Manager] Extras Eenster Hilfe unter CorelDRAW aus. **BE Optionen...**<br>En Anpassyng...  $Strg+J$ @: Earbverwaltung.. Als Standard speichern bjekt-Ma<u>n</u>ager biektdaten-Manager Ansicht-Manager  $Stra + F2$ Verknüpfungs-Manager Andockfenster 'Rückgängig' Internet-Lesegeichen-Manager 2. Klicken Sie auf [FineCut\_TomboRound] Objekt-Manager  $\frac{1}{2}$ im [Objekt-Manager], der rechts von 图图 Ebene:  $\blacksquare$  $F$  seite 1  $\overline{\blacksquare}$ CorelDRAW angezeigt wird. 」<br>白-●各ノ■ Ebene 1<br>白-曙 FineCut\_TomboGroup FineCut\_Tombo - Füllung: Keine, I<br>FineCut\_Tombo - Füllung: Keine, I = FineCut\_Tombo Round - Füllung: R FineCut\_TomboRound - Füllung: F FineCut\_TomboRound - Füllung: F FineCut TomboRound - Füllung: F Gruppe von 4 Objekten  $\sqrt{ }$ e e Ù 3. Doppelklicken Sie auf die "Füllung Far-**<sup>◆</sup>** Rot be" unten rechts von CorelDRAW und än-**A** Keine  $\!\times\!$ dern Sie die Farbe im [Gleichmäßige Füllung]-Fenster. Wiederholen Sie diesen Schritt auch mit den anderen drei Passer- $\blacksquare$  Modelle  $\bigcirc$  Miss - 国 marken. Der Palette hinz  $\left\lfloor \frac{\pi}{2} \right\rfloor$  Ogtionen  $\left\lfloor \frac{\pi}{2} \right\rfloor$ Stellen Sie bei Verwendung der (Siehe dazu 4-2, 4-3.) Füllfarbe um die Passermarken herum sicher, dass beim Drucken kein Spiel zwischen den Passermarken vorhanden ist. Die Passermarken-Form ist  $\frac{1}{n}$   $\frac{L}{n}$ . Die Passermarken-Form ist **Kein Spiel zwischen den Passermarken**

(NOTE!)

○ ○○○○○○○○○○○○○○○○○○○○○○○○○○○○○○○○○○○○○○○○○○○○○○○○○○○○○○○○○○○○○○○○ ○

(3) Markieren Sie das Kontrollkästchen, um den Passermarken Strichcode-Musterinformationen hinzuzufügen. Dadurch wird das kontinuierliche Ausschneiden der Kontur verschiedener Daten ermöglicht. Darüber hinaus umfassen die Musterinformationen die Medien-Drehinformationen. Dies ermöglicht Ihnen die Einstellung des Mediums in jeder beliebigen Richtung, wenn die Daten für den Ausdruck gedreht wurden oder wenn das Medium ohne Aufnahme eingestellt wird.

○○○○○○○○○○○○○○○○○○○○○○○○○○○○○○○○○○○○○○○○○○○○○○○○○○○○○○ ○○○○○○○○○○ ○

## 4 Die Passermarke wird nun erzeugt. Am Drucker erfolgt die Ausgabe.

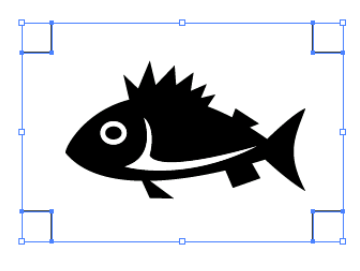

## $(NOTE!)$

Stellen Sie sicher, dass Sie die Markierung von [FC Kontur-Layer] rückgängig machen, bevor Sie die Daten ausgeben lassen. Dies gilt für den Fall, dass Daten ausgegeben werden, die bei markierter [Kontur hinzufügen]- oder [Rechteck als Schneidelinie stehen lassen]-Option erstellt wurden.

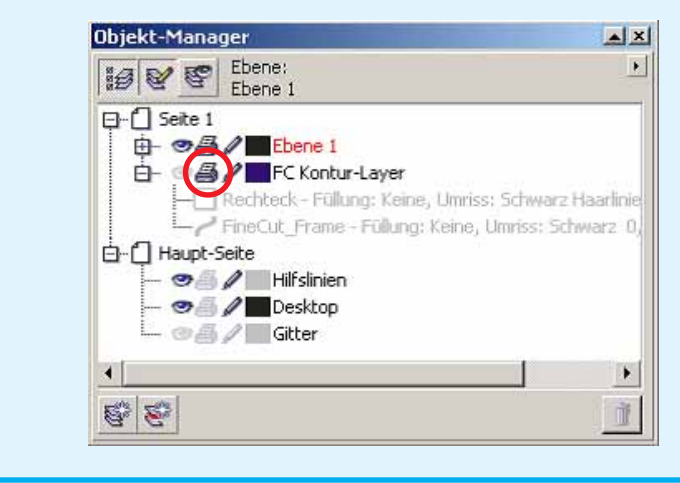

## **3-2. Passermarken-Erstellung mit der CF2/DC-Reihe**

1 | Zeigen Sie auf die Position, an der eine Passermarke erstellt werden soll. Umfassen Sie das Objekt mit dem Rechteck-Werkzeug.

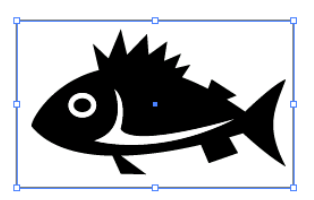

# 2 Klicken Sie im FineCut-Menü auf die Taste Passermarken-Erstellung.

Alternativ dazu können Sie auch die Option [Passermarken-Erzeugung] aus dem [Extras]-[FineCut]-Menü auswählen.

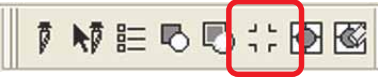

○ ○○○○○○○○○○○○○○○○○○○○○○○○○○○○○○○○○○○○○○○○○○○○○○○○○○○○○○○○○○○○○○○○ ○

3 Stellen Sie die Größe ein (5 bis 30 mm).

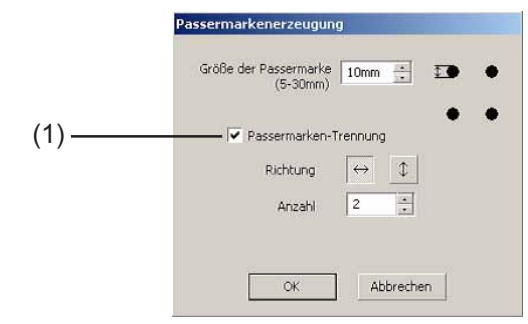

## (1) **Passermarken-Trennung**

Überprüfen Sie, ob ein Objekt zu groß ist für den Schneidebereich. Bei der Markierung von Passermarken-Trennung wird das Schneiden für jeden einzelnen Passermarken-Bereich durchgeführt.

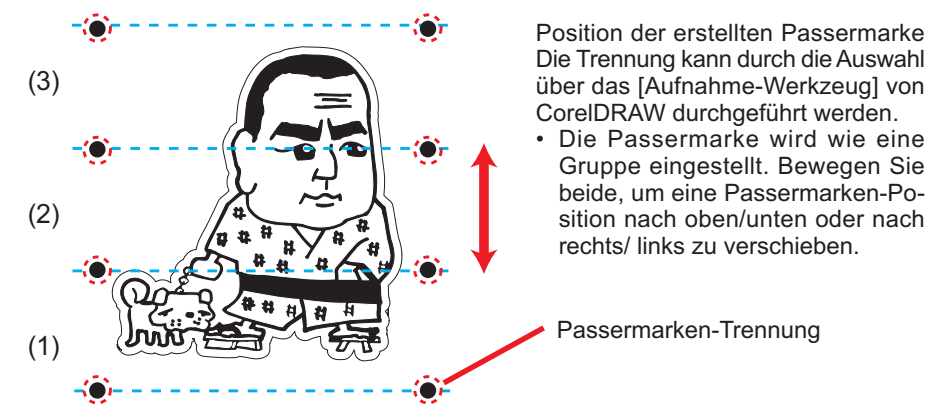

Das Schneiden wird in drei Durchgängen von (1) bis (3) durchgeführt. (Hinsichtlich weiterer Einzelheiten lesen Sie bitte den Abschnitt "Passermarken-Trennung" auf Seite 70.)

4 | Die Passermarke wird erstellt. Die Ausgabe erfolgt über den Drucker.

○○○○○○○○○○○○○○○○○○○○○○○○○○○○○○○○○○○○○○○○○○○○○○○○○○○○○○ ○○○○○○○○○○ ○

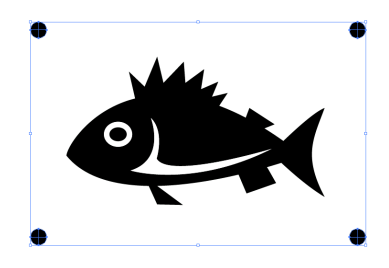

## $(NOTE!)$

Stellen Sie sicher, dass die [FC-Konturenebene] unsichtbar ist, bevor Daten ausgegeben werden. Dies gilt für den Fall, dass Daten ausgegeben werden, die mit [Rahmenextrahierung...] erstellt wurden.

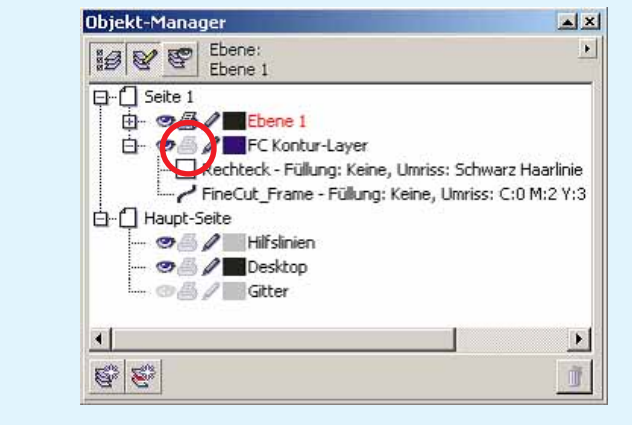

# **4-1. Erkennen und Schneiden von Passermarken (bei Verwendung der Reihe CG-EX)**

○ ○○○○○○○○○○○○○○○○○○○○○○○○○○○○○○○○○○○○○○○○○○○○○○○○○○○○○○○○○○○○○○○○ ○

Stellen Sie das Ausgabe-Resultat am Plotter ein, um die Passermarken-Erkennung durchzuführen. Hinsichtlich des Verfahrens der Passermarken-Erkennung lesen Sie bitte die Bedienungsanleitung. Erkennen der Passermarke (halbautomatischer Modus) 1. Legen Sie ein Blatt auf das Gerät und drehen Sie den Blatt-Einstellhebel in Ihre Richtung.  $L$  TP2 2. Drücken Sie die  $\leq$ - oder  $\geq$ -Taste, um die Blatterkennung durchzuführen. **TP31**  $\Gamma$ <sub>TP1</sub> 3. Bewegen Sie die Schneideklingen-Spitze mit  $\Box$ der Jog-Taste, bis sie im auf der linken Seite Andruckrolle illustrierten Bereich angelangt ist. 4. Drücken Sie die  $\frac{\text{ENTER}}{4015}$ -Taste. Die Erkennung der Passermarken wird gestartet. Bewegen eines Bereichs von der Klingenspitze des Schneiders 5. Nach der Erkennung der Passermarken wird die Länge (A) zwischen TP1 und TP2 auf dem LCD angezeigt. Drücken Sie die  $\frac{ENTER}{\text{HOLD}}$ Markieren von Typ 1 Markieren von Typ 2 Taste. Die Größe wird im FineCut-Modus automatisch kalibriert. Sie müssen die eigentliche Größe nicht mithilfe der Jog-Taste registrieren. 6. Nach der Erkennung der Passermarken wird die Länge (B) zwischen TP1 und TP3 auf dem LCD angezeigt. Drücken Sie die  $\frac{entern}{HOD}$ -Taste. 7. Der Ursprung wird eingestellt. 8. Drücken Sie die REMOTE -Taste, um in den Remote-Modus zurückzukehren.

2 | Klicken Sie auf die Passermarken-Erkennung - Taste in der Plot-Dialogbox, um die Passermarke zu registrieren.

○○○○○○○○○○○○○○○○○○○○○○○○○○○○○○○○○○○○○○○○○○○○○○○○○○○○○○ ○○○○○○○○○○ ○

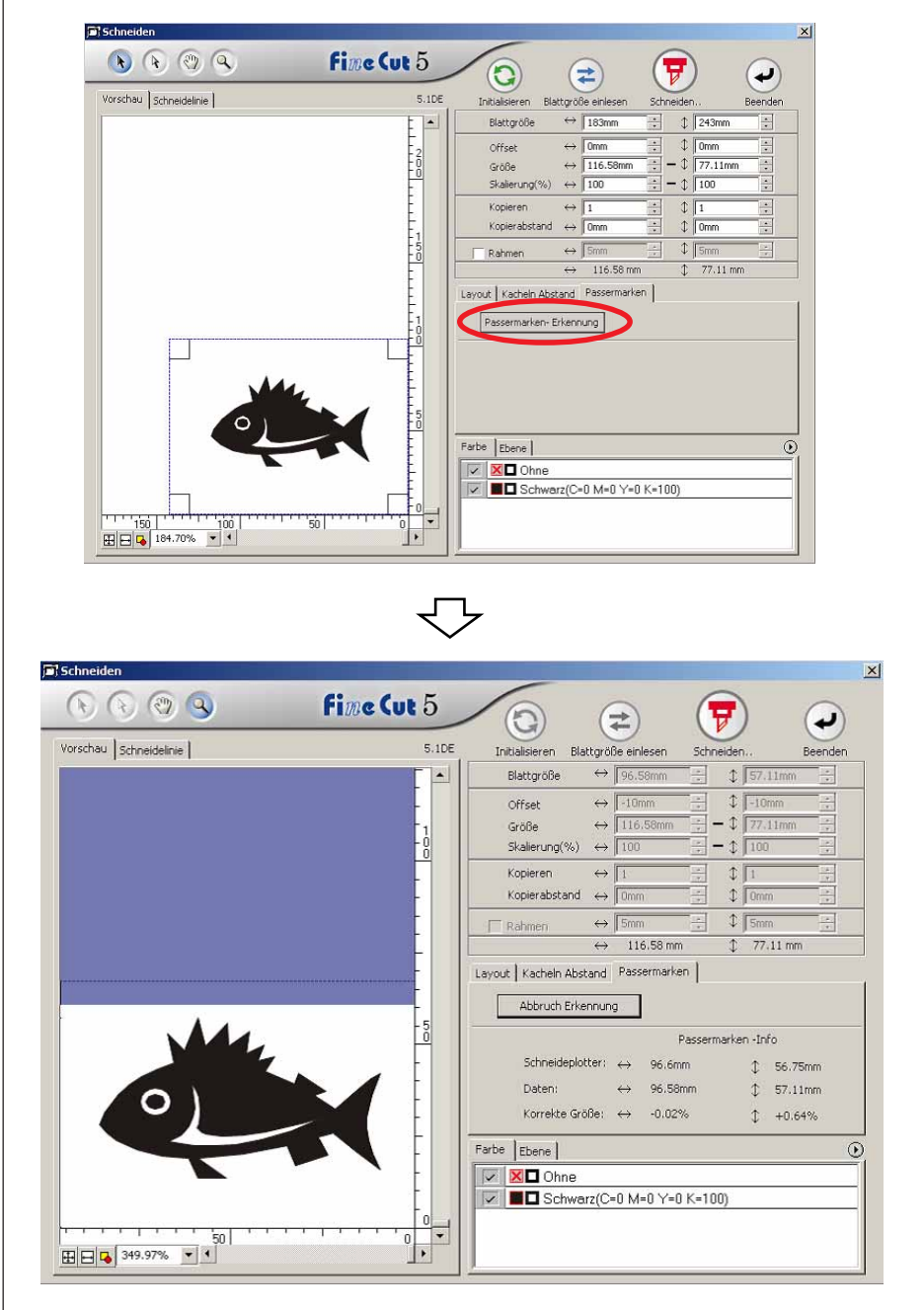

Klicken Sie auf die Abbruch Erkennung -Taste, um die Passermarken-Erkennung abzubrechen.

3 | Klicken Sie auf die Taste  $\left(\overline{\mathbf{y}}\right)$  Schneiden, um sich die Ausplotten-Dialogbox anzeigen zu lassen.

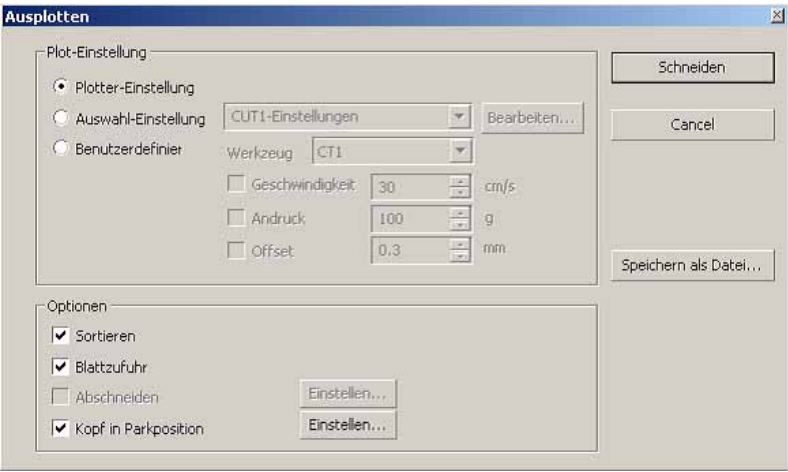

○ ○○○○○○○○○○○○○○○○○○○○○○○○○○○○○○○○○○○○○○○○○○○○○○○○○○○○○○○○○○○○○○○○ ○

4 Klicken Sie auf die Schneiden -Taste.

## **4-2. Erkennen und Schneiden von Passermarken (bei Verwendung der Reihe CG-FX und CG-75ML)**

○○○○○○○○○○○○○○○○○○○○○○○○○○○○○○○○○○○○○○○○○○○○○○○○○○○○○○ ○○○○○○○○○○ ○

Die CG-FX-Reihe sowie der Schneideplotter CG-75 ML unterstützen diese Funktion. FineCut ermöglicht eine schnelle Erfassung mehrerer Passermarken.

Es können zwei Schneidemuster ausgeführt werden: kontinuierliches Mehrfachschneiden derselben Daten auf einem Rollenblatt und kontinuierliches Mehrfachschneiden derselben Daten als Austausch eines einzelnen Blattes.

## **< Kontinuierliches Schneiden auf einem Rollenblatt >**

## $(NOTE!)$

- Für das kontinuierliche Schneiden ist nur ein Satz von Passermarken-Daten Passermarken verfügbar. Falls zwei oder mehr Sets von Passermarken-Daten in einem Blatt vorhanden sind, kann nicht kontinuierlich geschnitten werden.
- Standardisieren Sie eine Form der Passermarke. Falls verschiedene Formen einer Passermarke vermischt werden, kann die Passermarke nicht genau erkannt werden.
- Stellen Sie dieselbe Größe und Position zwischen der Ausgabeblatt-Größe und der Druckposition ein.

1 Stellen Sie das Ausgabe-Resultat am Plotter ein, um die Passermarken-Erkennung durchzuführen.

Hinsichtlich des Verfahrens der Passermarken-Erkennung lesen Sie bitte die Bedienungsanleitung.

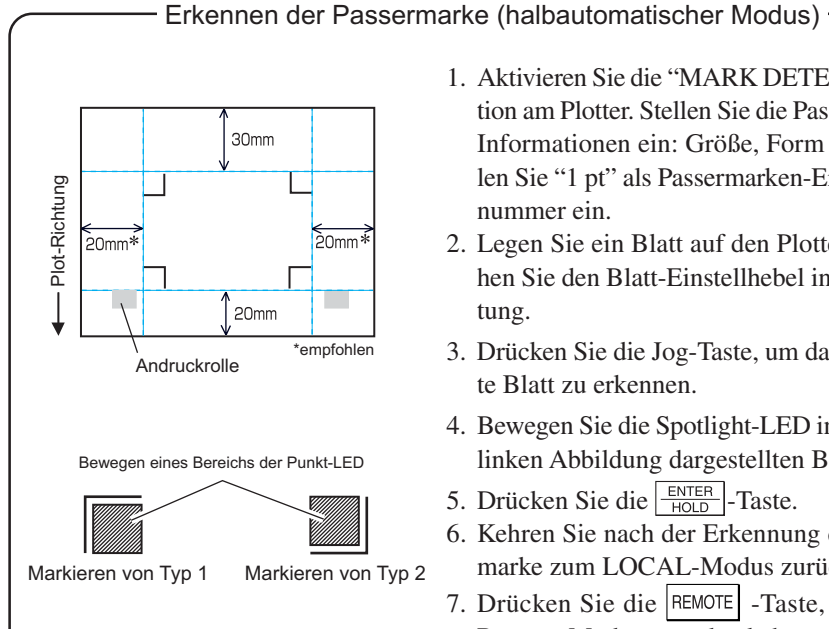

- 1. Aktivieren Sie die "MARK DETECT"-Funktion am Plotter. Stellen Sie die Passermarken-Informationen ein: Größe, Form usw. Wählen Sie "1 pt" als Passermarken-Erkennungsnummer ein.
- 2. Legen Sie ein Blatt auf den Plotter und drehen Sie den Blatt-Einstellhebel in Ihre Richtung.
- 3. Drücken Sie die Jog-Taste, um das aufgelegte Blatt zu erkennen.
- 4. Bewegen Sie die Spotlight-LED in den in der linken Abbildung dargestellten Bereich.
- 5. Drücken Sie die  $\frac{\text{ENTER}}{\text{HOLD}}$ -Taste.
- 6. Kehren Sie nach der Erkennung der Passermarke zum LOCAL-Modus zurück.
- 7. Drücken Sie die |REMOTE | -Taste, um in den Remote-Modus zurückzukehren.

2 | Klicken Sie auf die Passermarken-Erkennung - Taste in der Plot-Dialogbox.

○ ○○○○○○○○○○○○○○○○○○○○○○○○○○○○○○○○○○○○○○○○○○○○○○○○○○○○○○○○○○○○○○○○ ○

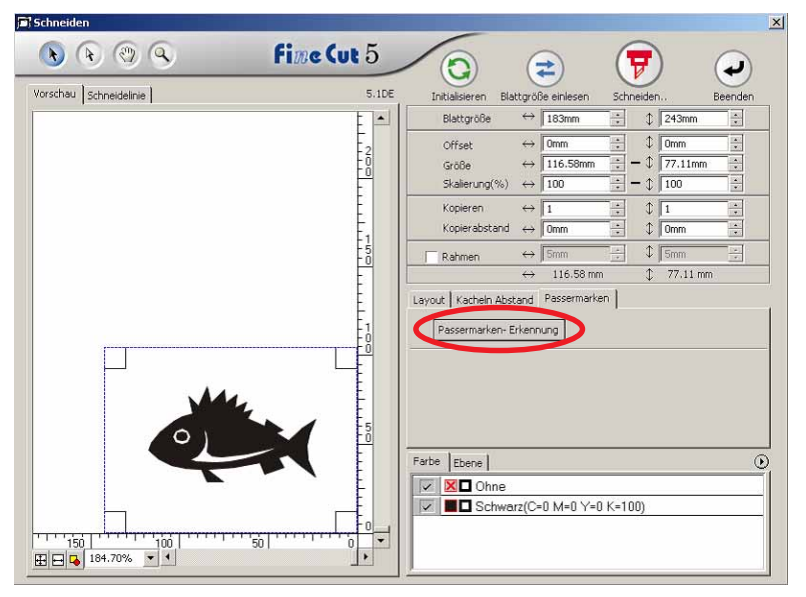

# $3$  Stellen Sie die Passermarke für eine kontinuierliche Erkennung ein.

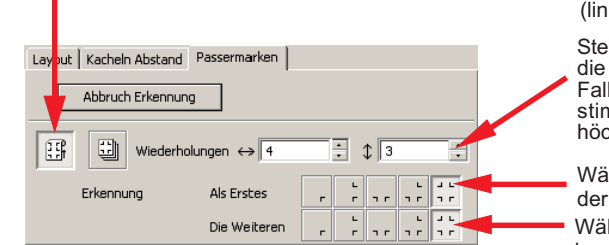

Wählen Sie das "Rollblatt"-Symbol (links).

Stellen Sie die kontinuierlichen Nummern für die vertikale und horizontale Richtung ein. Falls die kontinuierliche Nummer nicht bestimmt werden kann, geben Sie bitte die höchstmögliche Nummer "9999" ein.

Wählen Sie die ersten Erkennungspunkte der Passermarke aus.

Wählen Sie die zweiten und folgenden Erkennungspunkte der Passermarke aus.

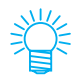

Bei der Erkennung umfangreicherer Daten stellen Sie bitte mehrere Erkennungspunkte ein, um ein genaueres Schneiden zu erzielen. Bei der Erkennung weniger umfangreicher Daten stellen Sie bitte weniger Erkennungspunkte bei den zweiten und nachfolgenden Erkennungspunkten ein, um die Erkennungszeit zu verkürzen.

Klicken Sie auf die Abbruch Erkennung -Taste, um die Passermarken-Erkennung abzubrechen.

# 4 | Klicken Sie auf die Taste  $\boxed{\mathbf{F}}$  Schneiden.

Die Ausplotten-Dialogbox wird angezeigt. (Lesen Sie dazu Seite 93.)

○○○○○○○○○○○○○○○○○○○○○○○○○○○○○○○○○○○○○○○○○○○○○○○○○○○○○○ ○○○○○○○○○○ ○

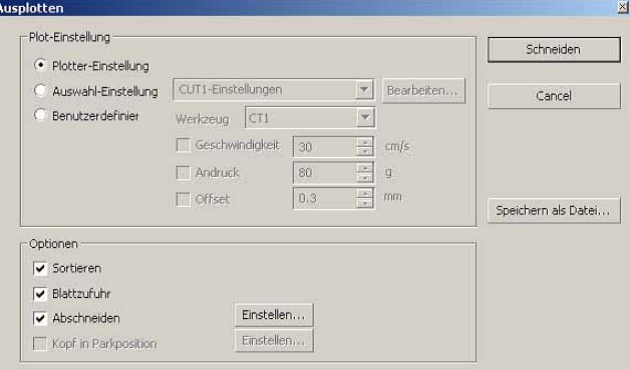

Markieren Sie [Abschneiden], um das Blattschneiden automatisch nach dem Abschluss jedes einzelnen Schneidebetriebs zu aktivieren. Klicken Sie auf Einstellen , um die Abschneiden-Setup-Informationen einzustellen.

(NOTE !)

Stellen Sie sicher, dass Sie das Kontrollkästchen vor der Durchführung des Abschneidens markieren. Selbst wenn die Einstellung bei Schneideplotter auf EIN lautet, wird kein Schneidebetrieb durchgeführt, bevor nicht das Kontrollkästchen markiert wurde. Stellen Sie deshalb das Kontrollkästchen vor der Einstellung am Schneideplotter ein.

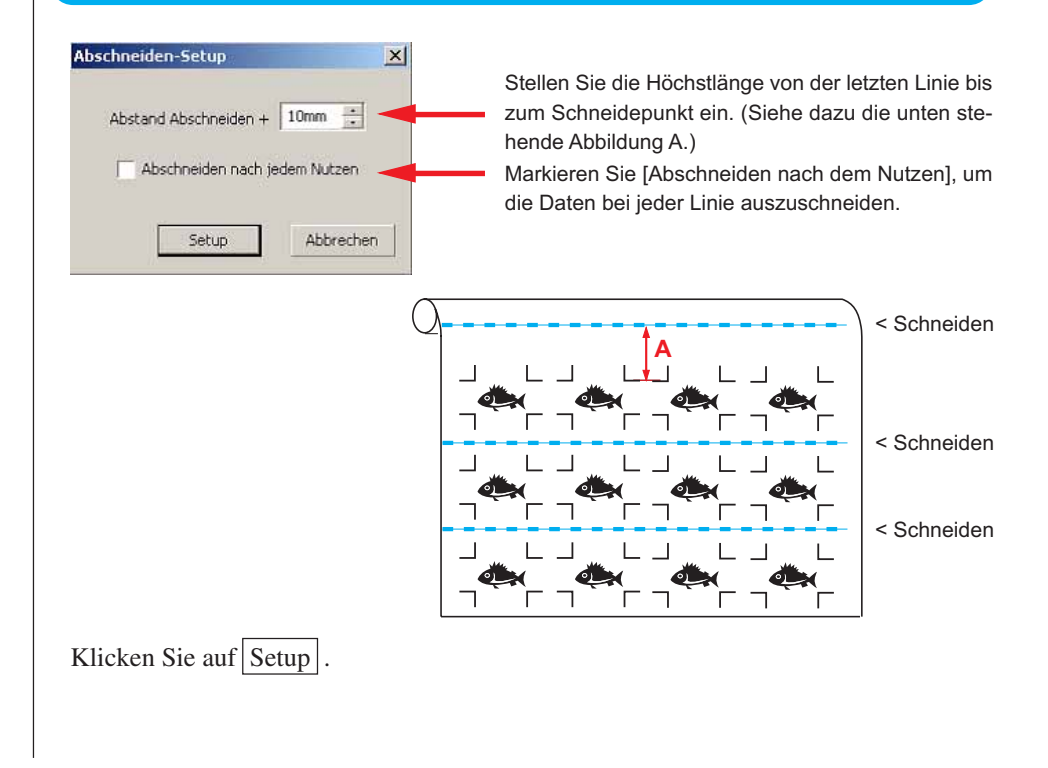

5 | Klicken Sie auf Schneiden in der Ausplotten-Dialogbox, um mit dem Schneiden zu beginnen.

○ ○○○○○○○○○○○○○○○○○○○○○○○○○○○○○○○○○○○○○○○○○○○○○○○○○○○○○○○○○○○○○○○○ ○

**• Wenn gedruckte Daten durch einen Plotter mit Aufnahmefunktion (JV-Reihe von Mimaki o. Ä.) als Papierrolle aufgerollt werden**

○○○○○○○○○○○○○○○○○○○○○○○○○○○○○○○○○○○○○○○○○○○○○○○○○○○○○○ ○○○○○○○○○○ ○

Drehen Sie die Daten mithilfe von FineCut um 180 Grad und stellen Sie am Schneideplotter die Papierrollen-Funktion direkt ein:

Dadurch wird ein kontinuierliches Schneiden der Daten ermöglicht. (Die Rolle muss nicht neu aufgerollt werden.)

10

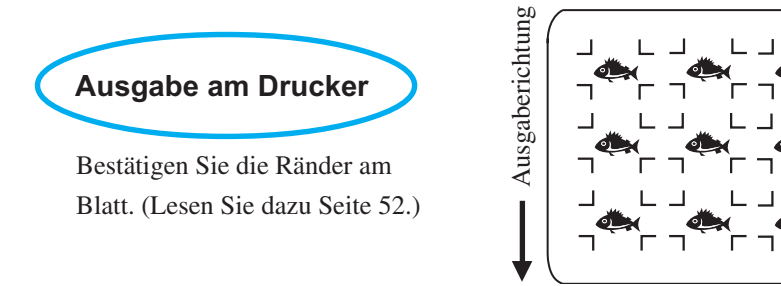

Drehen Sie die Daten um 180 Grad, bevor Sie eine Registrierung der Passermarken mithilfe von FineCut durchführen.

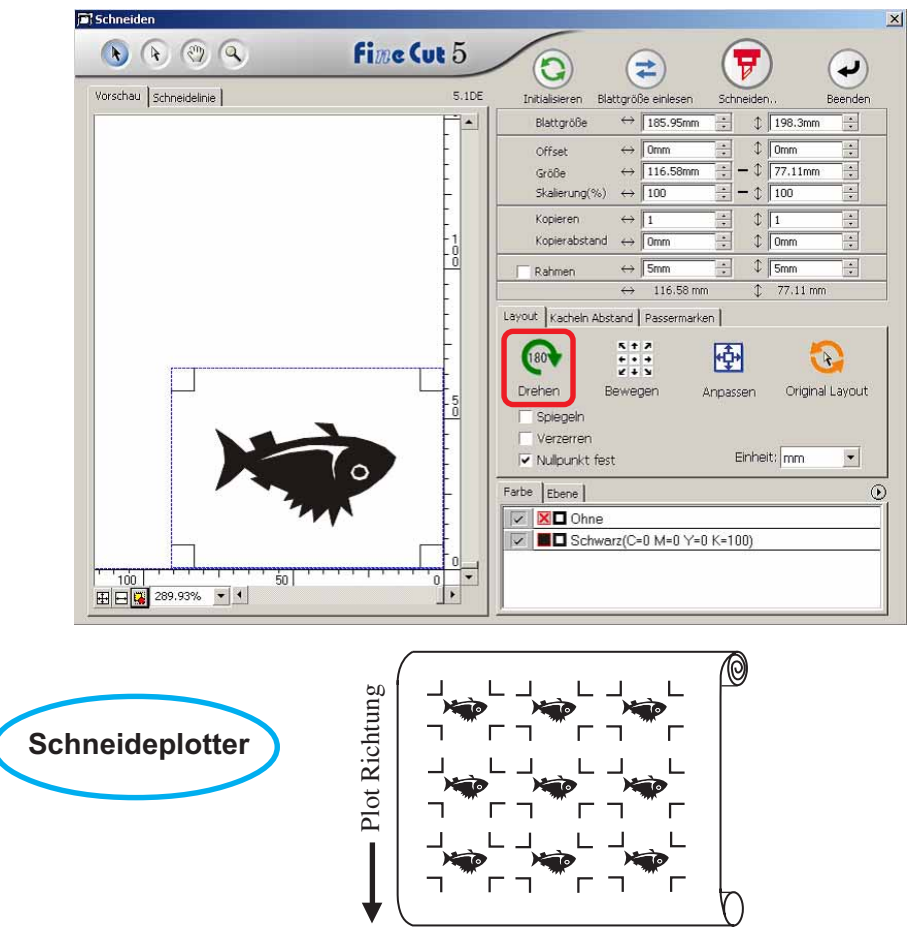

## **• Wenn die kontinuierlichen Druckdaten bis zur Mitte der Linie vorhanden sind**

Führen Sie ein Schneiden in zwei Teile durch, um sämtliche Daten zu schneiden.

○ ○○○○○○○○○○○○○○○○○○○○○○○○○○○○○○○○○○○○○○○○○○○○○○○○○○○○○○○○○○○○○○○○ ○

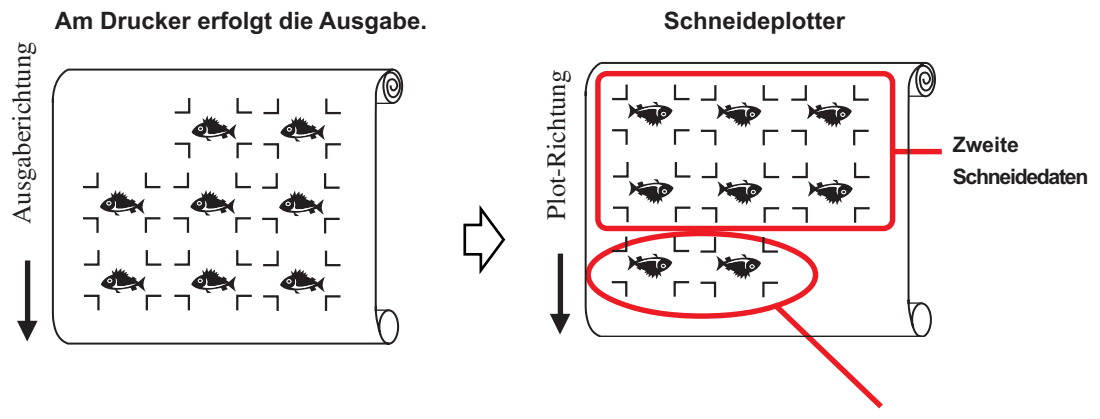

**Erste Schneidedaten**

### **< Kontinuierliches Schneiden eines Blattes >**

tung der Schneideplotter.

### $(NOTE!)$

• Für das kontinuierliche Schneiden ist nur ein Satz von Passermarken-Daten (4 Passermarken) verfügbar. Falls zwei oder mehr Sets von Passermarken-Daten in einem Blatt vorhanden sind, kann nicht kontinuierlich geschnitten werden.

○○○○○○○○○○○○○○○○○○○○○○○○○○○○○○○○○○○○○○○○○○○○○○○○○○○○○○ ○○○○○○○○○○ ○

- Stellen Sie dieselbe Größe und Position zwischen der Ausgabeblatt-Größe und der Druckposition ein.
- 1 Stellen Sie das Ausgabe-Resultat am Plotter ein, um die Passermarken zu erkennen. (Lesen Sie dazu Seite 52.) Hinsichtlich des Verfahrens der Passermarken-Erkennung lesen Sie bitte die Bedienungsanlei-

2 | Klicken Sie auf die Passermarken-Erkennung-Taste in der Plot-Dialogbox.

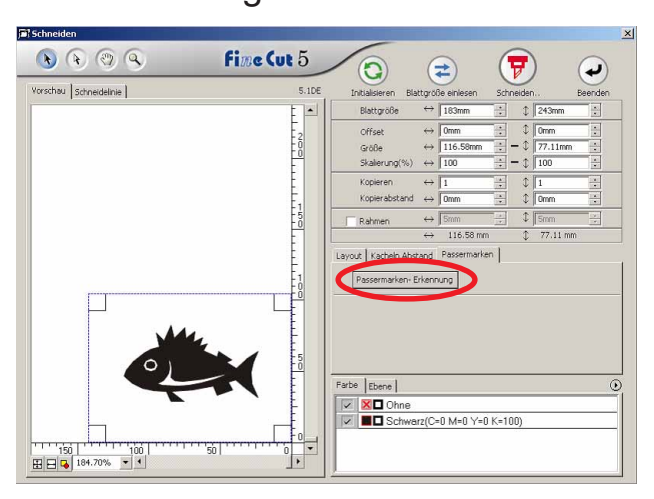

 $3$  Stellen Sie die Passermarke für eine kontinuierliche Erkennung ein.

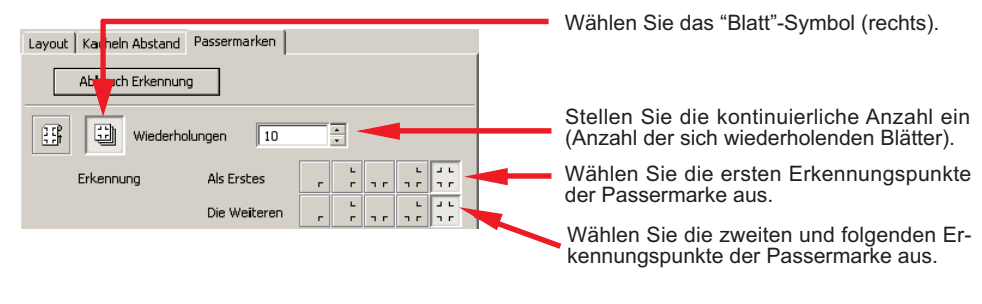

Klicken Sie auf die Abbruch Erkennung -Taste, um die Passermarken-Erkennung abzubrechen.

# 4 | Klicken Sie auf die Taste  $\left(\frac{1}{V}\right)$  Schneiden.

Die Ausplotten-Dialogbox wird angezeigt. (Lesen Sie dazu Seite 93.)

○ ○○○○○○○○○○○○○○○○○○○○○○○○○○○○○○○○○○○○○○○○○○○○○○○○○○○○○○○○○○○○○○○○ ○

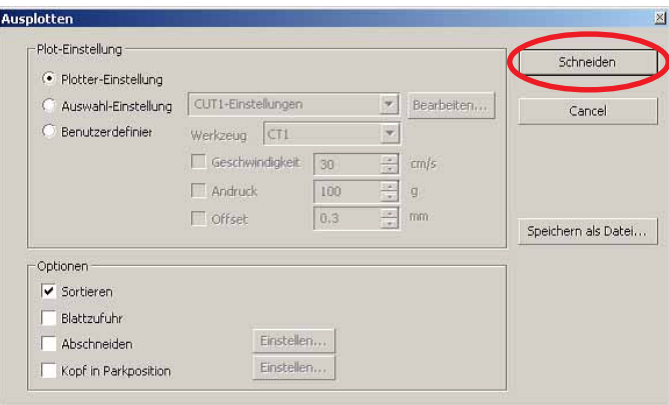

5 | Klicken Sie auf die Schneiden - Taste, um mit dem Schneiden zu beginnen.

 $\overline{6}$  Nach dem Schneiden des ersten Blattes wird auf dem Schneideplotter-Feld die folgende Meldung angezeigt.

# **BLATT-AUSTAUSCH**

7 Legen Sie das nächste Blatt ein. Nun werden die Passermarken automatisch erkannt und das Schneiden durchgeführt.

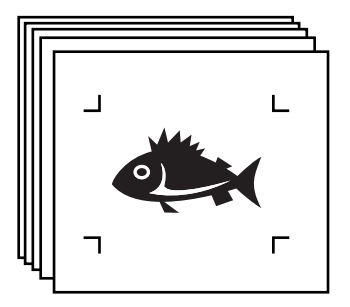

## **4-3. Kontinuierliches Ausschneiden mit dem ID-Zertifizierungsmodus (CG-75ML)**

○○○○○○○○○○○○○○○○○○○○○○○○○○○○○○○○○○○○○○○○○○○○○○○○○○○○○○ ○○○○○○○○○○ ○

Diese Funktion wird durch den Schneideplotter CG-75ML unterstützt. FineCut ermöglicht das automatische Ausschneiden verschiedener Daten mit ID-Musterpassermarken.

## $(NOTE!)$

- Platzieren Sie bitte nur einen Satz Passermarken auf den CorelDRAW-Daten. Verwenden Sie für den Ausdruck der gleichen Mehrfachdaten die Kopierfunktion der Druck-Software (RIP).
- Standardisieren Sie eine Form der Passermarke. Falls verschiedene Formen einer Passermarke vermischt werden, kann die Passermarke nicht genau erkannt werden.
- Stellen Sie für die Verwendung der ID-Musterpassermarken bitte sicher, dass Sie "1pt" als Passermarken-Erkennungsnummer auswählen.
- Stellen Sie den Schneideplotter-Ursprung ("O-PT SETZEN") auf "O-PT UNT. RECHTS".
- Richten Sie die Passermarke an der rechten Seite (Einzugsseite) aus.

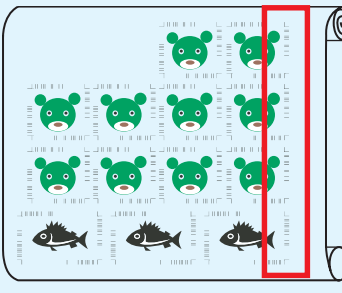

Schneiderichtung

• Lokalisieren Sie die verschiedenen Daten bitte nicht auf der Y (horizontalen) Richtung.

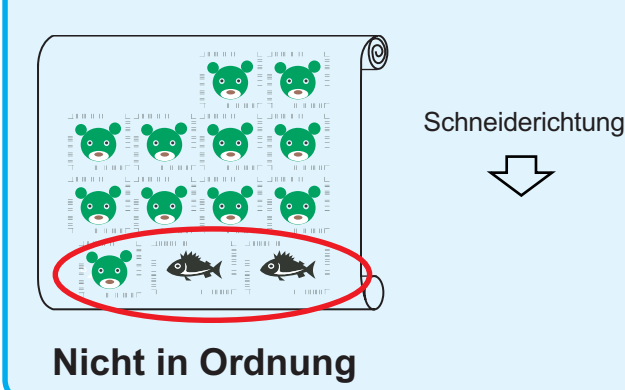

# 1 Stellen Sie das Ausgabe-Resultat am Plotter ein, um die Passermarken-Erkennung durchzuführen.

○ ○○○○○○○○○○○○○○○○○○○○○○○○○○○○○○○○○○○○○○○○○○○○○○○○○○○○○○○○○○○○○○○○ ○

Hinsichtlich des Verfahrens der Passermarken-Erkennung lesen Sie bitte die Bedienungsanleitung.

## $(NOTE!)$

Wenn das Medium in umgekehrter Richtung zum Ausdruck eingelegt wird, stellen Sie bitte sicher, dass die Passermarke unten links erfasst wird.

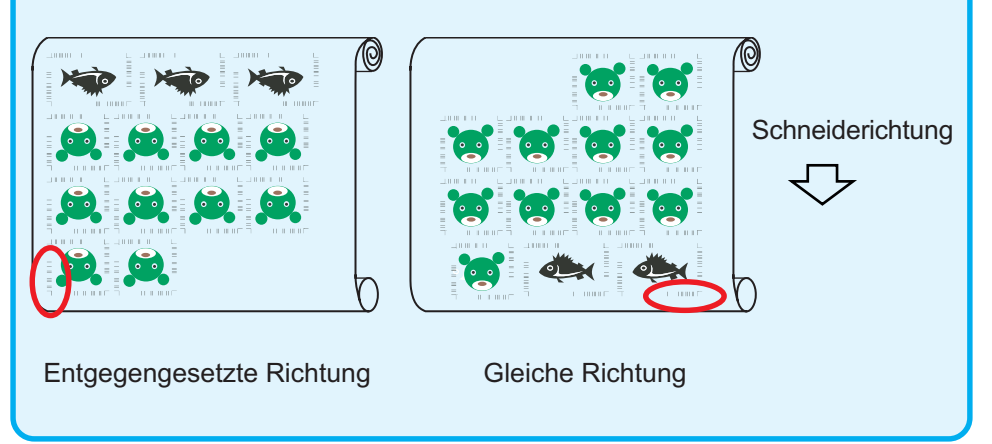

Erkennen der Passermarke (halbautomatischer Modus)

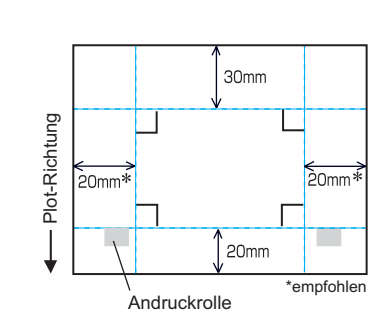

Bewegen eines Bereichs der Punkt-LED

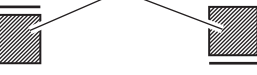

Markieren von Typ 1 Markieren von Typ 2

- 1. Aktivieren Sie die "MARK DETECT"- Funktion am Plotter. Stellen Sie die Passermarken-Informationen ein: Größe, Form usw. Wählen Sie "1 pt" alsPassermarken-Erkennungsnummer ein.
- 2. Legen Sie ein Blatt auf den Plotter und drehen Sie den Blatt-Einstellhebel in Ihre Richtung.
- 3. Drücken Sie die Jog-Taste, um das aufgelegte Blatt zu erkennen.
- 4. Bewegen Sie die Spotlight-LED in den in der linken Abbildung dargestellten Bereich.
- 5. Drücken Sie die  $\frac{\text{ENTER}}{\text{HOD}}$  -Taste.
- 6. Kehren Sie nach der Erkennung der Passermarke zum LOCAL-Modus zurück.
- 7. Drücken Sie die REMOTE -Taste, um in den Remote-Modus zurückzukehren.

2 | Klicken Sie auf die Passermarken-Erkennung -Taste in der Schneiden-Dialogbox.

○○○○○○○○○○○○○○○○○○○○○○○○○○○○○○○○○○○○○○○○○○○○○○○○○○○○○○ ○○○○○○○○○○ ○

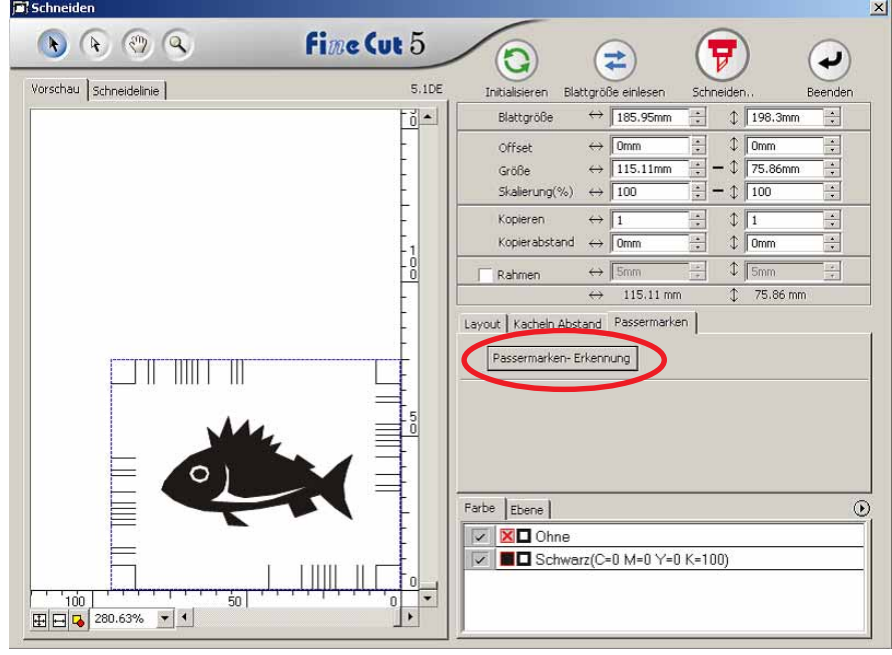

Falls mithilfe des ID-Zertifizierungsmodus ausgeschnitten wird, wird die Drehrichtung automatisch erfasst.

誉

3 | Stellen Sie sicher, dass der ID-Zertifizierungsmodus aktiviert wurde.

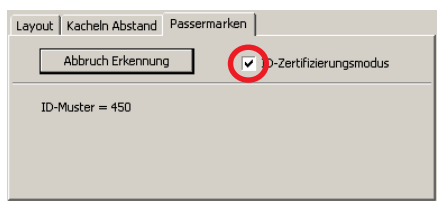

# 4 | Klicken Sie auf die  $\left(\frac{1}{k}\right)$  Schneiden-Taste.

Die Ausplotten-Dialogbox wird angezeigt. (Lesen Sie dazu Seite 93.)

○ ○○○○○○○○○○○○○○○○○○○○○○○○○○○○○○○○○○○○○○○○○○○○○○○○○○○○○○○○○○○○○○○○ ○

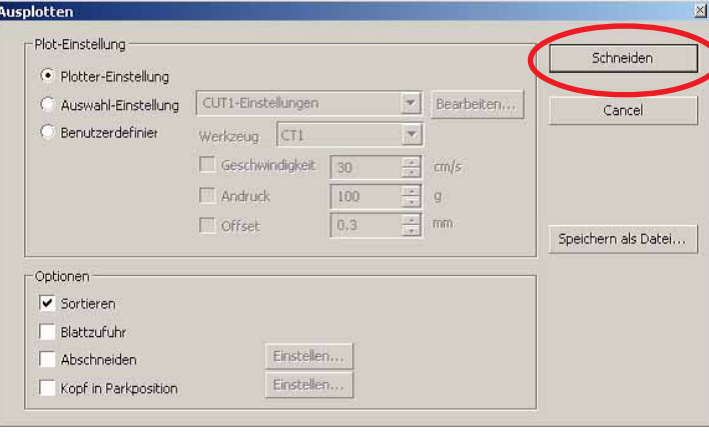

5 | Klicken Sie auf Schneiden, um die Daten zu versenden.

Der Schneideplotter schaltet sich in den Lokal-Modus.

6 Wiederholen Sie das Verfahren 2 bis 5 für die anderen Daten, die gleichzeitig kontinuierlich ausgeschnitten werden sollen.

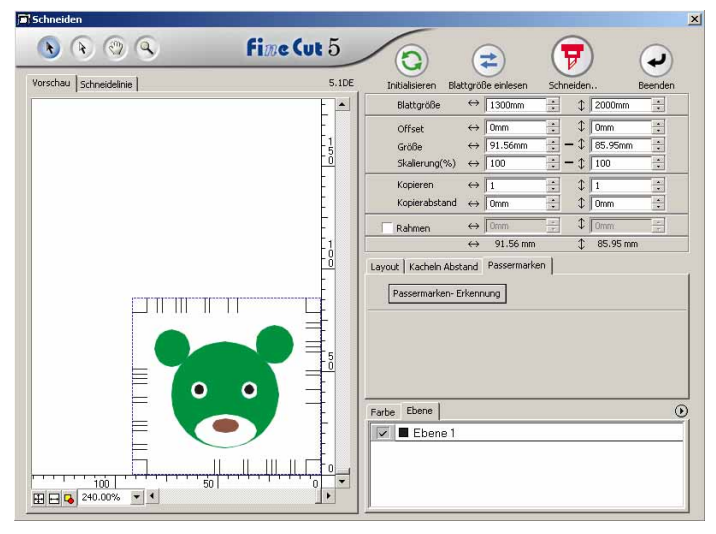

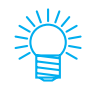

Die Reihenfolge des Versendens der Daten muss nicht der Reihenfolge des Ausdrucks entsprechen.

# 7 | Klicken Sie auf die REMOTE - Taste am Schneideplotter.

○○○○○○○○○○○○○○○○○○○○○○○○○○○○○○○○○○○○○○○○○○○○○○○○○○○○○○ ○○○○○○○○○○ ○

Nun wird das Schneiden gestartet.

## **4-4. Gleichzeitiges Ausschneiden der Kontur und des Grundbogens (CG-75ML)**

○ ○○○○○○○○○○○○○○○○○○○○○○○○○○○○○○○○○○○○○○○○○○○○○○○○○○○○○○○○○○○○○○○○ ○

Diese Funktion wird durch den Schneideplotter CG-75ML unterstützt. Diese Funktion ermöglicht Ihnen das gleichzeitige Ausschneiden der Kontur eines Aufklebers und des Grundbogens, was als HALB-Schnitt bezeichnet wird.

- 1 | Erstellen Sie die Daten in einer im CorelDRAW aufgeteilten Ebene. FC-Konturenebene --> Kontur des Aufklebers Ebene 1 --> Linie zur Trennung vom Grundbogen **Kontur des Aufklebers Schneidelinie für Grundbogen**Objekt-Manag ig & S Ebene:  $\Box$  Seite 1 ◎ 4 FC Kontur-Layer ė ◎ 4/ Ebene 2 由-C Haupt-9  $\vert$ ٦ Г 99
- 

# 2 | Stellen Sie die Schneideeinstellung für die einzelnen Ebenen ein.

Lesen Sie diesbezüglich den Abschnitt <Einstellen der Ausgabeeinstellung für jede Farbe/Ebene> auf Seite 34-36.

Wählen Sie die Option [Werkzeug für jede Ebene]. Wählen Sie FC-Konturenebene --> [CT1]. Wählen Sie Ebene 1 --> [HLF].

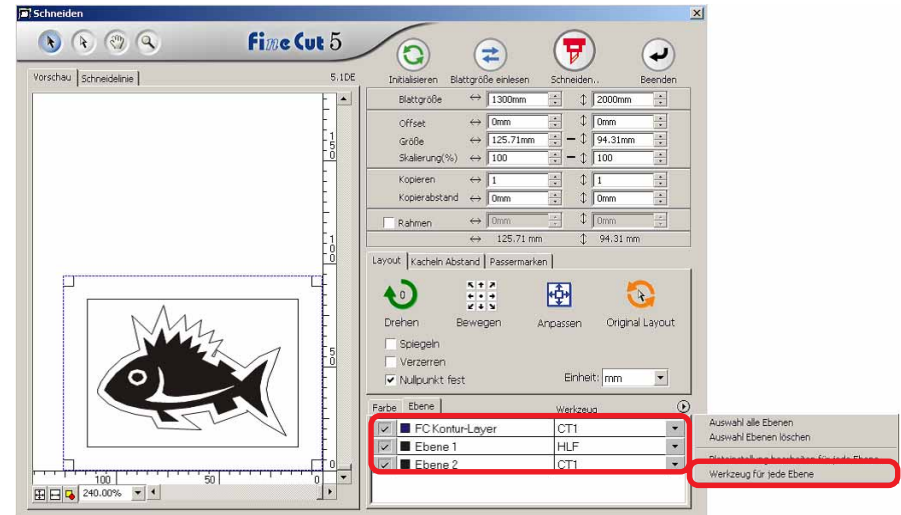

# 3 Stellen Sie das Hervorstehen der Schneideklinge sowie den Schneidedruck für jedes einzelne Werkzeug ein.

○○○○○○○○○○○○○○○○○○○○○○○○○○○○○○○○○○○○○○○○○○○○○○○○○○○○○○ ○○○○○○○○○○ ○

- Lesen Sie dazu den Abschnitt [Einstellung des Hervorstehens der Schneideklinge] in der Betriebsanleitung des Schneideplotters.
- Schneidedruck entsprechend den einzelnen Werkzeugen
- [CT1] --> Druck, bei dem die Schneideklingen-Spur auf dem Grundbogen bleibt.

[HLF] --> Druck zum Ausschneiden aus dem Grundbogen

4 Nun werden die Passermarken automatisch erfasst und das Schneiden durchgeführt.

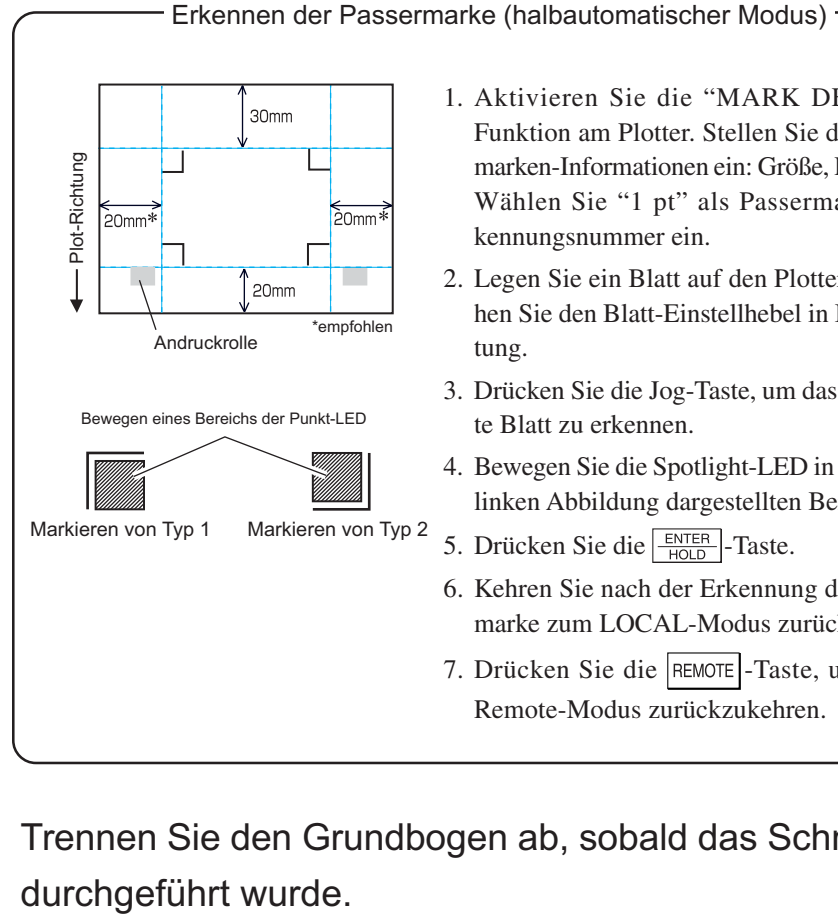

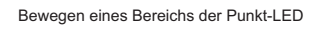

Markieren von Typ 1 Markieren von Typ 2

- 1. Aktivieren Sie die "MARK DETECT"- Funktion am Plotter. Stellen Sie die Passermarken-Informationen ein: Größe, Form usw. Wählen Sie "1 pt" als Passermarken-Erkennungsnummer ein.
- 2. Legen Sie ein Blatt auf den Plotter und drehen Sie den Blatt-Einstellhebel in Ihre Richtung.
- 3. Drücken Sie die Jog-Taste, um das aufgelegte Blatt zu erkennen.
- 4. Bewegen Sie die Spotlight-LED in den in der linken Abbildung dargestellten Bereich.
- 5. Drücken Sie die  $\frac{\text{ENTER}}{\text{HOLD}}$ -Taste.
- 6. Kehren Sie nach der Erkennung der Passermarke zum LOCAL-Modus zurück.
- 7. Drücken Sie die REMOTE-Taste, um in den Remote-Modus zurückzukehren.

5 Trennen Sie den Grundbogen ab, sobald das Schneiden

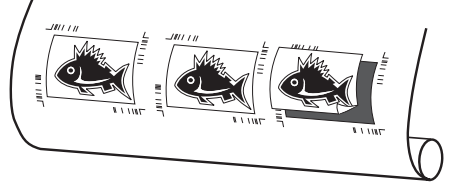

## **4-5. Schneiden mit der CF2/DC-Reihe**

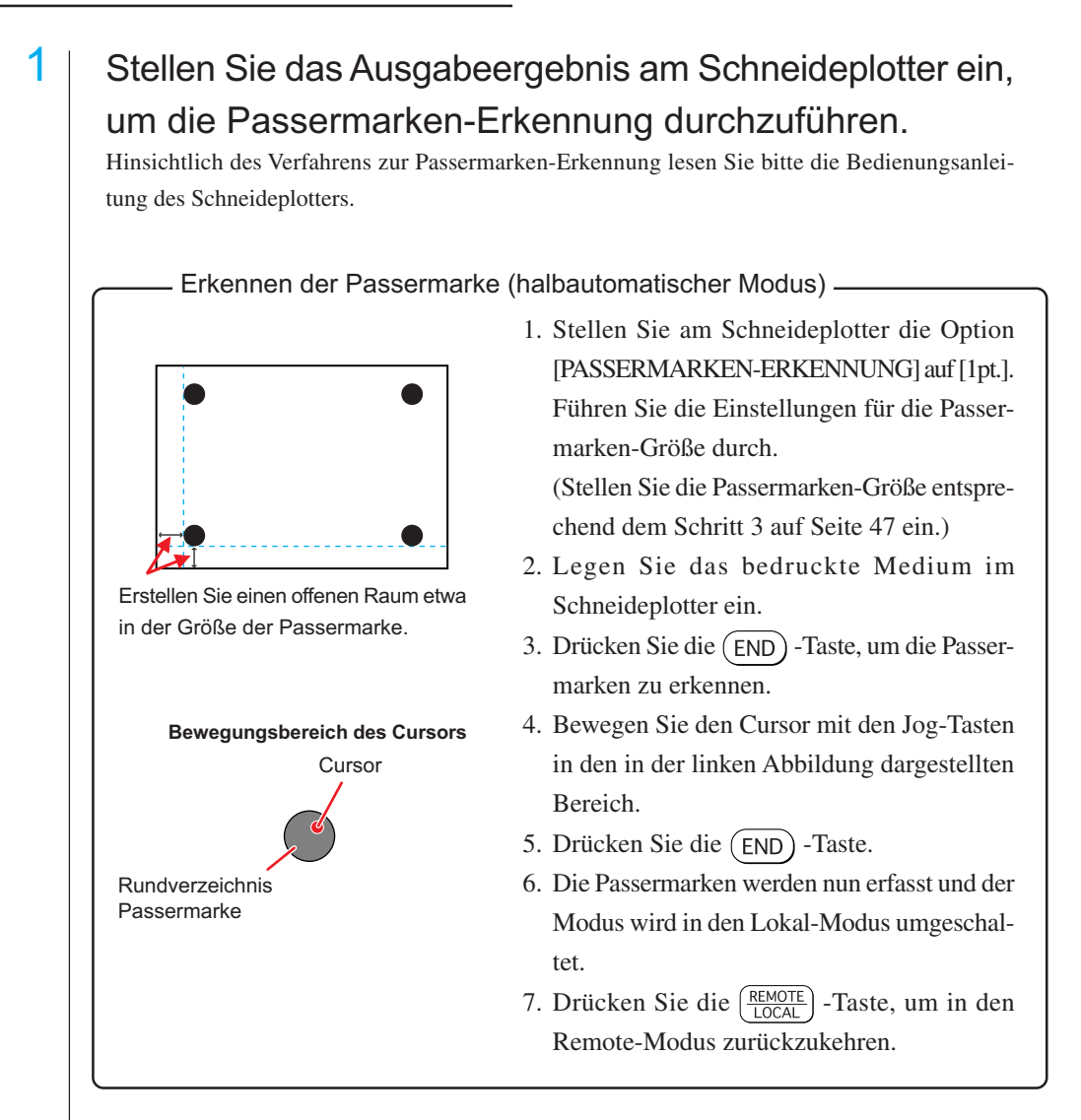

○○○○○○○○○○○○○○○○○○○○○○○○○○○○○○○○○○○○○○○○○○○○○○○○○○○○○○○○○○○○○○○○○

2 Lassen Sie sich die Daten anzeigen, die mit Schritt 1 unter CorelDRAW eingestellt wurden und klicken Sie auf die [Schneiden]-Taste im [FineCut]-Menü.

Alternativ dazu können Sie [Schneiden] aus dem Menü [Werkzeuge]-[FineCut] auswählen.

$$
| \mathbf{1} | \mathbf{0} \in \mathbb{R} \cup \mathbb{R} \cup \mathbb{R} \cup \mathbb{R}
$$

## 3 |  $\odot$  Klicken Sie auf die Rotationstaste, um die Ausrichtung des bedruckten, in den Schneideplotter eingelegten Mediums mit Hilfe der Ausrichtung der Dialoganzeige von FineCut einzustellen.

- 4 | Klicken Sie auf die [Passermarken]-Registerkarte.
- 5 | Klicken Sie auf die Taste Passermarken-Erkennung, um Passermarken zu erfassen.

## 6 Wählen Sie die Schneideart aus.

- Erfassen Sie die Passermarke und schneiden Sie. (Siehe dazu Seite 69.)
- Führen Sie ein kontinuierliches Schneiden unter [Mehrfach-Modus] durch. (Siehe Seite 69.)
- Führen Sie ein kontinuierliches Schneiden unter [Einfach-Modus] durch. (Siehe Seite 69.)

○○○○○○○○○○○○○○ ○○○○○○○○○○○○○○○○○○○○○○○○○○○○○○○○○○○○○○○○○○○○○○○○○○○

- Stellen Sie die Größe ein. (Siehe dazu Seite 70.)
- Trennen Sie die Passermarken. (Siehe dazu Seite 70.)
- Drehen Sie den Schneidemodus um. (Siehe dazu Seite 72.)
- 7 Behalten Sie nur die Markierung von [FC-Konturenebene] bei und klicken Sie auf die  $\left(\frac{1}{k}\right)$ -Schneidetaste.

8 | Klicken Sie auf Schneiden , um mit dem Schneiden zu beginnen.

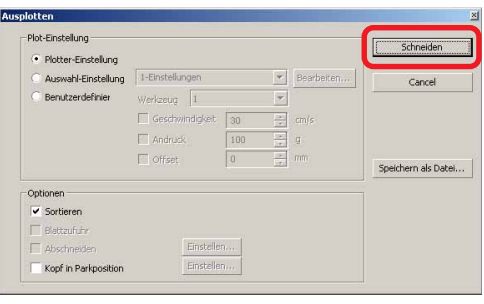

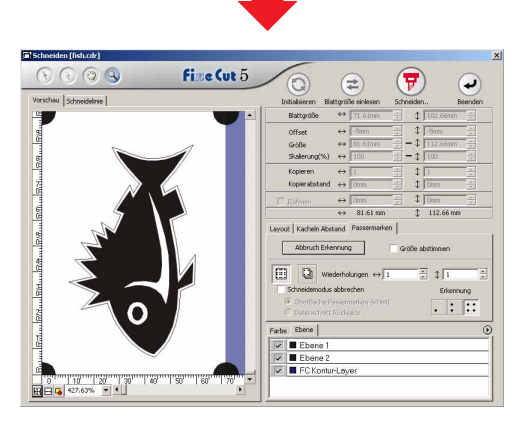

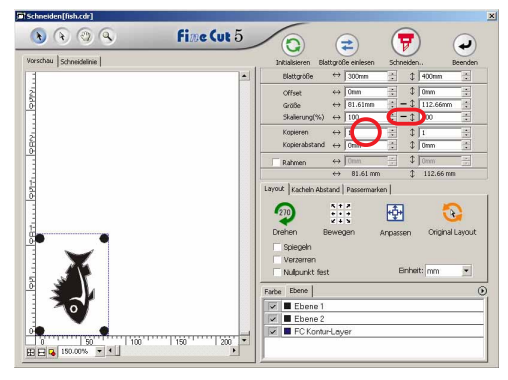

Layout | Kacheln Abstand Passermarken | Passermarken- Erkennung

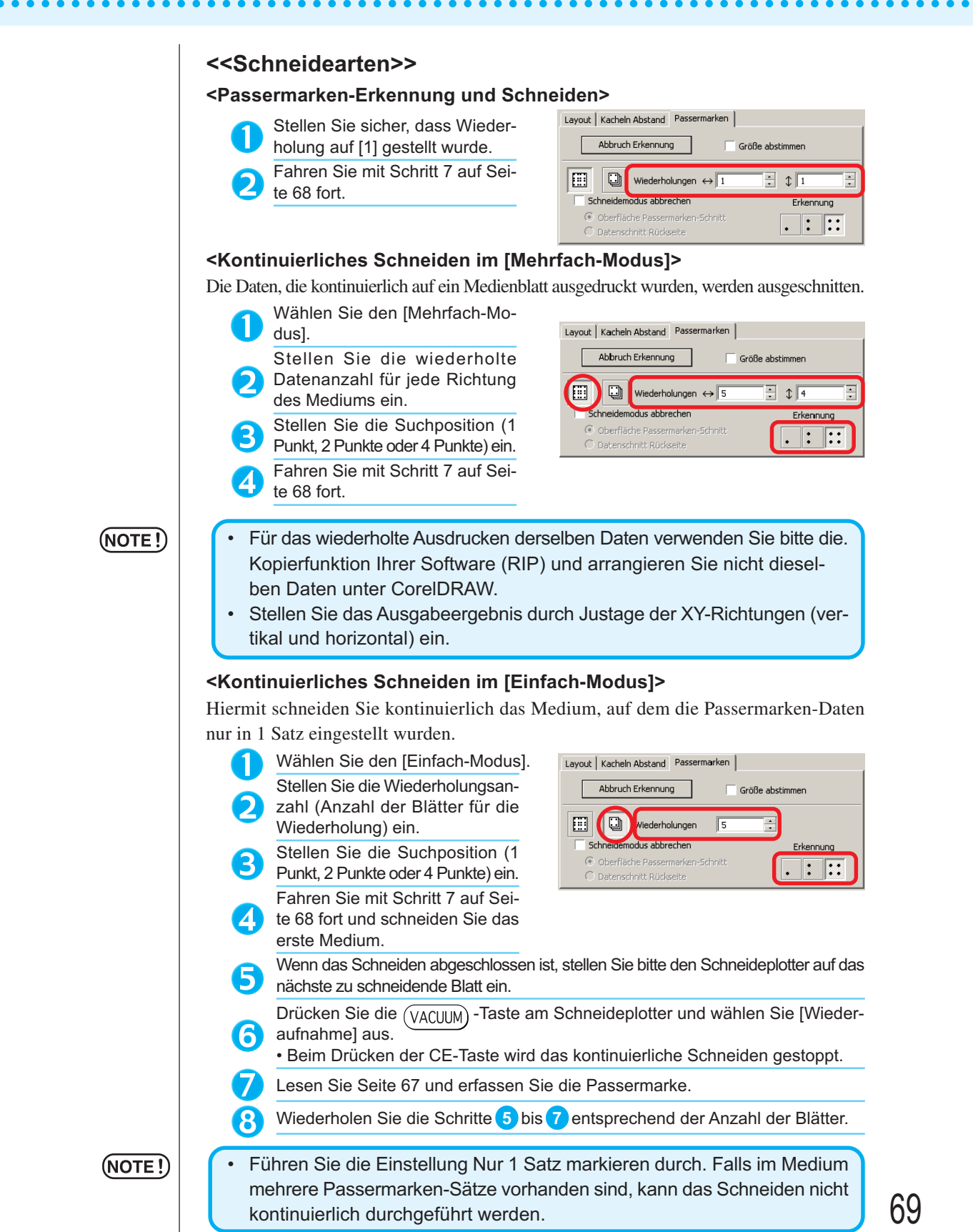

69

### **<Größeneinstellung>**

Selbst wenn die Größe der aktuellen Daten und die Ausgabeergebnisse aufgrund der Medienart und der Druckumgebung unterschiedlich sein sollten, wird das Rahmenschneiden mit dem eingestellten Ausgabeergebnis durchgeführt.

Überprüfen Sie, ob Sie die Größenkorrektur durchführen möchten.

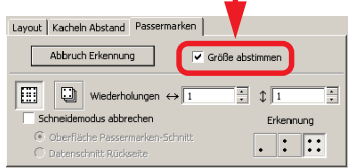

### (NOTE!)

• Wenn Punkte mit einer fest eingestellten Größe wie beispielsweise Papierverpackungen geschnitten werden, fällt die Größe u. U. nicht ausgerichtet aus. Machen Sie in einem solchen Fall die Markierung der Größeneinstellung rückgängig.

○○○○○○○○○○○○○○○○○○○○○○○○○○○○○○○○○○○○○○○○○○○○○○○○○○○○○○ ○○○○○○○○○○ ○

### **<Passermarken-Trennung>**

8

Umfangreiche Daten, die nicht auf einmal geschnitten werden, können nacheinander geschnitten werden.

## (NOTE!)

• Stellen Sie bei der Erstellung von Passermarken sicher, dass Sie die Passermarken-Trennung auswählen. (Siehe dazu Seite 47.)

Lassen Sie sich die unter CorelDRAW erstellte Passermarken-Trennung anzeigen und klicken Sie auf die [Schneiden]-Taste des [FineCut]-Menüs.

Klicken Sie auf die [Passermarken]-Registerkarte und anschließend auf Passermarken-Erkennung

Stellen Sie sicher, dass die Nummer des Schneidebereichs [1] ist.

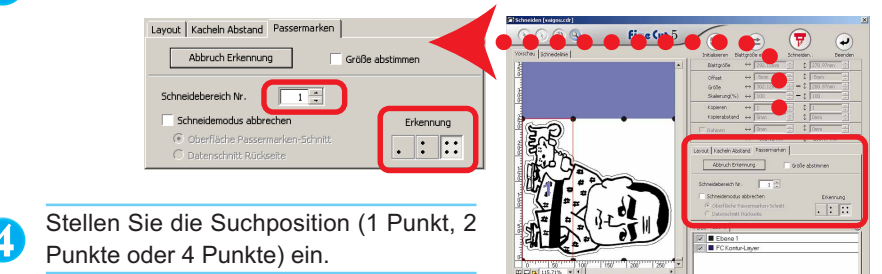

Fahren Sie mit Schritt 7 auf Seite 68 fort und schneiden Sie.

Bewegen Sie das Medium, wenn das Schneiden abgeschlossen ist. (Siehe 6 dazu Seite 71.)

Erfassen Sie mit dem Verfahren auf Seite 67 die Passermarken des Schneidebereichs [2].

Stellen Sie den Schneidebereich von FineCut auf [2] um.

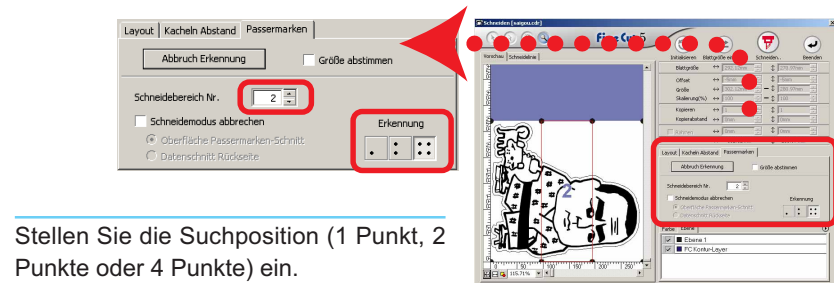
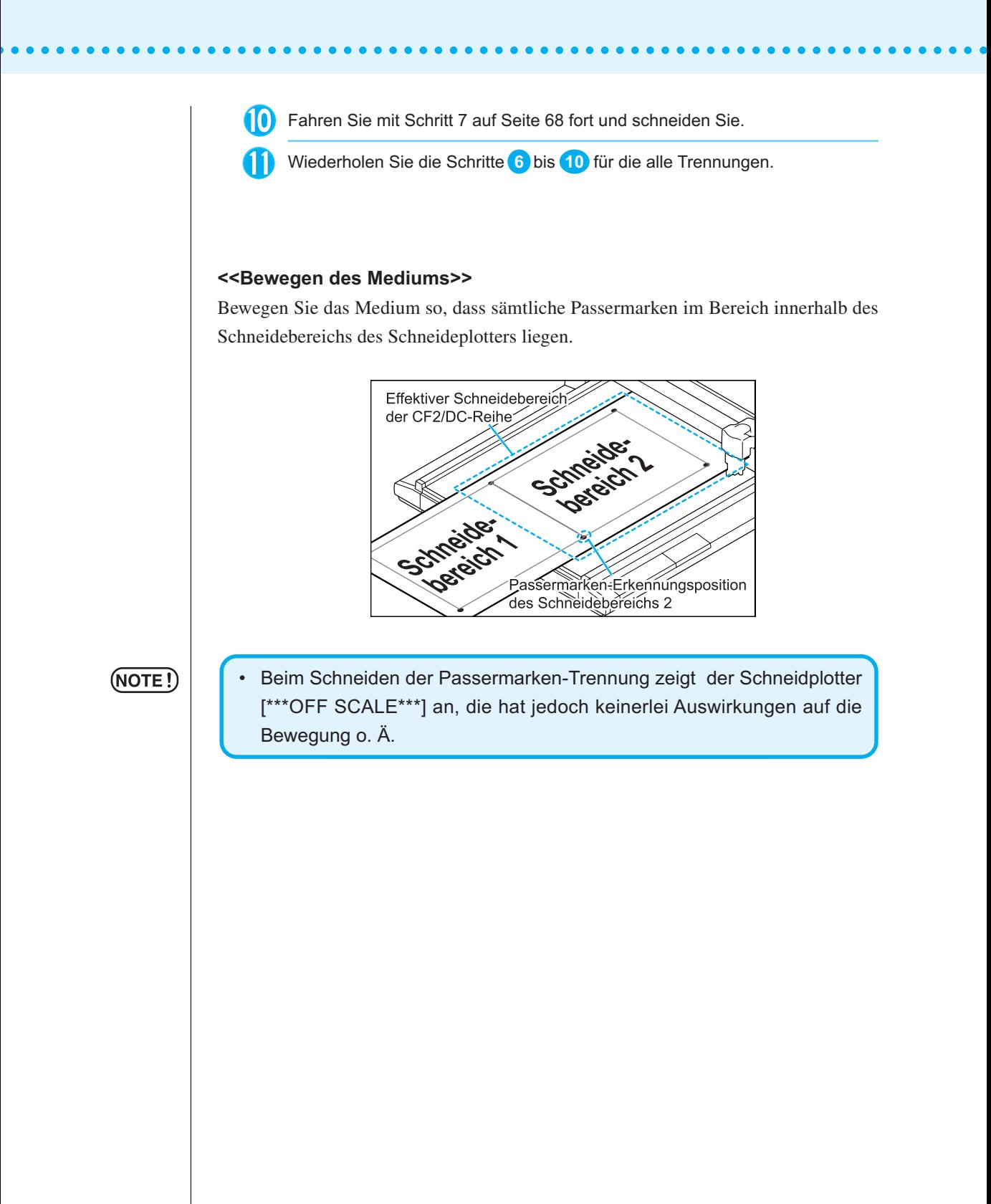

#### **<Umgekehrter Schneidemodus>**

Das Schneiden kann auch von der der bedruckten Seite (Vorderseite) gegenüberliegenden Seite aus durchgeführt werden.

○○○○○○○○○○○○○○○○○○○○○○○○○○○○○○○○○○○○○○○○○○○○○○○○○○○○○○ ○○○○○○○○○○ ○

Verwenden Sie diese Funktion bei Medien wie beispielsweise Karton, bei dem kein so hervorragendes Finish erzielt werden kann, wenn ein Schneiden von der Vorderseite aus durchgeführt wird.

(NOTE !`

• Stellen Sie im umgekehrten Schneidemodus die Passermarken-Größeneinstellung auf den zu verwendenden Mark Chip ein. Falls die Passermarke zu klein ist, sind Sie u. U. nicht in der Lage, den Mark Chip einzufügen.

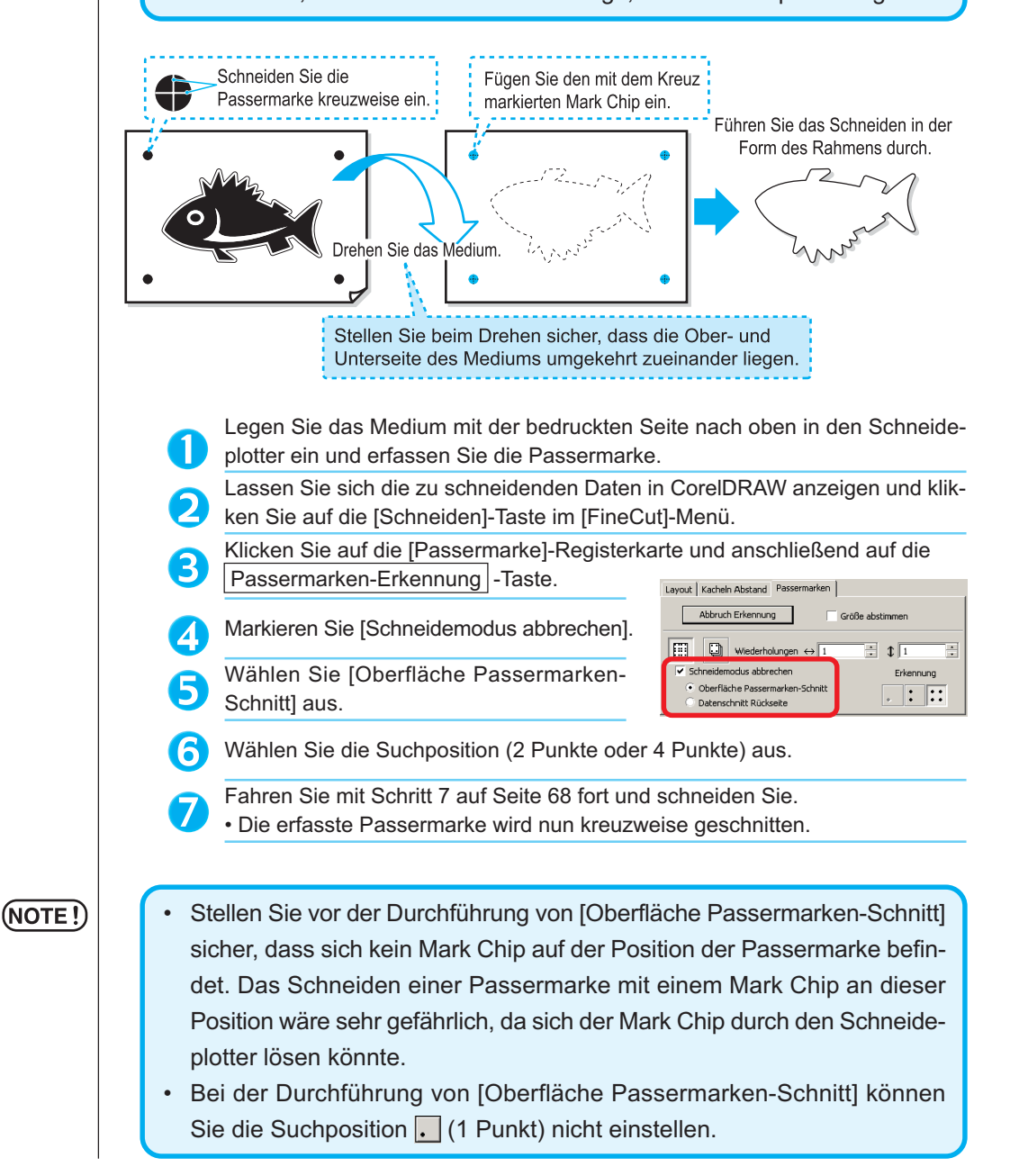

Drehen Sie die Ober- und Unterseite des Me-8 diums um und legen Sie es in den Plotter. Setzen Sie den Mark Chip unter Verwendung des Kreuzschnittes ein. 9 • Der Mark Chip ersetzt nun die Passermarke. Setzen Sie den Mark Chip ein. Erfassen Sie die Passermarke mit dem (10) Schneideplotter. Wählen Sie [Datenschnitt Rückseite] aus. 11) • Die eingelesenen Daten werden auf den Kopf gestellt angezeigt. Layout | Kacheln Abstand Passermarken | Abbruch Erkennung └<br>Größe abstimmen  $\boxed{1}$   $\boxed{2}$  Wiederholungen  $\leftrightarrow$  1  $\exists$   $\mathbf{1}$ Ė  $\overline{\mathbf{v}}$  Schneidemodus abbrechen Erkennung Oberfläche Passermarken-Schnitt  $\Box$ :  $\Box$ · Datenschnitt Rückseite  $\begin{array}{|c|c|c|}\n\hline\n\vdots & \vdots\n\end{array}$ Wählen Sie die Suchposition (1 Punkt, 2 12 Punkte oder 4 Punkte) aus. Fahren Sie mit Schritt 7 auf Seite 68 fort und schneiden Sie.  $(NOTE!)$ • Stellen Sie sicher, dass das zu schneidende Medium höchstens 3 mm stark ist.

○ ○○○○○○○○○○○○○○○○○○○○○○○○○○○○○○○○○○○○○○○○○○○○○○○○○○○○○○○○○○○○○○○○ ○

# **Effektive Verwendung der Blätter**

Bewegen Sie das Objekt, damit eine Verschwendung des Blattes vermieden wird. Im Folgenden finden Sie ein Beispiel dafür. Falls die Farbe von B sich von der Farbe von A und C unterscheidet, wird B aufgrund des Farbunterschiedes leer. Bewegen Sie das Objekt zu dem Leerbereich, um das Schneiden durchzuführen.

○○○○○○○○○○○○○○ ○○○○○○○○○○○○○○○○○○○○○○○○○○○○○○○○○○○○○○○○○○○○○○○○○○○

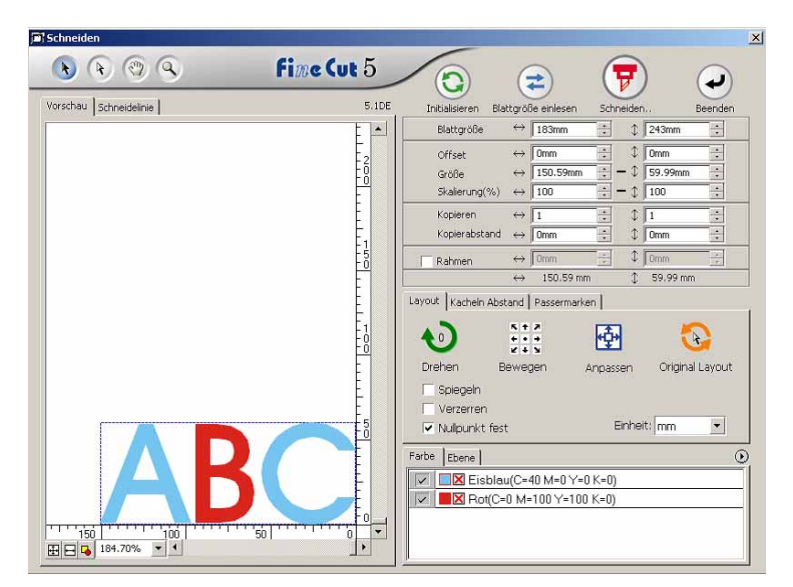

1 Wählen Sie ein zu bewegendes Objekt unter Verwendung des Richtungsauswahl-Werkzeuges aus.

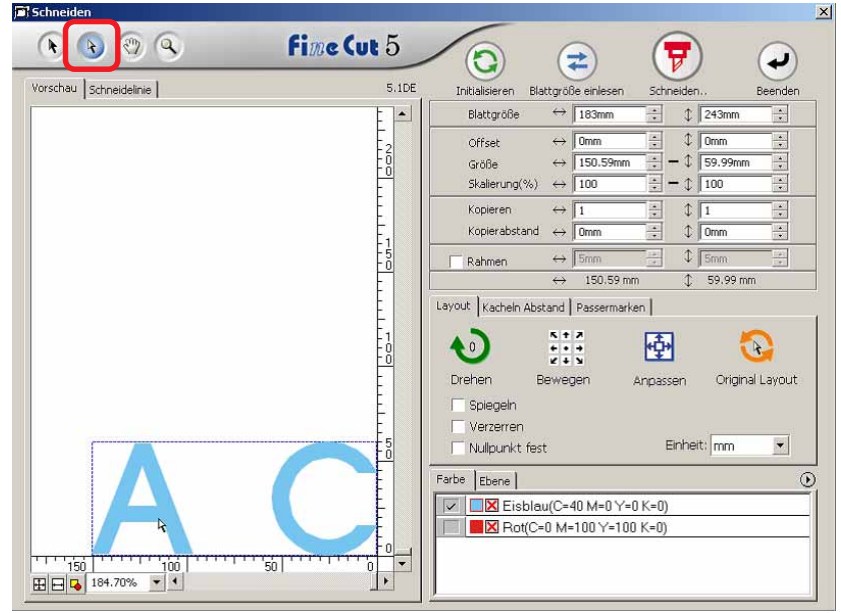

 $2 \mid$  Ziehen Sie das ausgewählte Objekt mithilfe des "Dragand-Drop"-Verfahrens zur gewünschten Position.

○○○○○○○○○○○○○○○○○○○○○○○○○○○○○○○○○○○○○○○○○○○○○○○○○○○○○○○○○○○○○○○○○

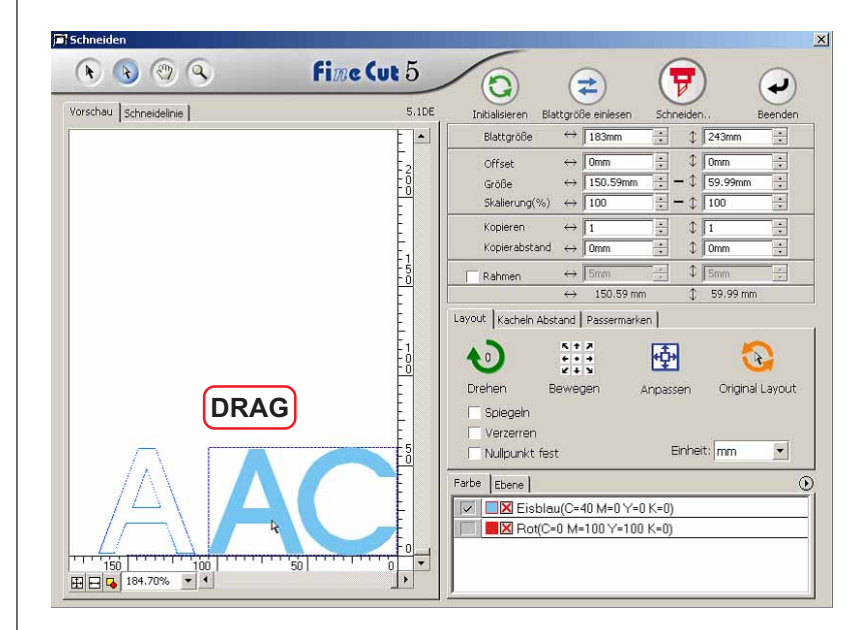

Um das Objekt wieder an die ursprüngliche Position zurückzubewegen, klicken Sie bitte auf die Taste **Original-Layout.** 

# **Identifizierung der Strichstärke und Überlappung:**

○ ○ ○○○○○○○○○○○○○○○○○○○○○○○○○○○○○○○○○○○○○○○○○○○○○○○○○○○○○○○○

Identifizieren Sie die Strichstärke und die Überlappung von auszuschneidenden Objekten, die als Abbildung auf dem Bildschirm dargestellt werden.

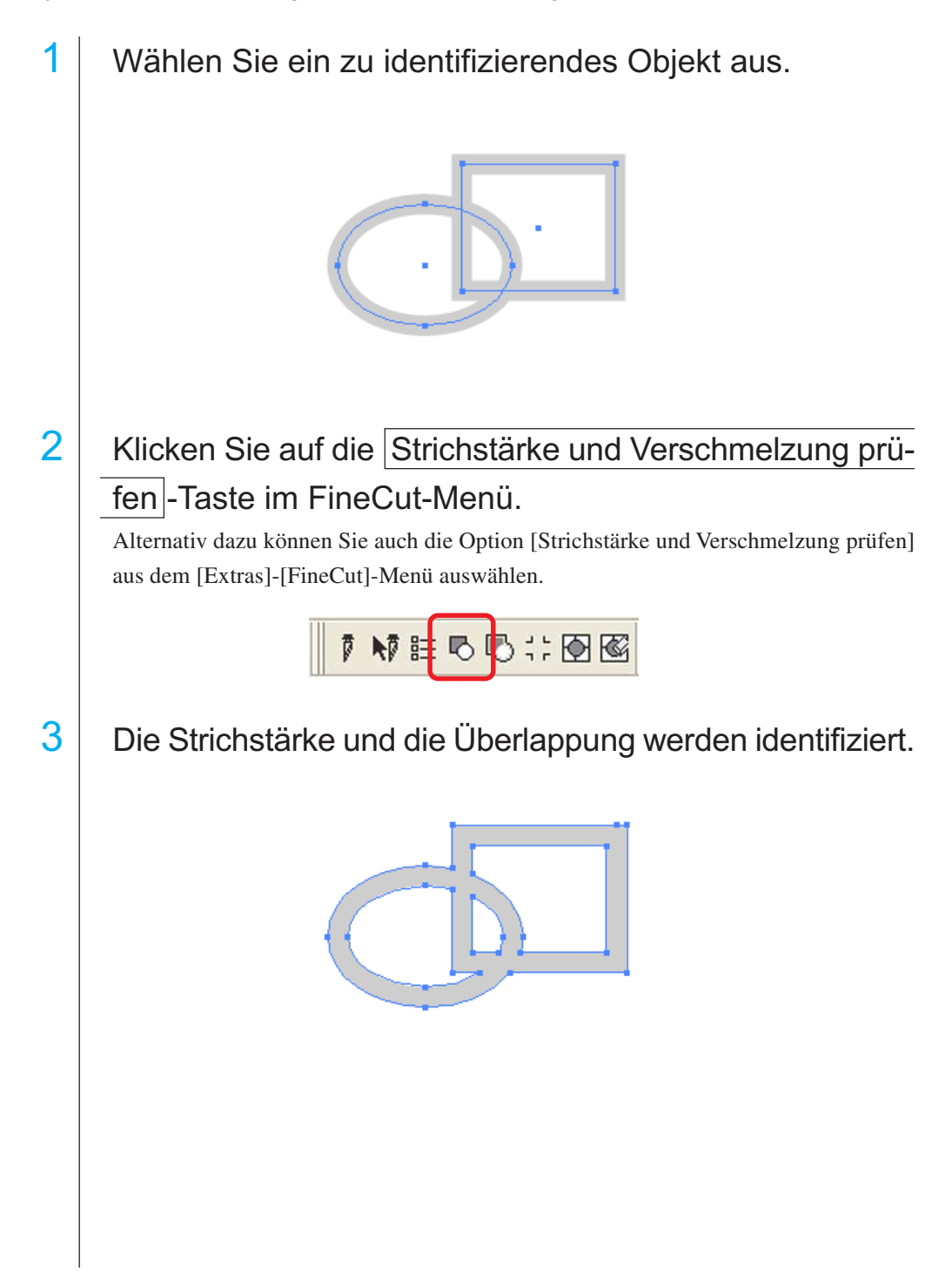

# **Füllfarbe und Strichstärke eines Objektes**

In der unten aufgeführten Abbildung ist die Füllfarbe einer Ellipse eingestellt und die Strichstärke wurde verstärkt.

○○○○○○○○○○○○○○○○○○○○○○○○○○○○○○○○○○○○○○○○○○ ○○○○○○○○○○○○○○○ ○

Das Schneiden wird nicht über die Umrisslinie des Striches sondern über die Umrisslinie der Füllfarbe durchgeführt.

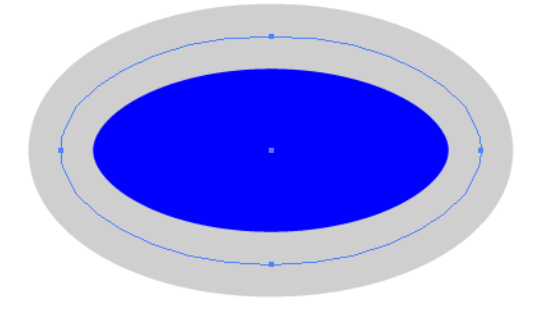

Falls ein Objekt mit keiner Füllfarbe versehen ist, wird anhand des Strichpfades geschnitten.

In diesem Fall wird unabhängig von der Strichstärke am Strichpfad entlang geschnitten. Überprüfen Sie den Pfad, wenn Sie [Umriss] aus dem [Ansicht]-Menü unter CorelDRAW gewählt haben.

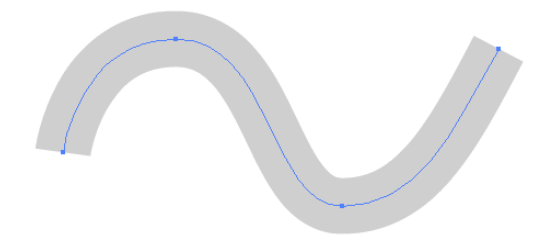

#### **Pfad**

Ein Pfad bezieht sich auf eine Linie, die unter Verwendung des Zeichenwerkzeugs des CorelDRAWs erstellt wurde. Die Umrisslinie eines Grafikobjektes besteht auch aus einem Pfad. Bei der Umrisslinie einer geraden Linie oder eines durch den CorelDRAW erstellten Rechtecks handelt es sich auch um ein typisches Beispiel für einen Pfad.

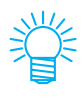

Lesen Sie hinsichtlich des Ausschneiden eines Objektes mit erkannter Strichstärke oder mit getrennter Strichstärke und Füllfarbe den Abschnitt "Strichstärke und Verschmelzung prüfen" (Seite 76).

# **FineCut-Menüs**

Im folgenden Verfahren wird das FineCut-Menü beschrieben. Es gibt zwei Arten, ein Menü auszuwählen.

1 | Wählen Sie die [FineCut]-Befehlsleisten im Menü [Extras] -[Anpassung] - [Arbeitsbereich] unter CorelDRAW. Lassen Sie sich die folgende Dialogbox anzeigen.

○○○○○○○○○○○○○○ ○○○○○○○○○○○○○○○○○○○○○○○○○○○○○○○○○○○○○○○○○○○○○○○○○○○

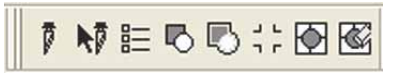

2 Wählen Sie die Option [FineCut] aus dem [Extras]-Menü aus.

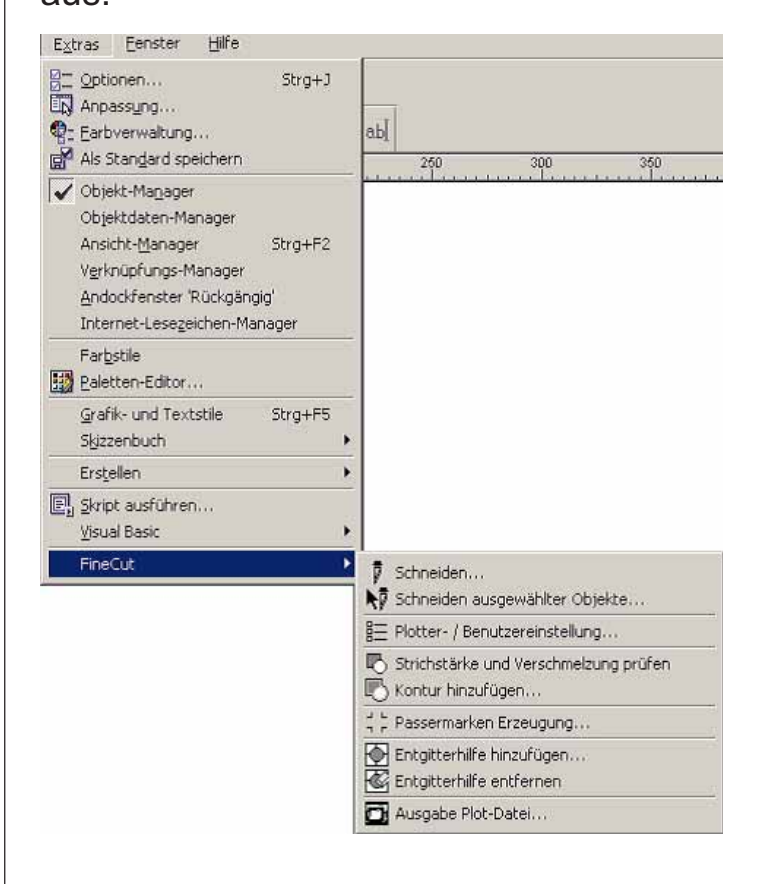

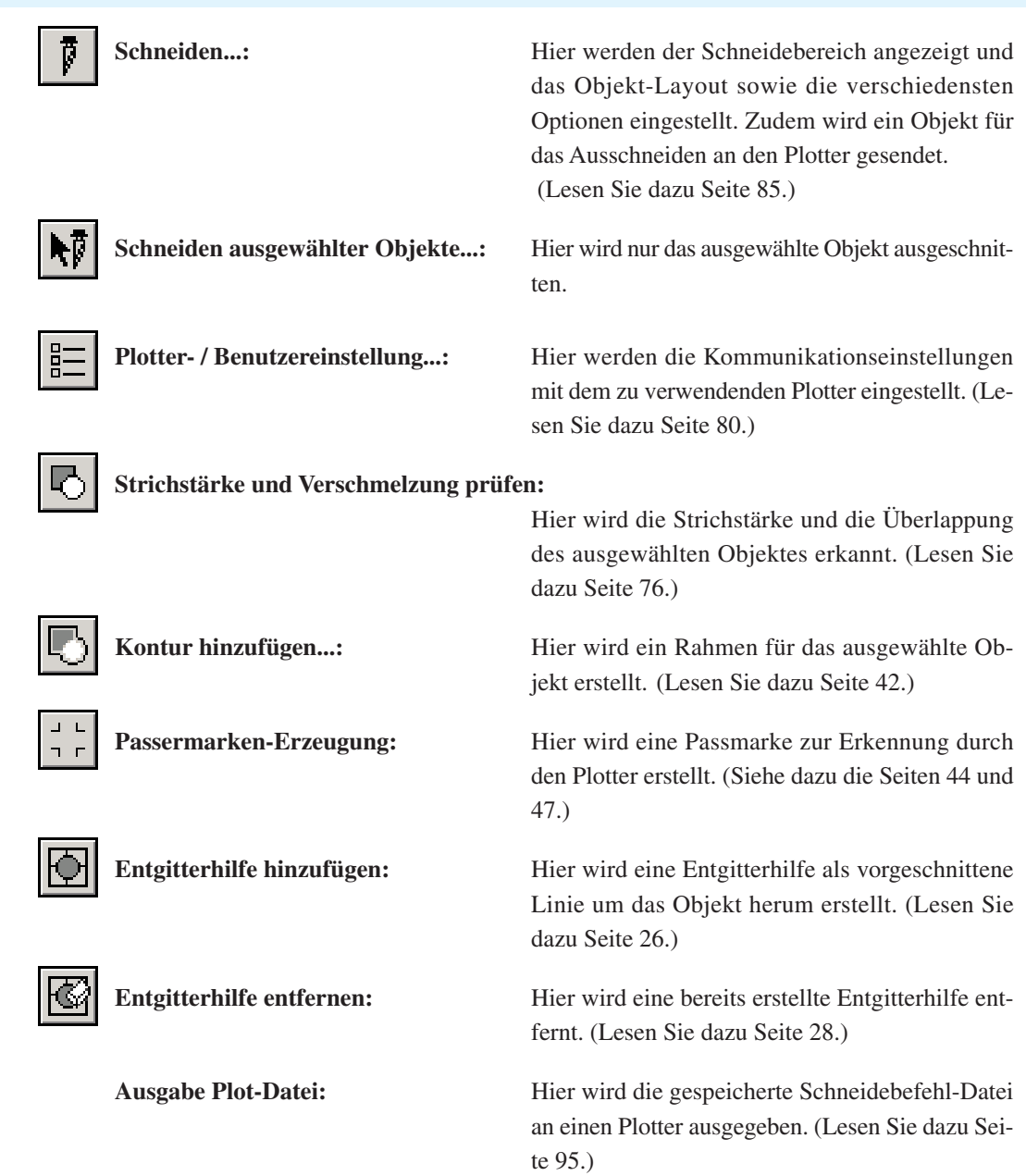

○○○○○○○○○○○○○○○○○○○○○○○○○○○○○○○○○○○○○○○○○○○○○○○○○○○○○○○○○○○○○○○○○

# **Plotter-/Benutzer-Setup**

Stellen Sie die Kommunikationseinstellungen ein, um eine Kommunikation zwischen FineCut und dem Plotter zu ermöglichen.

○○○○○○○○○○○○○○ ○○○○○○○○○○○○○○○○○○○○○○○○○○○○○○○○○○○○○○○○○○○○○○○○○○○

## $(NOTE!)$

Falls sich der eingegebene Wert von der Einstellung am Plotter unterscheidet, wird das Objekt nicht normal ausgegeben.

Klicken Sie auf die **EI** Plotter- / Benutzereinstellung - Taste im FineCut-Menü. Alternativ dazu können Sie auch die Option [Plotter-/Benutzer-Setup] aus dem [Ex-

tras]-[FineCut]-Menü auswählen.

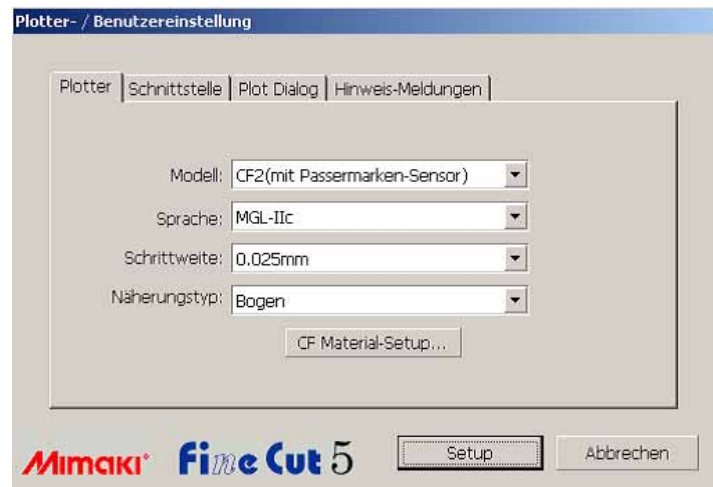

#### **1) Plotter**

Stellen Sie den angeschlossenen Plotter ein. Hinsichtlich der Einzelheiten lesen Sie bitte die Bedienungsanleitung des Plotters.

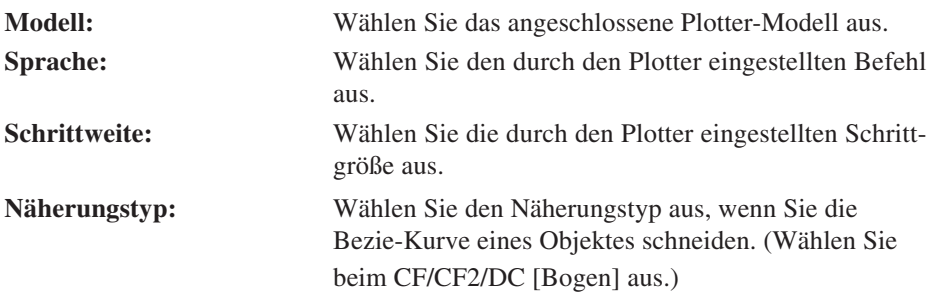

# $(NOTE!)$

Wenn der Näherungstyp auf "Bogen" eingestellt wird, stellen Sie bitte sicher, dass die Schneideeinstellungen angepasst werden. (Siehe dazu Seite 32.) Je nach Medium wird u. U. ein übermäßiger Druck ausgeübt, was den Schneideplotter beschädigen könnte.

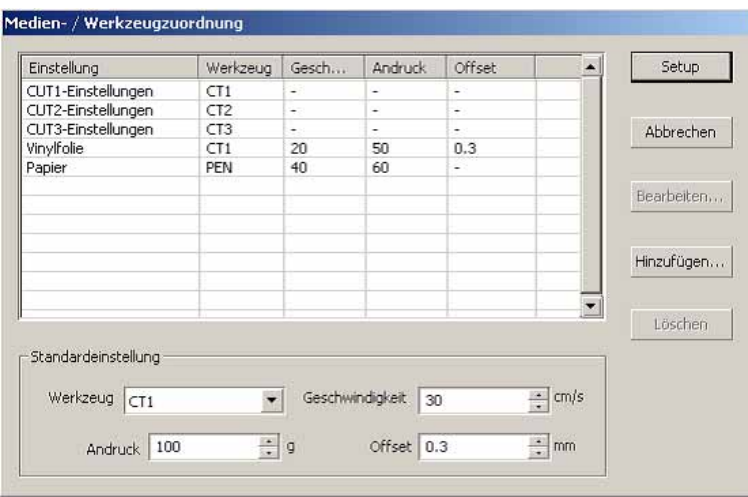

○○○○○○○○○○○○○○○○○○○○○○○○○○○○○○○○○○○○○○○○○○○○○○○○○○○○○○○○○○○○○○○○○

#### **<Medien-/Werkzeugzuordnung>**

Klicken Sie auf die Material-Setup - Taste in der "Plotter"-Setup-Dialogbox, um sich die Medien-/Werzeugzuordnung anzeigen zu lassen. (Lesen Sie dazu Seite 80.)

**Einstellung:** Hier wird die registrierte Ausgabeeinstellung (Geschwindigkeit/Druck/Offset) angezeigt.

> Wählen Sie bei Veränderung der Einstellung die Zieleinstellung aus und klicken Sie anschließend auf

Bearbeiten . (Lesen Sie dazu Seite 32.)

Klicken Sie hier für das Hinzufügen der Ausgabeeinstellung auf Hinzufügen . (Lesen Sie dazu Seite 32.)

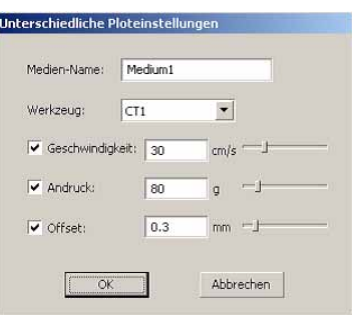

**Standardeinstellung :** If setting the output condition for each color or layer, set the output condition for a frame and mark as the default setup.

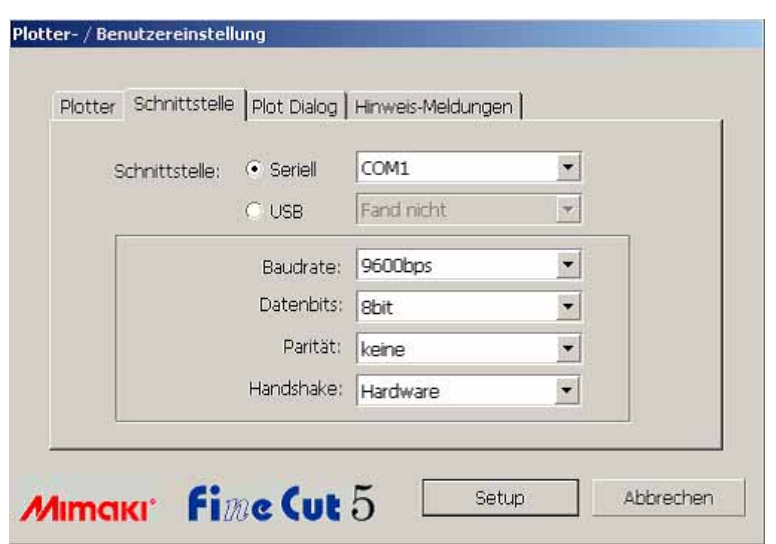

○○○○○○○○○○○○○○ ○○○○○○○○○○○○○○○○○○○○○○○○○○○○○○○○○○○○○○○○○○○○○○○○○○○

## **2) Schnittstelle**

Wählen Sie hier die Kommunikationseinstellungen für die Schnittstelle aus.

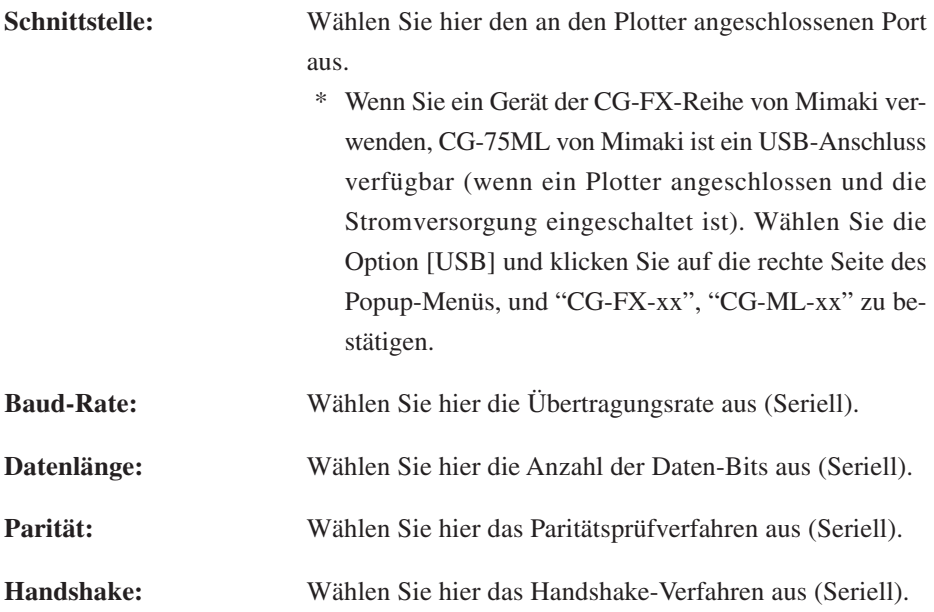

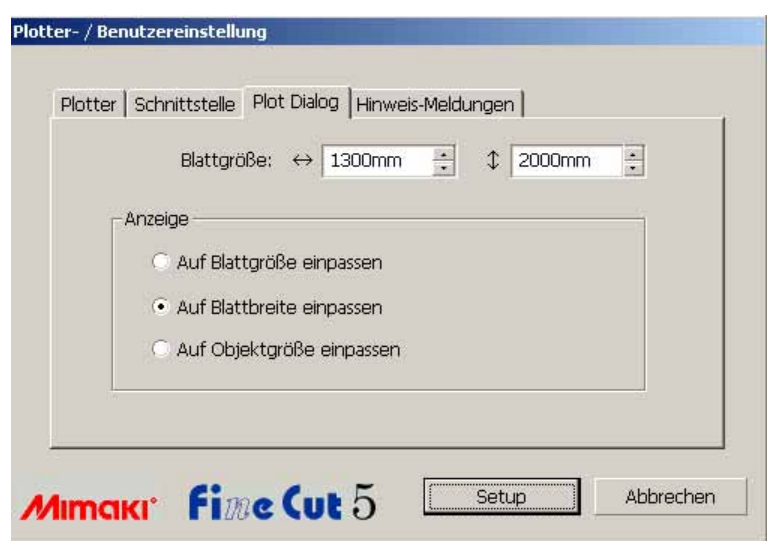

○○○○○○○○○○○○○○○○○○○○○○○○○○○○○○○○○○○○○○○○○○○○○○○○○○○○○○○○○○○○○○○○○

## **3) Plot-Dialog**

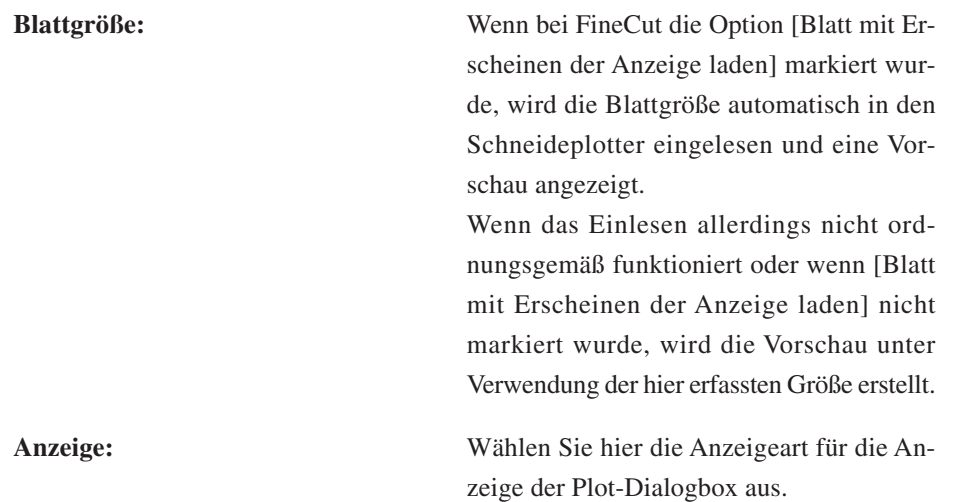

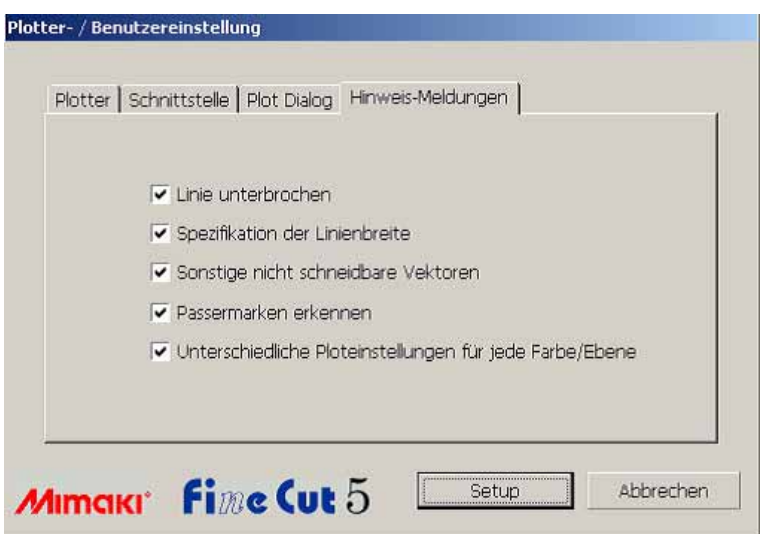

○○○○○○○○○○○○○○ ○○○○○○○○○○○○○○○○○○○○○○○○○○○○○○○○○○○○○○○○○○○○○○○○○○○

#### **4) Hinweis-Meldungen**

Markieren Sie diese Option, um sich die folgenden Warnungen anzeigen zu lassen.

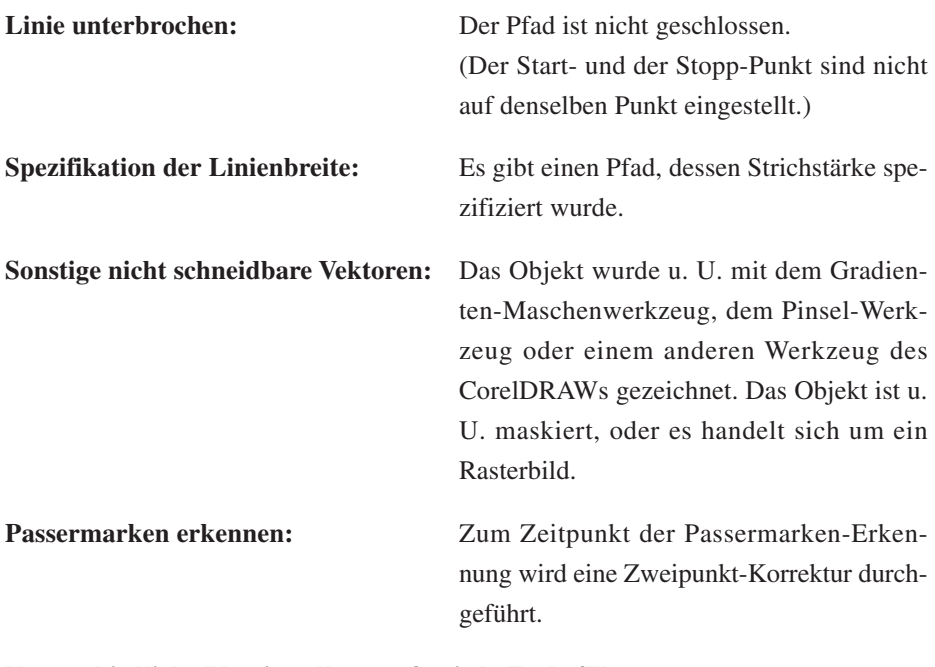

#### **Unterschiedliche Ploteinstellungen für jede Farbe/Ebene:**

Die eingestellten Ausgabeeinstellungen unterscheiden sich je nach Farbe und Ebene.

# **Plot-Dialogbox**

Im Folgenden wird die Plot-Dialogbox beschrieben.

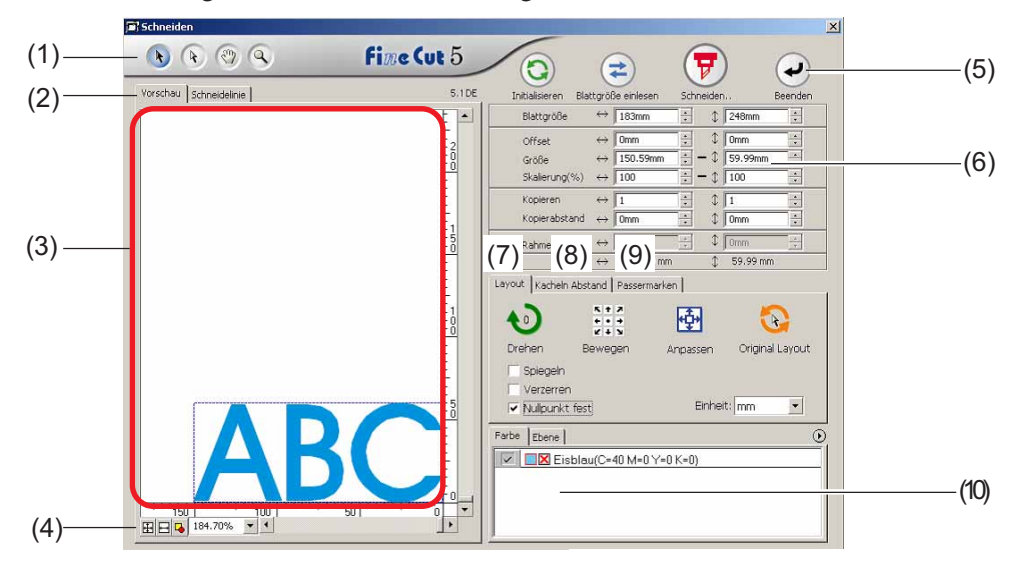

○○○○○○○○○○○○○○○○○○○○○○○○○○○○○○○○○○○○○○○○○○○○○○○○○○○○○○○○○○○○○○○○○

#### **(1)Werkzeugkasten**

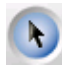

Auswahl-Werkzeug: Bewegen Sie ein gesamtes, gegenwärtig angezeigtes Objekt oder verändern Sie es hinsichtlich seiner Größe. Bewegen Sie die Teilungslinie für den Kachel-Abstand.

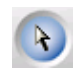

Bestimmte Objekte wählen:Sie können einen Teil eines Objektes auswählen und bewegen. Dies ermöglicht Ihnen, ein Objekt in einen Leerbereich auf dem Blatt zu bewegen, um das Blatt besser auszunutzen. (Lesen Sie dazu Seite 74.)

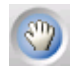

Vorschaufenster verschieben:

Hier können Sie den Objekt-Anzeigebereich verändern.

Zoom-Tool: Hier können Sie ein Fenster vergrößern oder verkleinern. Klicken Sie in den Schneidebereich, um ein größeres Fenster zu erhalten. Klicken Sie, um ein kleineres Fenster zu erhalten, in den Schneidebereich, während Sie gleichzeitig die Alt -Taste (Windows).

#### **(2) Bildschirmanzeige-Modus**

Diese Funktion ermöglicht Ihnen die Veränderung des Anzeigemodus. Im Vorschaumodus werden die Objekte in Farbe angezeigt; im Kunstwerk-Modus werden die Objekte als Pfade angezeigt.

○○○○○○○○○○○○○○ ○○○○○○○○○○○○○○○○○○○○○○○○○○○○○○○○○○○○○○○○○○○○○○○○○○○

**Vorschaumodus:** Lassen Sie sich hier die Farbanzeige anzeigen. (Die Abfolge der sich überlappenden Objekte wird u. U. geändert.)

#### **Schneidelinien-Modus:**

Lassen Sie sich hier das Objekt mit dem Pfad (der Umrisslinie) anzeigen. Dies hilft bei der einfachen Bestätigung eines weißen Objektes und der dazugehörigen Schneidelinie.

#### **(3) Layout-Bereich**

Bei dem weißen Bereich handelt es sich um den effektiven Schneidebereich, der vom Blatt geladen wurde. In diesem Bereich wird die Blattbreite zusammen mit der horizontalen Achse und die Blattlänge zusammen mit der vertikalen Achse angezeigt. Falls das Objekt den Schneidebereich überschreitet, wird die  $\bigwedge$ -Markierung links von der Taste  $\left(\frac{1}{\beta}\right)$  Schneiden angezeigt. Klicken Sie auf die  $\left(\frac{1}{\beta}\right)$  -Markierung, um sich den Inhalt des Fehlers anzeigen zu lassen.

#### **(4) Zoom-Größe**

Hier wird die gegenwärtige Zoom-Größe angezeigt.

Blattgröße eintragen: Hier wird das gesamte Blatt angezeigt.

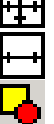

Blattbreite eintragen: Hier wird die gesamte Blattbreite angezeigt.

Objektgröße eintragen: Hier wird das vergrößerte Objekt so angezeigt, dass es den gesamten Bildschirm ausfüllt.

100.00%

 % : Aktivieren Sie diese Option, um die einzustellende Anzeigegröße zu ändern oder geben Sie einen Pro zentwert ein.

## **(5) Taste**

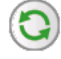

**Initialisieren:** Behalten Sie das ursprüngliche Layout bei, während Sie es mit dem Direktauswahl-Werkzeug auswählen.

#### **Blattgröße einlesen:**

Hier wird die am Plotter eingestellte Blattgröße geladen. Falls die  $\sqrt{\phantom{a}}$  -Markierung links von der Blattgröße einlesen -Taste angezeigt wird, kann die Schneideplotter-Blattgröße nicht geladen werden.

Stellen Sie den Plotter in den REMOTE-Modus und klicken Sie auf die Taste Blattgröße einlesen, um die Blattgröße zu laden.

**Schneiden:** Lassen Sie sich hier "Ausplotten"-Dialogbox anzeigen. (Lesen Sie dazu Seite 93.)

> Falls das Objekt den Schneidebereich überschreitet, wird die  $\sqrt{\phantom{a}}$  -Markierung links von der Schneiden -Taste angezeigt. Bewegen Sie das Objekt so, dass es in den Schneidebereich passt.

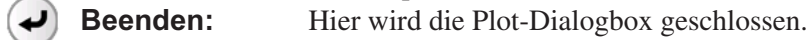

## **(5) Größen-Eingabebereich**

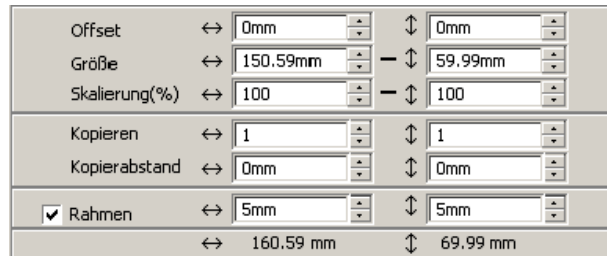

## **Blattgröße**

Hier wird der Schneidebereich auf der Grundlage der am Plotter eingestellten Blattgröße angezeigt. Klicken Sie auf die Taste Blattgröße einlesen, um sich die eingelegte Blattgröße anzeigen zu lassen. Alternativ dazu können Sie die Blattgröße (Breite und Länge des Schneidebereichs) eingeben.

○○○○○○○○○○○○○○○○○○○○○○○○○○○○○○○○○○○○○○○○○○○○○○○○○○○○○○○○○○○○○○○○○

#### **Offset**

Der Ursprung wird in der unteren rechten Ecke (CG-Reihe von Mimaki) oder in der unteren linken Ecke (CF-Reihe von Mimaki) des Layout-Bereichs angezeigt. Der Standard-Ursprung befindet sich bei 0 mm (sowohl vertikal als auch horizontal) des Layout-Bereichs. Verändern Sie den Wert des Ursprungs, um das Objekt zu verschieben.

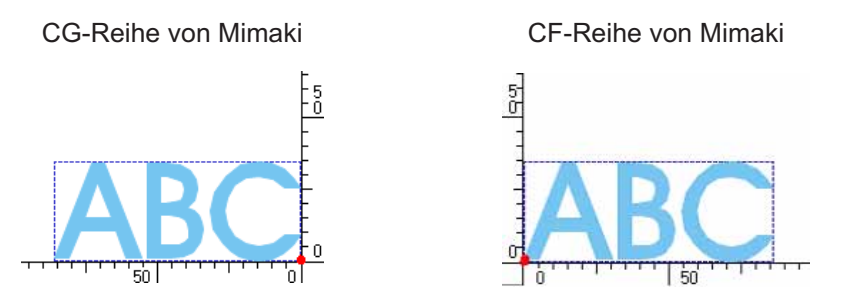

#### **Größe**

Aktivieren Sie diese Option, um die vertikale und horizontale Länge eines Objektes zu verändern. Wenn die Werte der vertikalen und horizontalen Länge miteinander verknüpft sind (die (\_)-Markierung wird an der Unterseite der Größe angegeben), wird das Bildseitenverhältnis beibehalten. Markieren Sie das [Verzerren]-Kontrollkästchen, um die vertikale und horizontale Länge unabhängig voneinander zu verändern.

#### **Skalierung** (Lesen Sie dazu Seite 18.)

Stellen Sie die Vergrößerungsrate der vertikalen und horizontalen Länge ein. Wenn die Werte der vertikalen und horizontalen Länge miteinander verknüpft sind (die (\_)-Markierung wird an der Unterseite der Größe angegeben), wird das Bildseitenverhältnis beibehalten.

Sie das [Verzerren]-Kontrollkästchen, um die vertikale und horizontale Länge unabhängigvoneinander zu verändern.

#### **Kopieren** (Lesen Sie dazu Seite 20.)

Geben Sie hier die Anzahl der Kopien entlang der vertikalen und horizontalen Richtung ein.

○○○○○○○○○○○○○○ ○○○○○○○○○○○○○○○○○○○○○○○○○○○○○○○○○○○○○○○○○○○○○○○○○○○

#### **Kopierabstand** (Lesen Sie dazu Seite 20.)

Stellen Sie hier den Abstand zwischen den Objekten entlang der vertikalen und horizontalen Richtung ein.

#### **Rahmen**

Schneiden Sie hier einen Rahmen um das Zielobjekt herum aus. Darüber hinaus ist der Abstand zwischen dem Objekt und dem Rahmen einstellbar. Dadurch wird ermöglicht, den gewünschten Bereich des Schneideblattes auf einfache Art und Weise herauszulösen.

Markieren Sie hier die Mitte und die Ecken, um auf einfache Art und Weise das Schneidesiegel zu befestigen.

## **Gesamtlänge**

Für gewöhnlich wird die Breite und die Höhe eines Objektes angezeigt. Bei der Eingabe der Kopienanzahl für die Kopierfunktion wird die Gesamtlänge entlang der vertikalen und horizontalen Richtung für sämtliche Kopien angezeigt. Falls Ränder und Rahmen eingestellt wurde, werden deren Längenwerte ebenfalls mit eingeschlossen.

# **(7) Layout-Option**

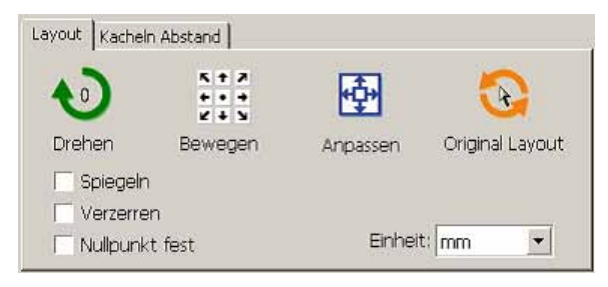

- Drehen: Hier wird das Objekt im Uhrzeigersinn in Einheiten von 90 Grad ge- $\bullet$  0 dreht.
- $\frac{1}{2}$ Bewegen: Klicken Sie auf die gewünschte Pfeilrichtung, um das Objekt zur Zielposition zu bewegen.

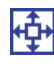

Anpassen: Hier wird das Objekt in die erkannte Blattbreite eingepasst.

#### Original Layout:

Hier können Sie unter Verwendung des Direkt-Auswahlwerkzeuges das ursprüngliche Layout beibehalten. (Lesen Sie dazu Seite 75.)

## **Spiegeln**

Hier wird das Objekt in ein Spiegelbild umgekehrt, um es auszuschneiden.

○○○○○○○○○○○○○○○○○○○○○○○○○○○○○○○○○○○○○○○○○○○○○○○○○○○○○○○○○○○○○○○○○

# **ABC + JEA**

#### **Verzerren (Lesen Sie dazu Seite 18.)**

Die Größe des Objektes kann mit verschiedensten Bildseitenverhältnissen verändert werden.

## **Nullpunkt fest (Lesen Sie dazu Seite 30.)**

Hier können Sie den Nullpunkt festlegen, um die Position des Objektes beizubehalten. Machen Sie die Festlegung eines Nullpunktes rückgängig, um ein Objekt mit der ausgewählten Farbe (oder Ebene) ohne Verschwendung des Blattes auszuschneiden.

#### **Einheit**

Hier stellen Sie die Anzeigeinheit in der Plot-Dialogbox ein.

Stellen Sie die Einheit in cm, mm, inch oder pt.

## **(8) Kacheln Abstand (Lesen Sie dazu Seite 22.)**

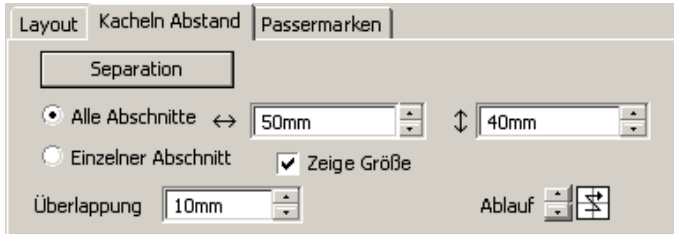

## **Separation**

Klicken Sie nach der Teilung eines Objektes auf diese Taste, um den geteilten Block zu separieren.

#### **Alle Abschnitte**

Geben Sie hier die Kachelgröße ein. Teilen Sie das Objekt in die gleiche Größe.

## **Einzelner Abschnitt**

Klicken Sie hier, um das Aufteilen optional zu bedienen.

Bewegen Sie die Teilungslinie unter Verwendung der Auswahlwerkzeuges .

## **Zeige Größe**

Klicken Sie hier, um sich die einzelnen Kachelgrößen anzeigen zu lassen.

# **Überlappung**

Stellen Sie den Kacheln-Überlappungsrand ein.

## **Ablauf**

Wählen Sie hier die Reihenfolge aus, in der die Objekte zusammengeklebt werden sollen. Überlappung

○○○○○○○○○○○○○○ ○○○○○○○○○○○○○○○○○○○○○○○○○○○○○○○○○○○○○○○○○○○○○○○○○○○

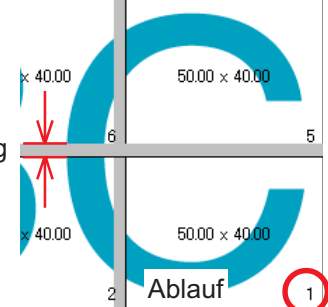

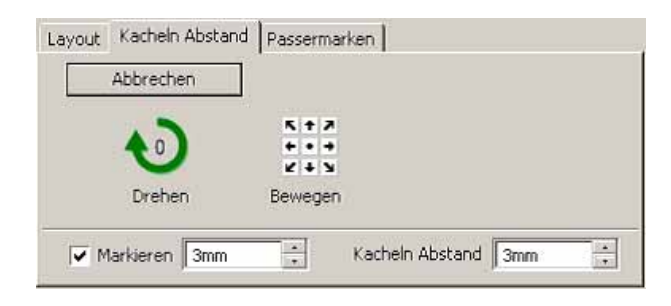

#### **Markieren**

Markieren Sie hier ein geteiltes Objekt. Passen Sie die Markierungen an, um ein Objekt

aufzubauen.

#### **Kacheln Abstand**

Stellen Sie hier die Kacheln-Schneideteilungseinstellung ein.

## **(9) Passermarken Erkennung**

#### Passermarken-Erkennung - Taste

Diese Funktion arbeitet nur dann, wenn ein Schneideplotter als [(mit Passermarken-Sensor)] unter [Modell] im [Plotter-/Benutzereinstellung]-Bildschirm vorhanden ist. Wenn die Passermarken-Erkennung mit Schneideplottern mit Passermarken-Sensoren durchgeführt wird, d. h. bei den Reihen Mimaki CG-EX, Mimaki CG-FX, Mimaki CG-75ML oder Mimaki CF2/DC, wird die Korrektur des Winkels und der Größe entsprechend der Passermarken-Einlesung durchgeführt.

## **Erkennung beenden** -Taste

Hier können Sie eine Passermarken-Erkennung abbrechen.

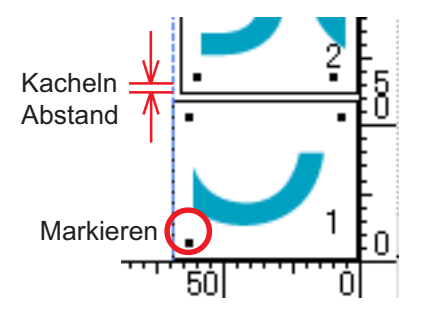

#### **<Einstellung kontinuierlichen Schneidens>**

Bei Verwendung der Reihen Mimaki CG-FX, Mimaki CG-75ML oder Mimaki CF2/ DC können Sie das jeweilige Erkennungsverfahren der Rolle (Mehrfach-Modus) oder der Einzelblätter (Einfacher Modus) einstellen. (Siehe dazu die Seiten 52 und 69.)

○○○○○○○○○○○○○○○○○○○○○○○○○○○○○○○○○○○○○○○○○○○○○○○○○○○○○○○○○○○○○○○○○

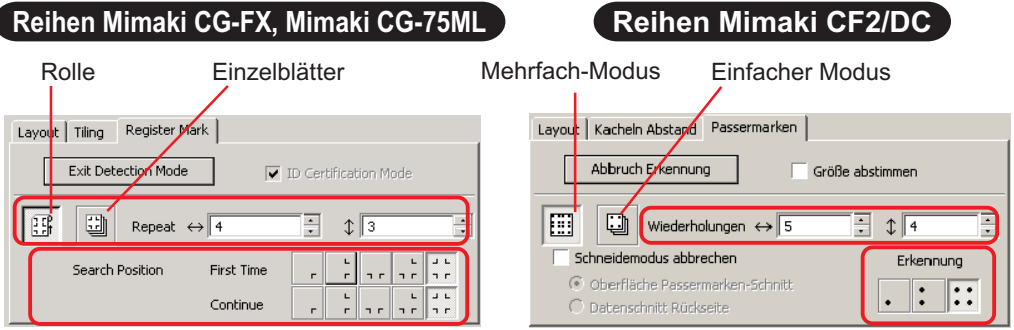

#### **Wiederholung**

Stellen Sie die Anzahl der kontinuierlichen Erfassung ein.

Bei Rollen oder im Mehrfach-Modus muss die Datenanzahl auf die einzelnen Richtungen des 1 Blattes eingestellt werden. (Siehe dazu die Seiten 53 und 69.) Bei getrennten Blättern oder im Einfach-Modus muss die Anzahl auf die auszutauschenden Blätter eingestellt werden. (Siehe dazu die Seiten 58 und 69.)

#### **Erkennung (1, 2 oder 4 Punkte beim CF2/DC)**

Wählen Sie die Stelle zur Erfassung der Passermarke der ersten Daten aus. Wählen Sie die Stelle zur Erfassung der Passermarke der nächsten und darauf folgenden Daten aus. (Diese Einstellung kann bei der CF2/DC-Reihe nicht durchgeführt werden.)

#### **Umgekehrter Schneidemodus (Siehe dazu Seite 72.)**

Wenn Sie ein Gerät der Reihe Mimaki CF2/DC verwenden, können Sie den umgekehrten Schneidemodus auswählen, in dem das Medium von der Rückseite aus geschnitten werden kann.

#### **Oberfläche Passermarken-Schnitt**

Die Passermarke wird kreuzweise von der Vorderseite aus geschnitten.

#### **Datenschnitt Rückseite**

Die Daten werden von der Rückseite aus geschnitten.

#### Layout | Kacheln Abstand | Passermarken | Abbruch Erkennung  $\Box$  Größe abstimmen  $\boxed{[}\boxed{[}$   $\boxed{[}$  Wiederholungen  $\leftrightarrow$   $\boxed{1}$  $\overline{\mathbb{H}}$  i ÷ Schneidemodus abbrechen Erkennung · Oberfläche Passermarken-Schnitt ll: : Datenschnitt Rückseite

#### **Erkennung**

Wählen Sie die Position aus, in der nach der Passermarke gesucht werden soll. Bei [Oberfläche Passermarken-Schnitt] können Sie 2 oder 4 Punkte und bei Datenschnitt Rückseite 1 Punkt, 2 oder 4 Punkte auswählen.

#### **Passermarken-Trennung (Siehe dazu Seite 70.)**

Wenn Sie ein Gerät der Reihe Mimaki CF2/DC verwenden, können die Sie Option [Passermarken-Trennung] verwenden, damit Daten getrennt mehrfach (2-5 Mal) geschnitten werden können.

○○○○○○○○○○○○○○ ○○○○○○○○○○○○○○○○○○○○○○○○○○○○○○○○○○○○○○○○○○○○○○○○○○○

#### **Schneidebereich**

Wählen Sie den zu schneidenden Bereich aus.

#### **Erkennung**

Wählen Sie die Position aus, in der nach der Passermarke gesucht werden soll.

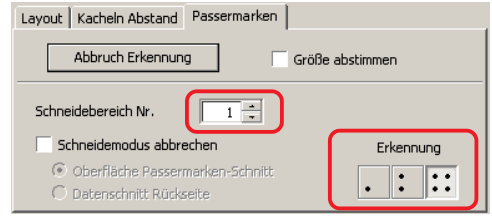

#### **(10) Auswahlliste (Lesen Sie dazu Seite 36.)**

Wählen Sie das Farb-basierende oder Ebenen-basierende Objekt-Schneidemuster aus. Die ausgewählte Option wird in der unteren Liste angezeigt. Führen Sie die Kachel-Funktion durch, um sich die Kachel-Liste anzeigen zu lassen.

Es werden nur die markierten Objekte ausgeschnitten. Wählen Sie in der Farbliste die Füllfarbe und die Strichfarbe aus, die der Anzeige der einzelnen Objektinformationen dienen. (Lesen Sie dazu Seite 39.)

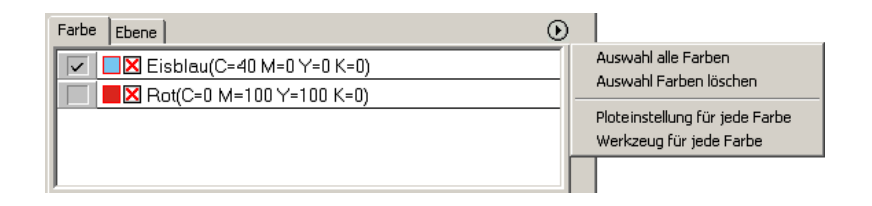

# **Ausplotten-Dialogbox**

Beim Klicken auf die Taste  $\left(\frac{1}{\mathbf{V}}\right)$  Schneiden wird die Ausplotten-Dialogbox angezeigt.

○○○○○○○○○○○○○○○○○○○○○○○○○○○○○○○○○○○○○○○○○○○○○○○○○○○○○○○○○○○○○○○○○

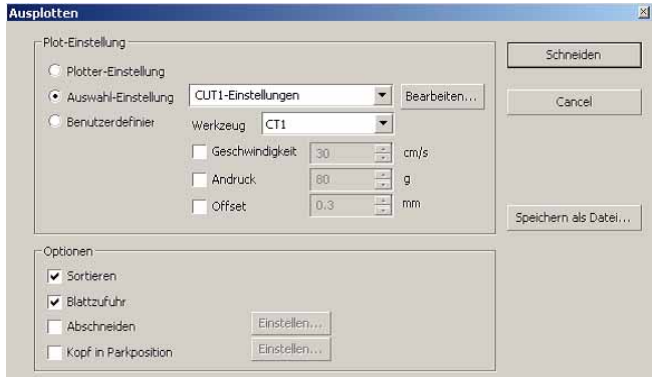

#### **1) Medien**

Wählen Sie die Ausgabeeinstellung aus.

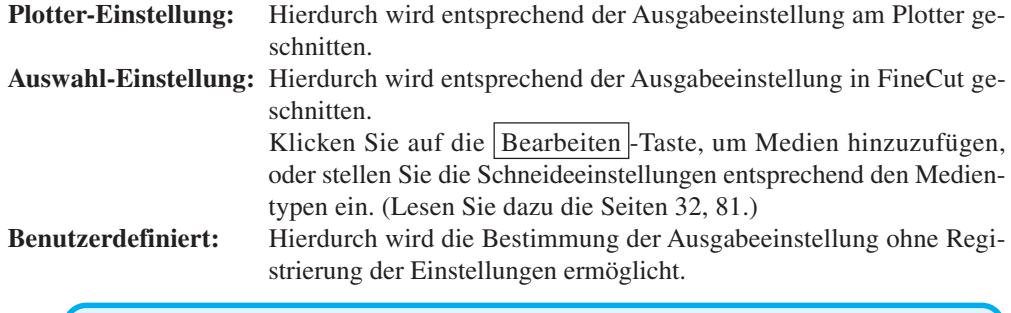

## (NOTE !)

Bei der Bestimmung der Ausgabeeinstellungen oder Werkzeuge für jede einzelne Farbe oder Ebene kann dieser Bildschirm nicht bearbeitet werden.

## **(2) Option**

#### **Sortieren**

Die CG-Reihe von Mimaki führt ein Sortieren für ein effizientes Schneiden mit nur minimalen nicht erforderlichen Kopfzeilenbewegungen durch.

Bei der Reihe Mimaki CF/CF2/DC wird ein Sortieren durchgeführt, um überflüssige Bewegungen des Kopfes so weit wie möglich zu reduzieren und um Objekte innerhalb der Präferenzen zu schneiden. Darüber hinaus wird bei der Bestimmung der Ausgabeeinstellungen oder Werkzeuge für jede einzelne Farbe oder Ebene ein Sortieren für die einzelnen Farben und Ebenen durchgeführt, wobei das Schneiden in der oben aufgeführten Reihenfolge der Farben und Ebenen erfolgt.

#### **Blattzufuhr (nur bei MGL-IIc der CG-Reihe von Mimaki)**

Bestätigen Sie vor dem Schneiden den Betrieb, indem Sie ein Blatt einlegen um zu überprüfen, ob die gesamten Daten ausgeschnitten werden können.

#### (NOTE!)

Falls das Schneiden fehlschlägt, wird am Plotter eine Fehlermeldung angezeigt. Stoppen Sie in einem solchen Fall das Schneiden, stellen Sie das Blatt zurück und starten Sie das Schneiden anschließend erneut.

#### **Abschneiden**

Bei der Verwendung der CG-FX-Reihe von Mimaki, oder der CG-75ML ist diese Funktion wirksam.

○○○○○○○○○○○○○○ ○○○○○○○○○○○○○○○○○○○○○○○○○○○○○○○○○○○○○○○○○○○○○○○○○○○

Beim kontinuierlichen Schneiden eines Rollblattes wird das Blatt nach dem Abschließen des Betriebs automatisch abgeschnitten.

Klicken Sie auf die Einstellen - Taste, um die folgenden Informationen einzustellen. (Lesen Sie dazu Seite 54.)

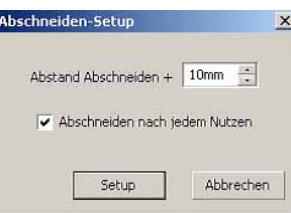

#### **Abstand Abschneiden +**

Stellen Sie die Höchstlänge von der letzten geschnittenen Linie bis zum Schneidepunkt ein.

#### **Abschneiden nach jedem Nutzen**

Markieren Sie das Kontrollkästchen zum Ausschneiden der Daten an jeder Linie.

#### **Kopf in Parkposition**

Nach der Ausgabe der Daten bewegt sich der Kopf, um das Überprüfen der Daten zu vereinfachen.

Klicken Sie auf die Einstellen - Taste, um die folgenden Informationen einzustellen. (Lesen Sie dazu Seite 40.)

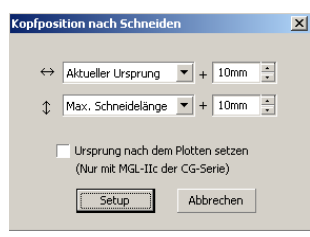

#### **Kopfposition nach Schneiden für die horizontale Richtung**

Stellen Sie die Kopfposition nach dem Schneiden für die horizontale Richtung ein. Die Bezugsposition ist unter [Aktueller Ursprung] oder [Max. Schneidebreite] auswählbar.

#### **Kopfposition nach Schneiden für die Längsrichtung**

Stellen Sie die Kopfposition nach dem Schneiden für die Längsrichtung ein. Die Bezugsposition ist unter [Aktueller Ursprung] oder [Max. Schneidelänge] auswählbar.

#### **Kopfposition nach Schneiden als Nullpunkt**

Stellen Sie die Kopfposition nach dem Schneiden für die Längsrichtung ein.

Die Nullpunkt-Aktualisierung ist nur bei MGL-IIc der CG-Reihe von Mimaki wirksam.

(NOTE!)

## **3) Als Datei speichern**

Wählen Sie die Option Als Datei speichern, um die Schneidedaten als eine Schneidedatei zu speichern.

○○○○○○○○○○○○○○○○○○○○○○○○○○○○○○○○○○○○○○○○○○○○○○○○○○○○○○○○○○○○○○○○○

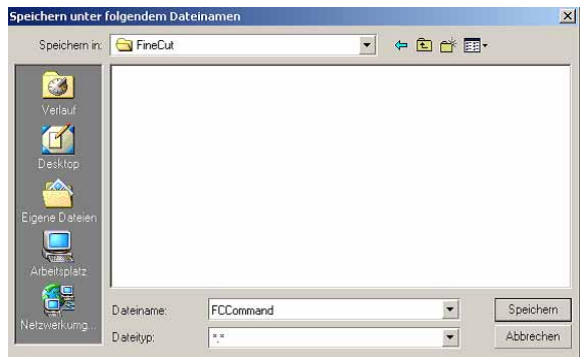

Wählen Sie den Ordner aus und klicken Sie auf Speichern, um die Datei zu speichern. Die gespeicherte Schneidedatei kann über [FineCut] im [Extras]-Menü ausgegeben werden; wählen Sie dazu [Schneidedatei ausgeben].

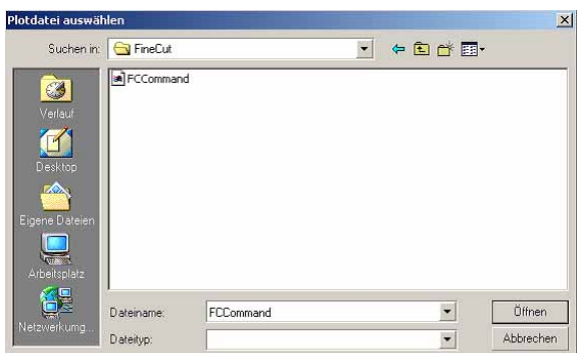

Wählen Sie die Datei aus und klicken Sie auf Öffnen , um das Schneiden zu starten.

# **Layoutbereich kleiner als normal angezeigt**

The following error message appears as clicking  $\left(\frac{1}{V}\right)$  Plot button during FineCut in use.

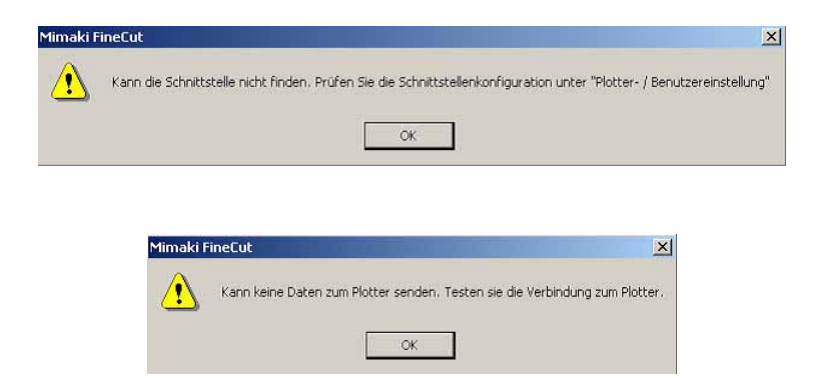

Wenn Rollfolie verwendet wird, kann der Plotter die Blattlänge nicht erfassen. Dadurch wird der Layoutbereich mit Bezug auf die Blattlänge angezeigt, die in den Plotter-/Benutzereinstellungen für "Vorgabe Blattgröße" eingegeben wurde. Stellen Sie den Wert unter "Vorgabe Blattgröße" bitte niedriger ein.

# **Die Blattgröße kann nicht verändert werden.**

- Bei Verwendung der MGL-IIc-Befehle bleibt die Blattgröße selbst dann unver ändert, wenn Sie die Vorlage auf dem Plotter verschieben und auf die Taste  $(2)$ Blattgröße einlesen klicken. In einem solchen Fall wird die am Plotter einge stellte Blattgröße immer angezeigt. Selbst wenn die Daten in den Schneide bereich im Layoutbereich passen, überschreiten die Daten u. U. das Schneiden.
- Bei Verwendung der MGL-Ic-Befehle wird der effektive Schneidebereich ange zeigt. Aus diesem Grund kann beim Verschieben der Vorlage auf dem Plotter normal geschnitten werden, solange die Daten noch in den Schneidebereich passen.

# **Ein Teil des Umrisses steht vor**

Wenn mit der Umriss-Extrahierfunktion ein Umriss erzeugt wird, kann es vorkommen, dass wie unten gezeigt ein Teil des Umrisses vorsteht. In solchen Fällen bitte mit Hilfsmittel "Form" von CorelDRAW auf den Umriss klicken und dann den vorstehenden Knoten doppelt anklicken. Der Vorstehende Knoten wird dadurch gelöscht. Näheres über andere Knotenbearbeitungsfunktionen finden Sie im Benutzerhandbuch von CorelDRAW.

○ ○○○○○○○○○○○○○○○○○○○○○○○○○○○○○○○○○○○○○○○○○○○○○○○○○○○○○○○○○○○○○○○○ ○

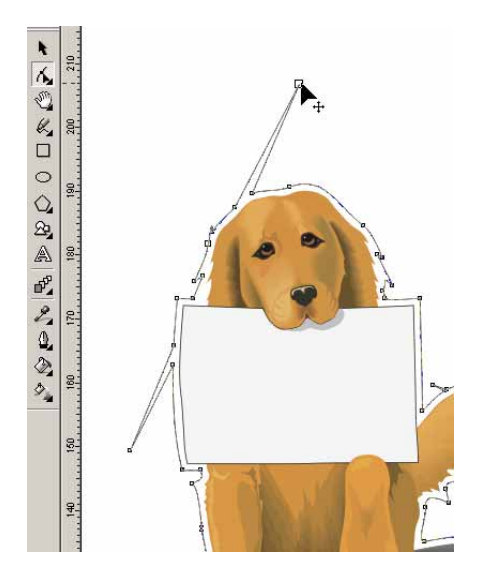

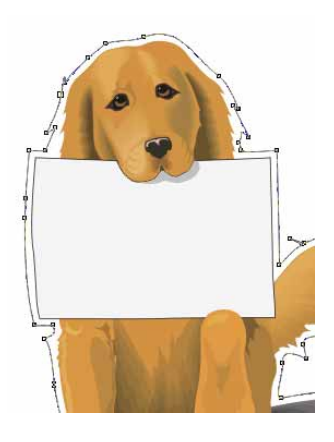

# **Unter CorelDRAW laufen die FineCut-Funktionen nicht an / Warnmeldung erscheint**

○○○○○○○○○○○○○○ ○○○○○○○○○○○○○○○○○○○○○○○○○○○○○○○○○○○○○○○○○○○○○○○○○○○

CorelDRAW enthält Einstellungen für das Unterbinden des Betriebs und Ausgeben einer Warnmeldung bei Aktivierung von "Visual Basic for Applications". Wenn eine Funktion von FineCut nicht anläuft oder eine Warnmeldung erscheint, kontrollieren Sie bitte diese Einstellung.

#### < CorelDRAW 10 >

Wählen Sie [Sicherheit] im [Visual Basic] – [Extras]-Menü von CorelDRAW10. Falls die VBA-Einstellung nicht mit der Vorgabe-Einstellung von CorelDRAW übereinstimmt, stellen Sie sie bitte wie nachstehend gezeigt um.

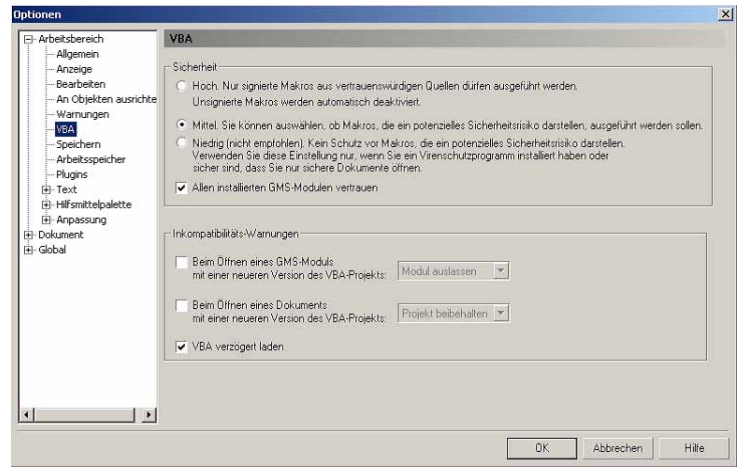

# **Objektliste von CorelDRAW**

• Vergessen Sie bitte nicht, die Daten vor dem Ausführen des [FineCut]-Befehls zu speichern.

○○○○○○○○○○○○○○○○○○○○○○○○○○○○○○○○○○○○○○○○○○○○○○○○○○○○○○○○○○○○○○○○○

- Im Bildschirm [Plot Dialog]-[Vorschau] wird die Abfolge der sich überlappenden Objekte u. U. geändert.
- Wenn Sie den [FineCut]-Befehl für Absatztext umfassen, Einzugseinstellung und Zeichenabfolge für einen anderen Pfad kombinieren, haben Sie u. U. die Option Absatztext umfassen freigegeben und die Zeichenabfolge kombiniert.
- Falls [Schneiden], [Kontur hinzufügen], [Entgitterhilfe hinzufügen] nicht normal ausgeführt werden konnte, können Sie u. U. alternativ den Befehl [Strichstärke und Verschmelzung prüfen] durchführen.
- Wenn der [FineCut]-Befehl nicht normal ausgeführt werden kann, versuchen Sie bitte alternativ, die folgenden Verfahren durchzuführen.
	- Reduzieren Sie die Anzahl der Auswahlpfade. (Oder erhöhen Sie sie.)
	- Zeichnen Sie die Kontur in den Pfad. (Oder löschen Sie sie.)
	- Entfernen Sie komplizierte Effekte. (Lösen Sie Zeichenabfolgen in einen Pfad auf.)
		- 1) Wählen Sie das Objekt aus, dessen Effekte entfernt werden sollen.
		- 2) [Anordnen] [Kombination aufheben]-Menü, [Anordnen] [In Kurven konvertieren] - Menü oder [Anordnen] - [Befehl mit Unterbrechung \*1 startend] (\*1 Je nach Art der laufenden Effekte ist ein Name veränderbar.)
			-
		- 3) Wiederholen Sie Schritt 2).
- 
- X : Nicht verfügbar : Keine Funktion

O : Verfügbar ∆ : Teilweise verfügbar

○○○○○○○○○○○○○○○○○○○○○○○○○○○○○○○○ ○○○○○○○○○○○○○○○○○○○○○○○○○○○○○○○○

## **Funktion: Schneiden**

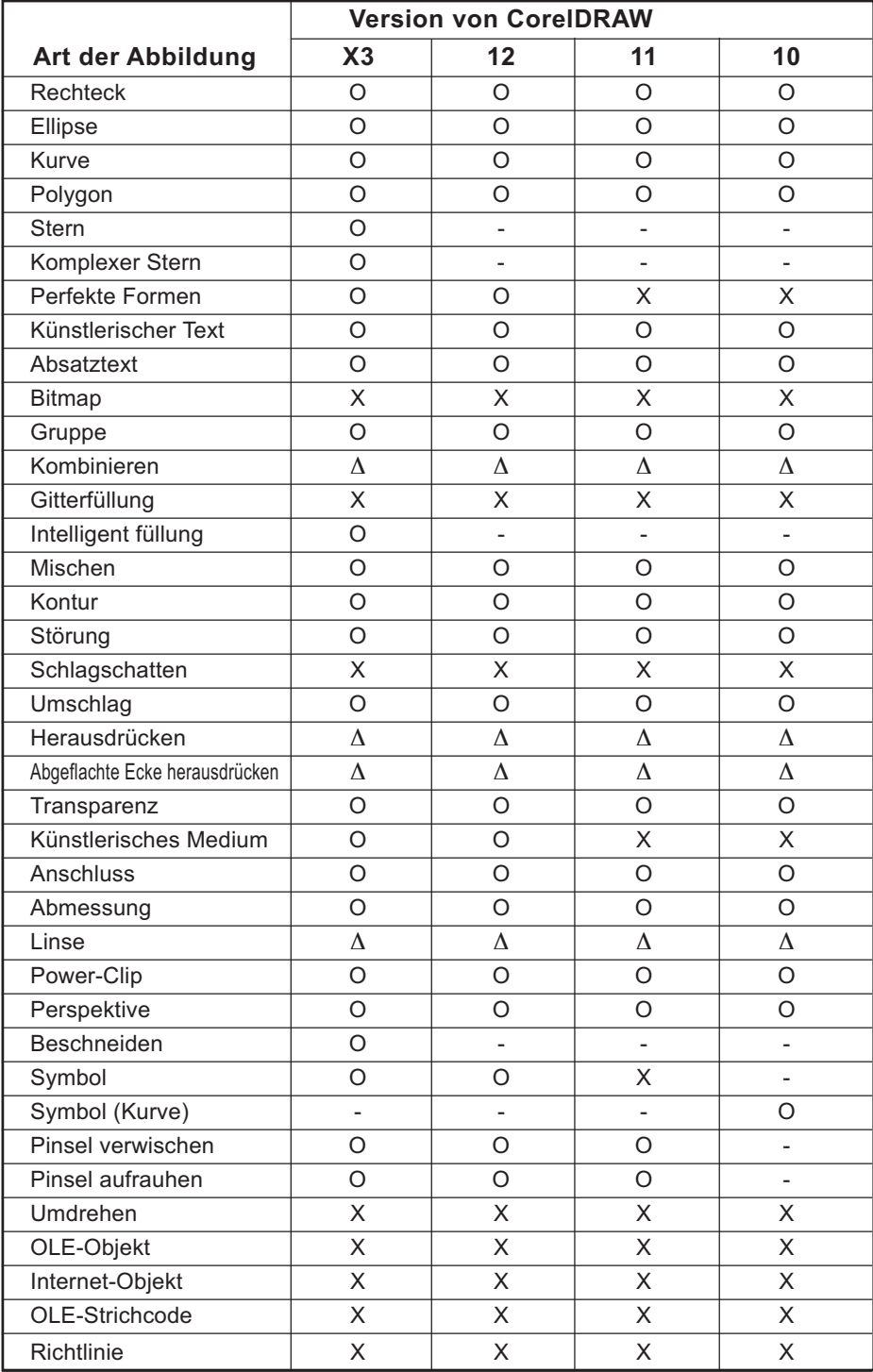

# **Funktion: Schneiden ausgewählter Objekte**

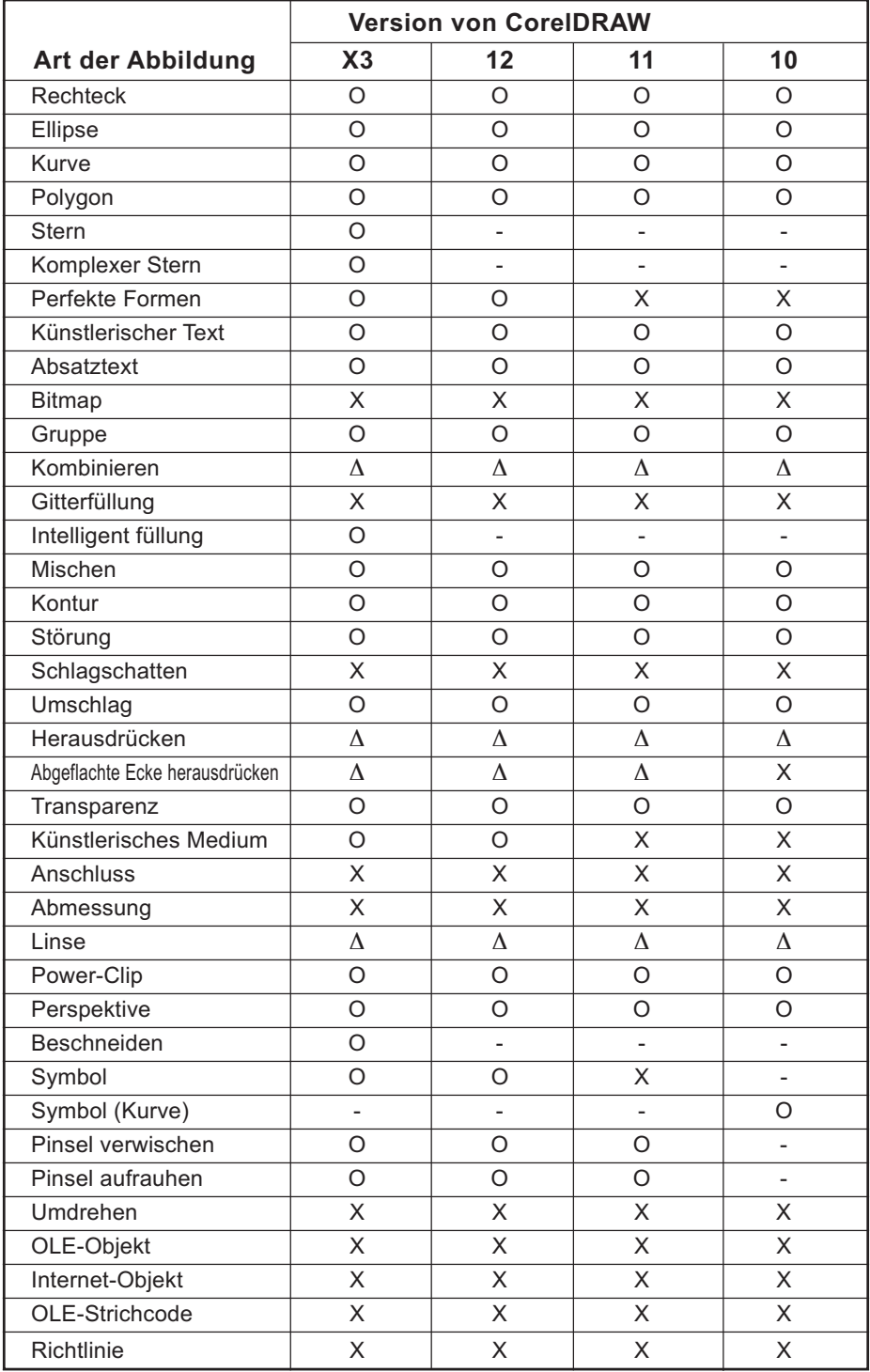

○○○○○○○○○○○○○○○○○○○○○○○○○○○○○○○○○○○○○○○○○○○○○○○○○○○○○○○○○○○○○○○○

# **Funktion: Strichstärke und Verschmelzung prüfen**

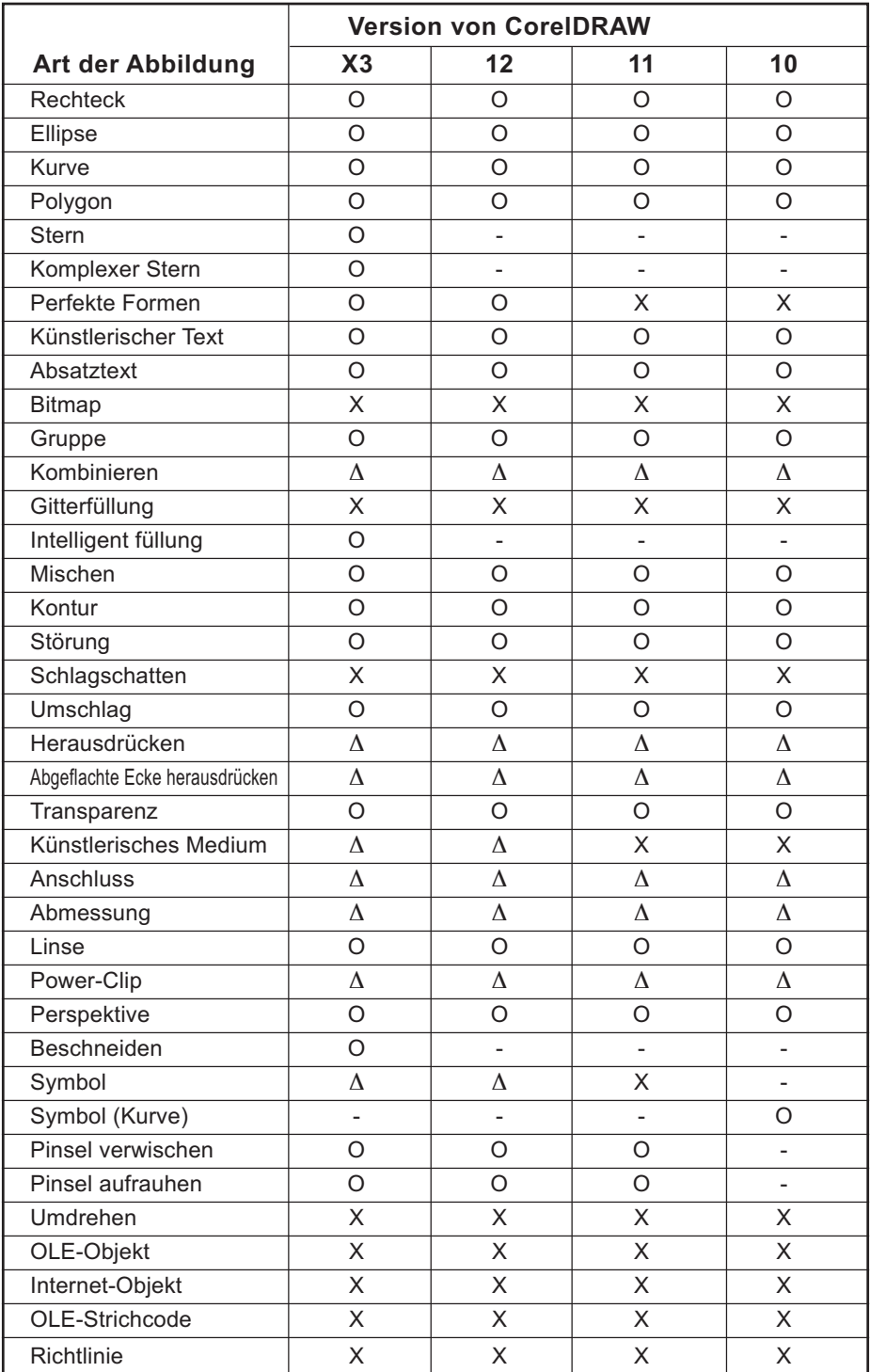

○○○○○○○○○○○○○○○○○○○○○○○○○○○○○○○○ ○○○○○○○○○○○○○○○○○○○○○○○○○○○○○○○○

## **Funktion: Kontur hinzufügen**

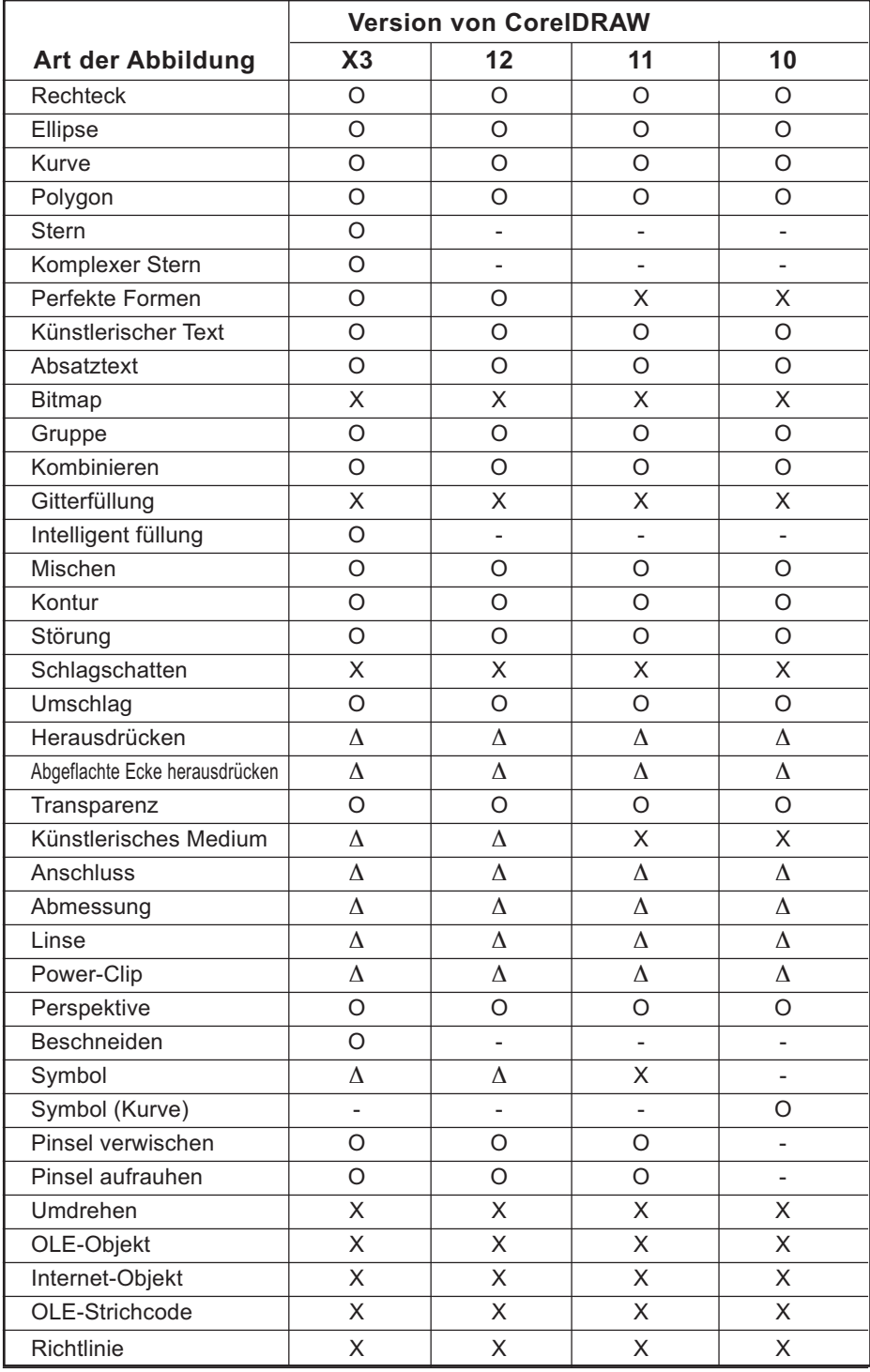

○○○○○○○○○○○○○○○○○○○○○○○○○○○○○○○○○○○○○○○○○○○○○○○○○○○○○○○○○○○○○○○○

# **Funktion: Entgitterhilfe hinzufügen**

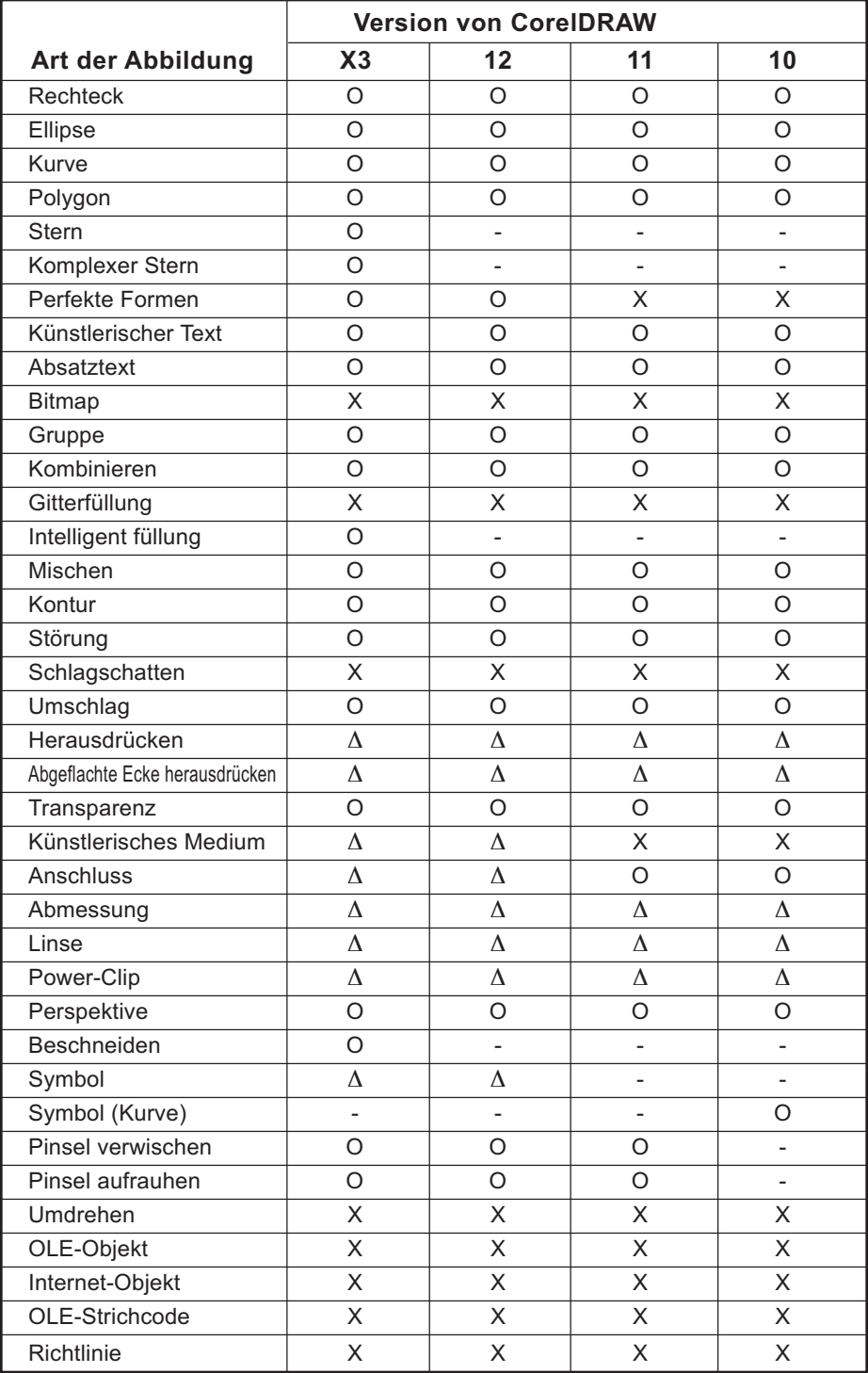

○○○○○○○○○○○○○○○○○○○○○○○○○○○○○○○○○○ ○○○○○○○○○○○○○○○○○○○○○○○

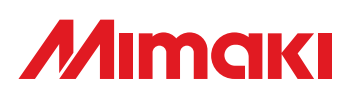

D201334-1.10-27032006 © MIMAKI ENGINEERING Co., Ltd. 2006